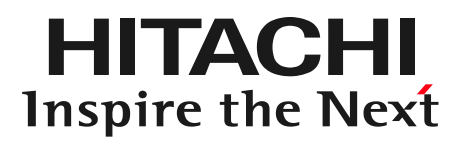

### DioVISTA/Flood 演習 浸水想定区域図の作成

### ◎ 株式会社 日立パワーソリューションズ

1

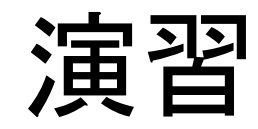

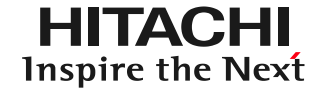

### 1. 起動と地図の操作

- 2. 操作に慣れる: 2004年福井水害の再現
- 3. 実践する:鶴見川の解析

### DioVISTA/Flood

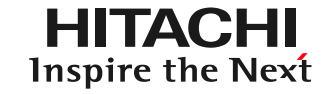

- 内容物
	- a. HDD (USB)
	- b. ライセンスキー(USB)

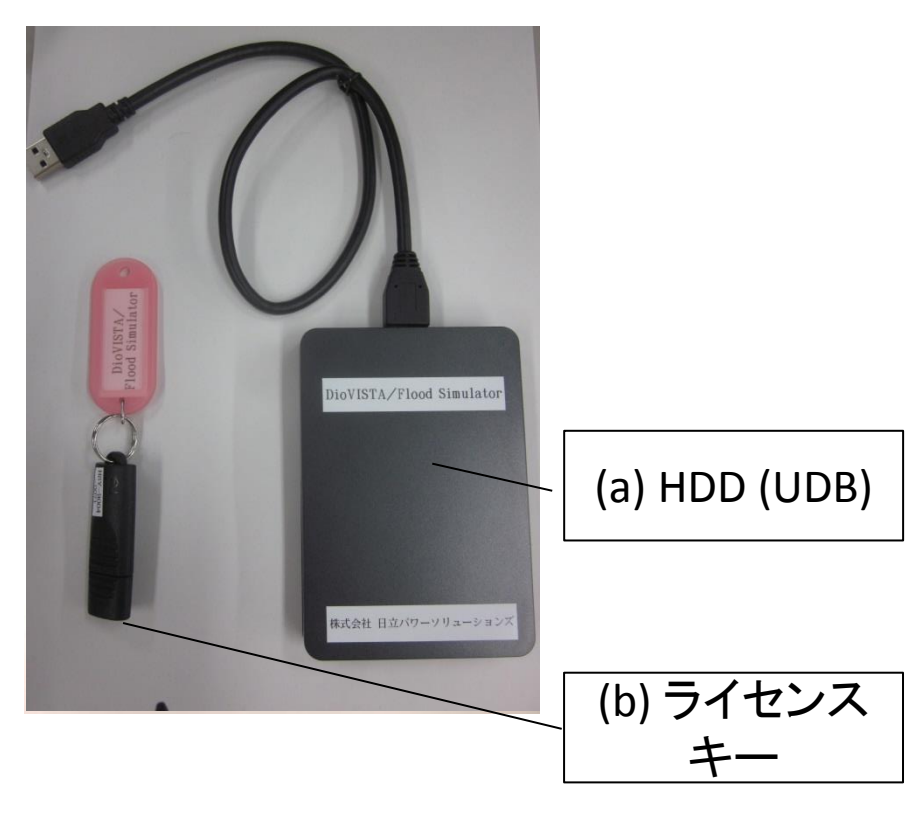

a.およびb.をUSBポートに接続します

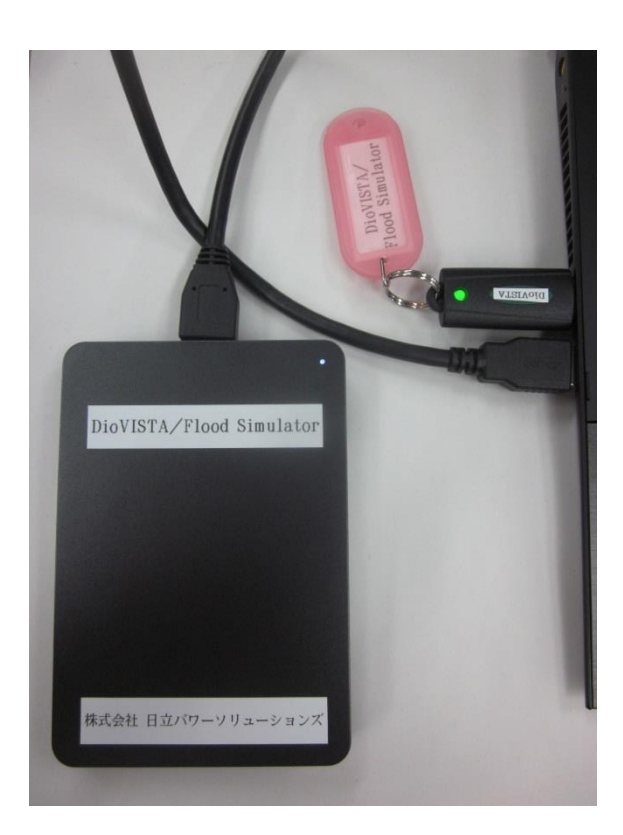

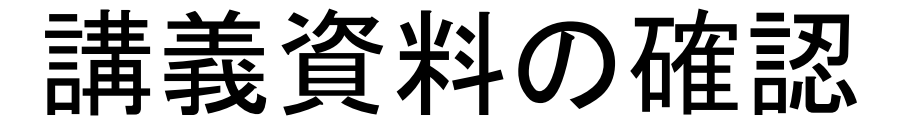

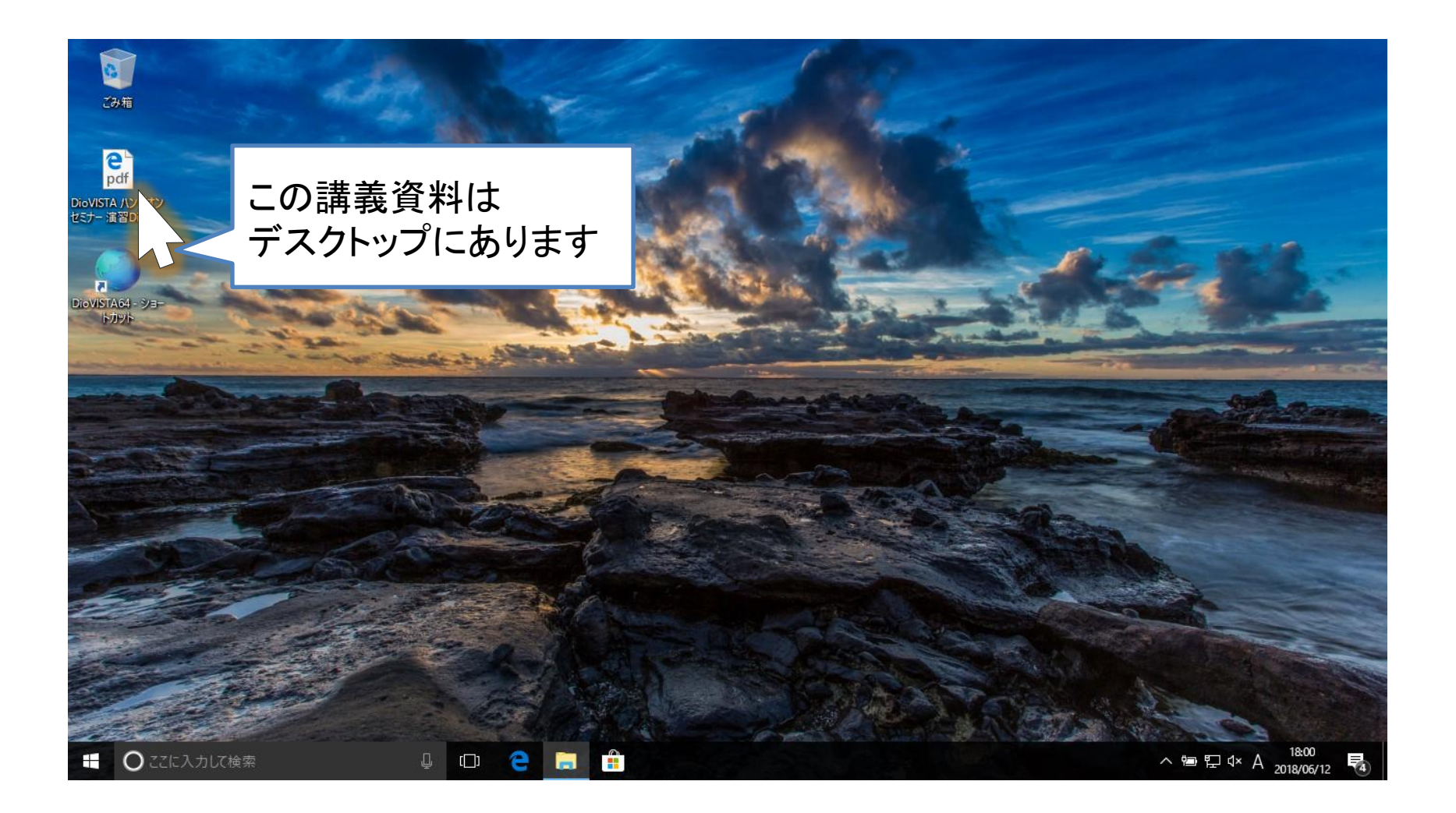

## DioVISTAの起動(1)

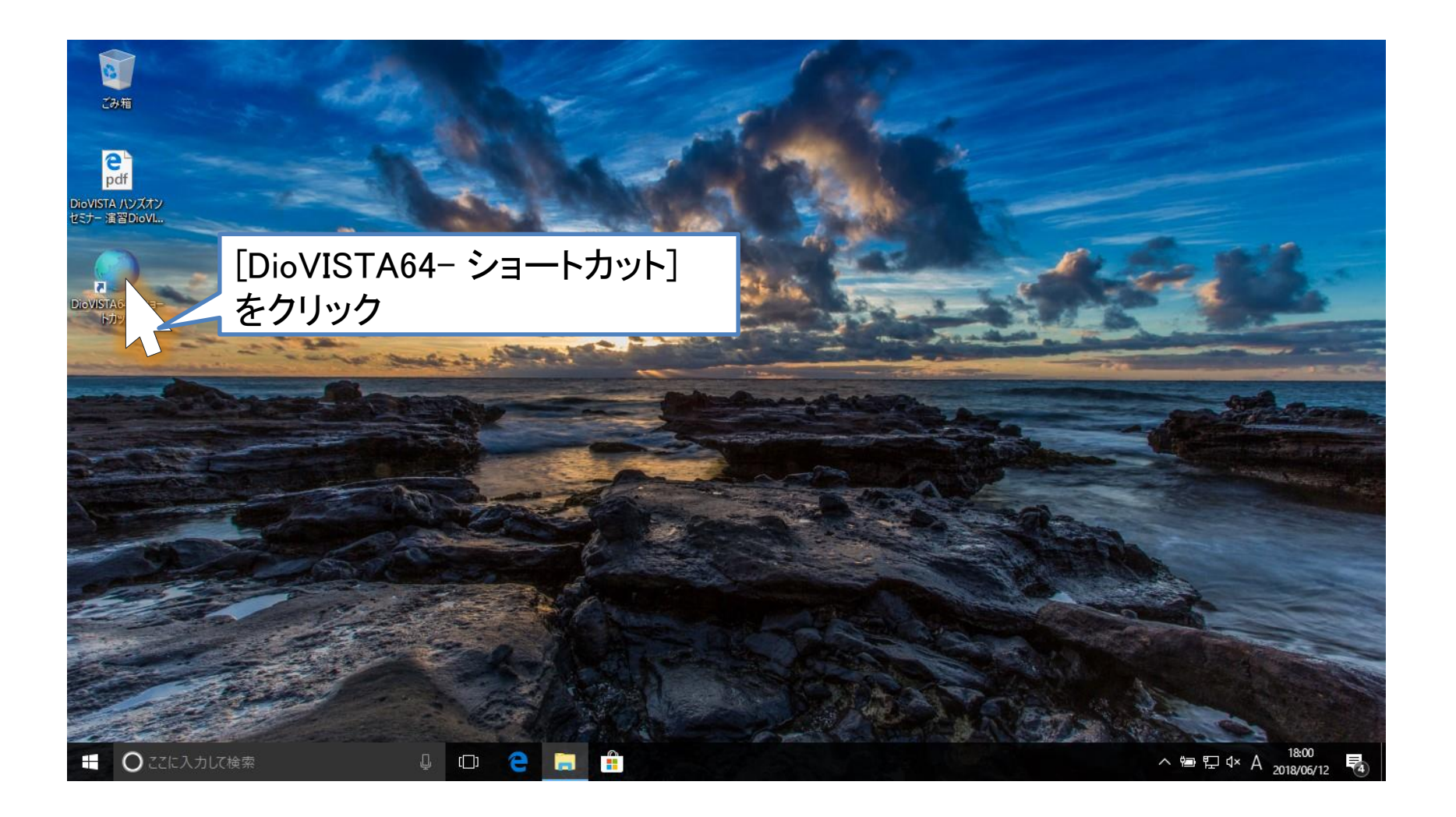

## DioVISTAの起動(2)

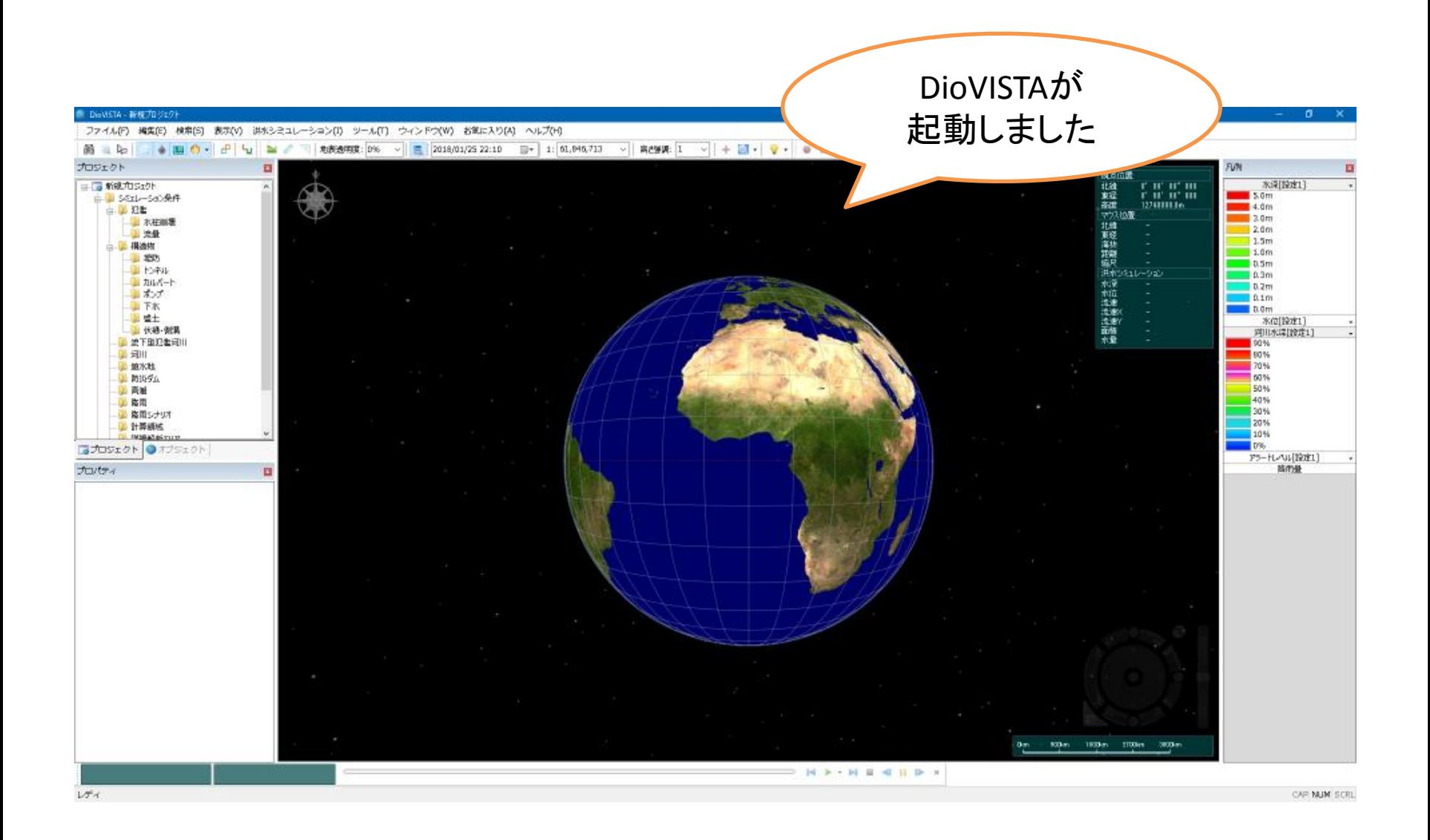

地図の操作(1)

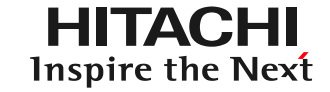

• スクロール – ドラッグします

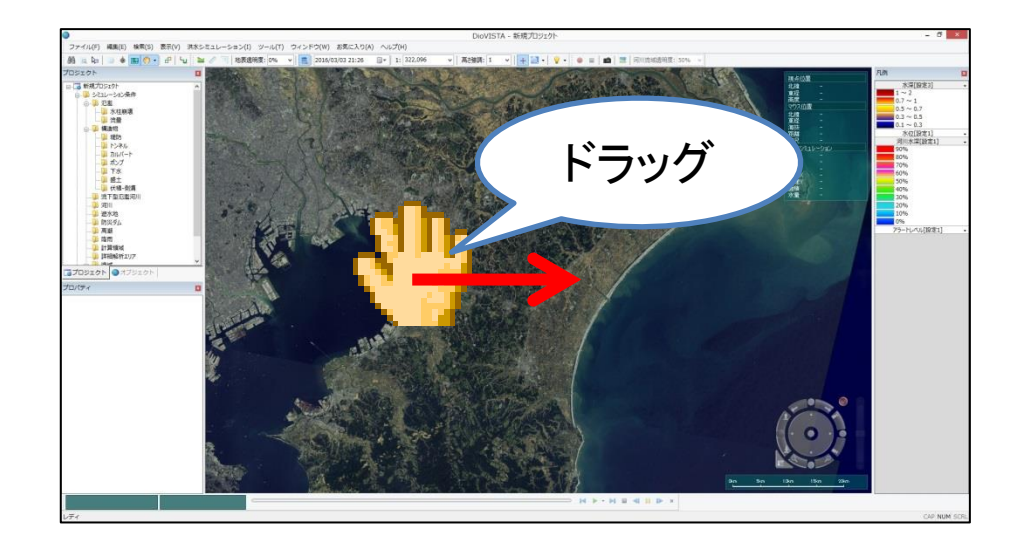

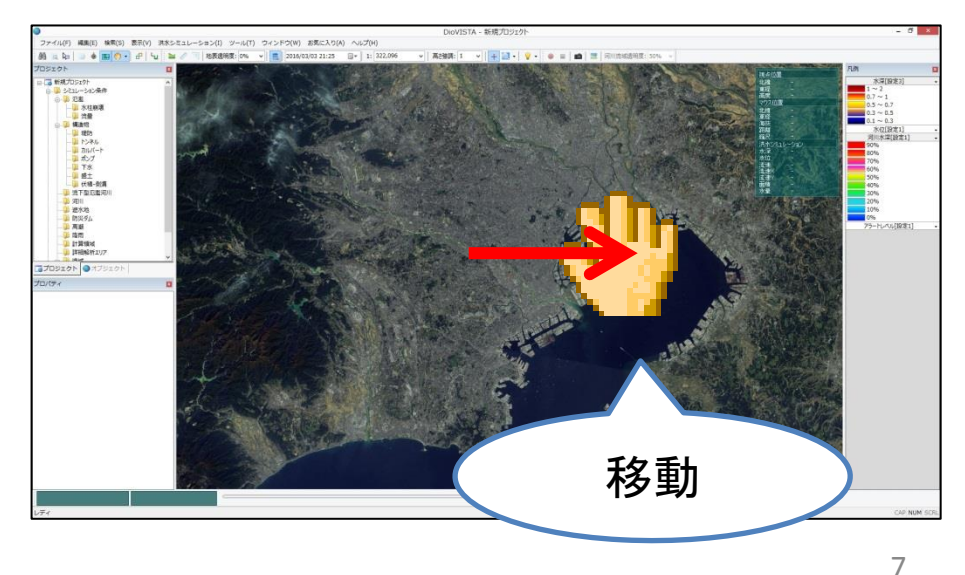

地図の操作(2)

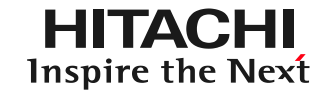

• ズームイン/アウト – ホイールをスクロールし ます

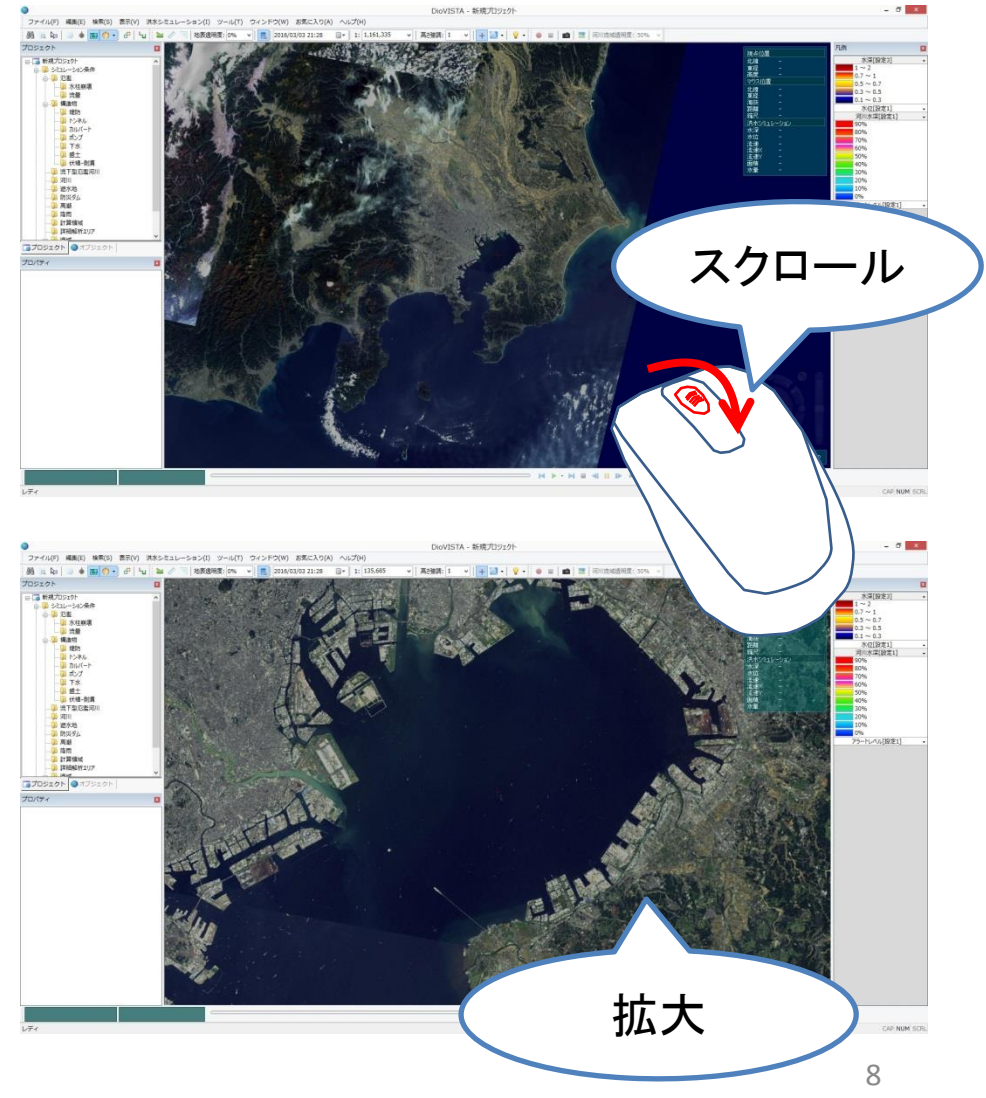

# 地図の操作(3)

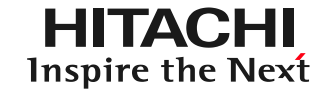

• 視線上下 – 右図のボタンをクリック します

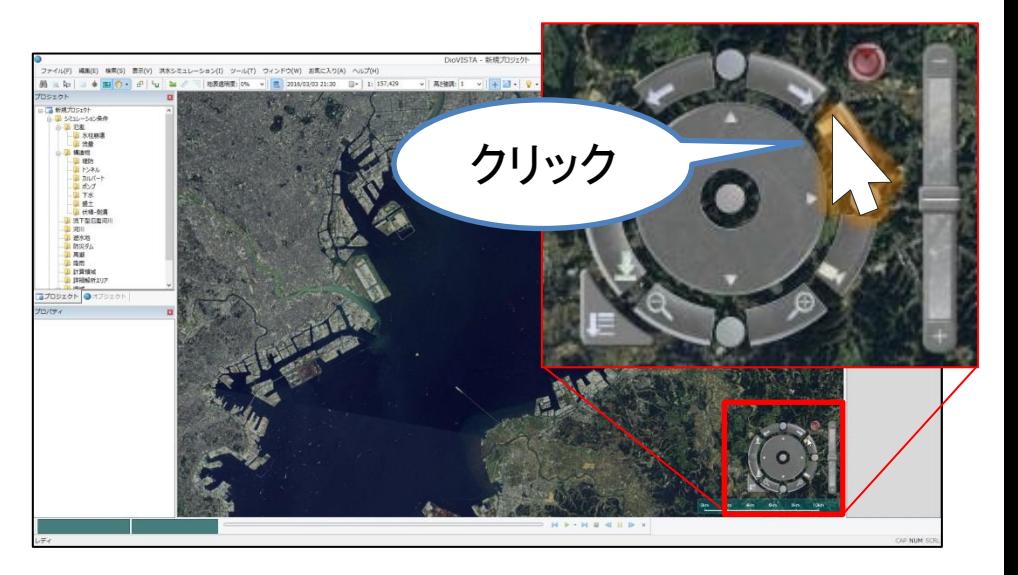

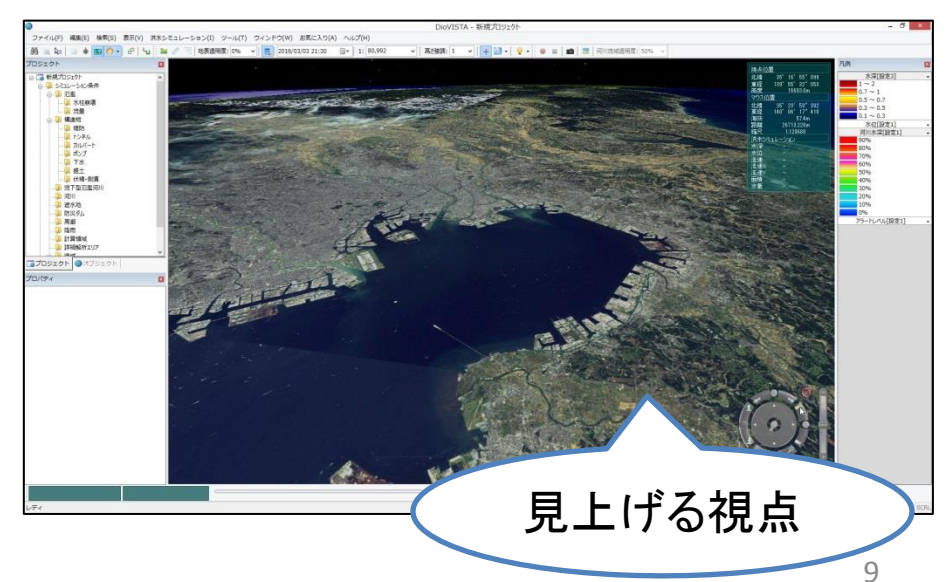

# 地図の操作(4)

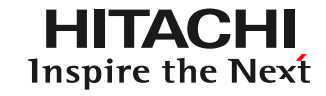

• 視点のリセット – 右図のリセットボタンを クリックします

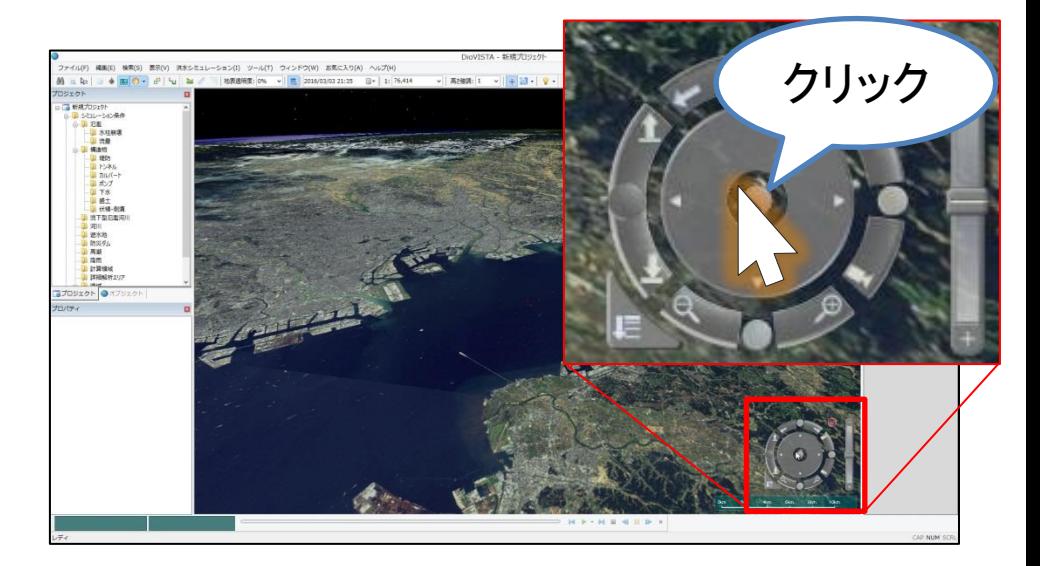

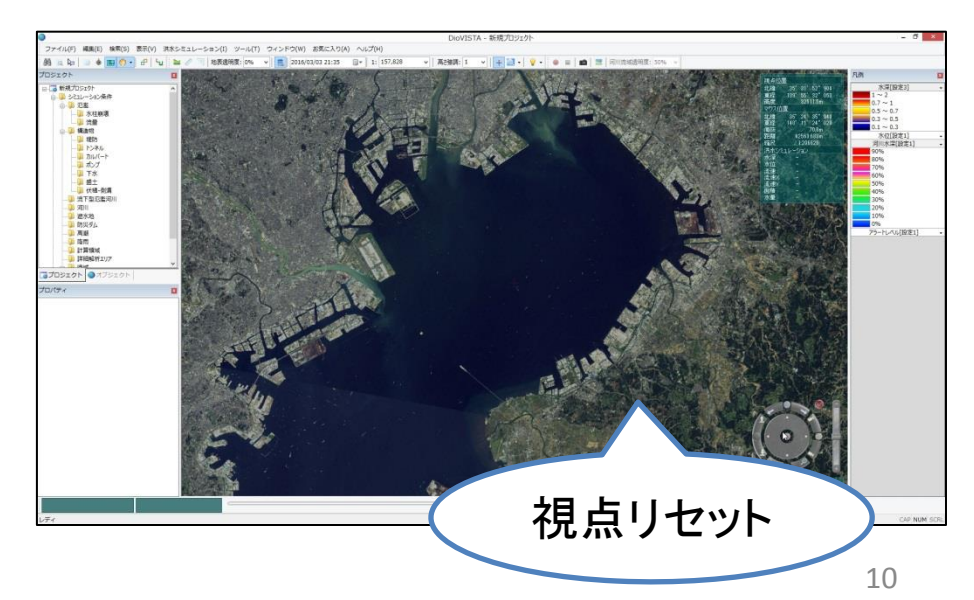

# 地図の操作(5)

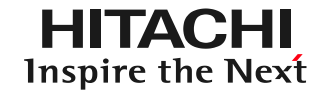

- 地図の選択
	- [表示]-[ラスタ地図]
		- 地形図
		- 地理院地図(標準地図)
		- 地理院地図(オルソ画像)
		- 地理院地図(白地図)
		- 地理院地図(色別標高図)

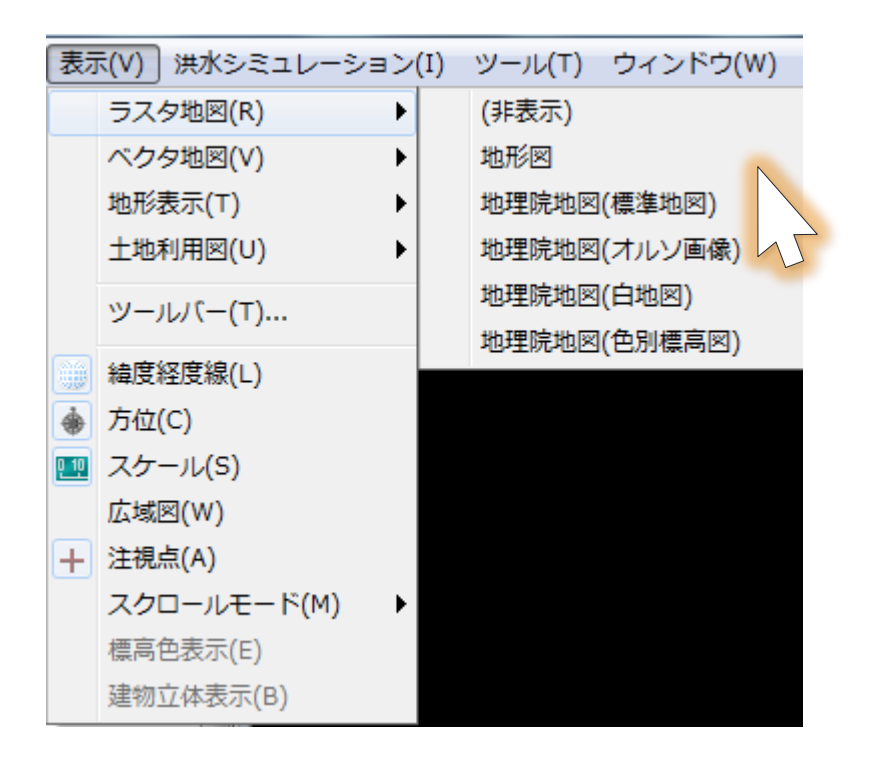

※地理院地図(各種)はインターネットへの接続が必要です。 11

地図の種類(1)

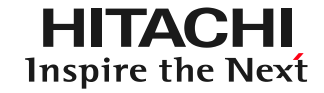

### NASAの衛星画像 インストランド 地形図

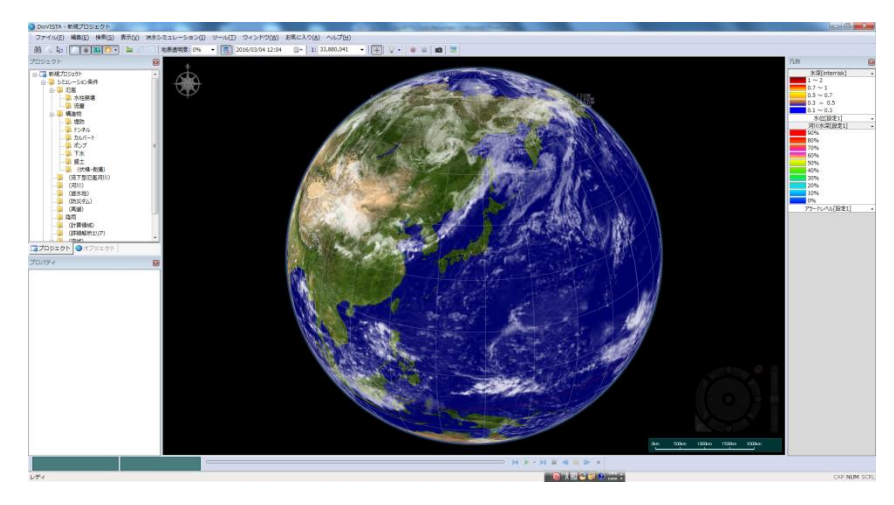

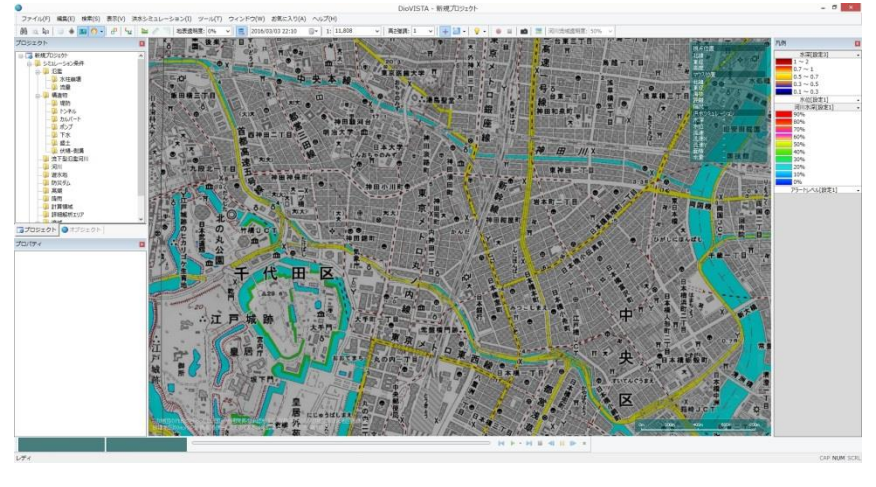

国土地理院 数値地図25000(地図画像)

地図の種類(2)

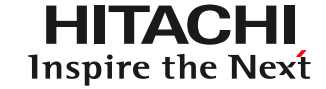

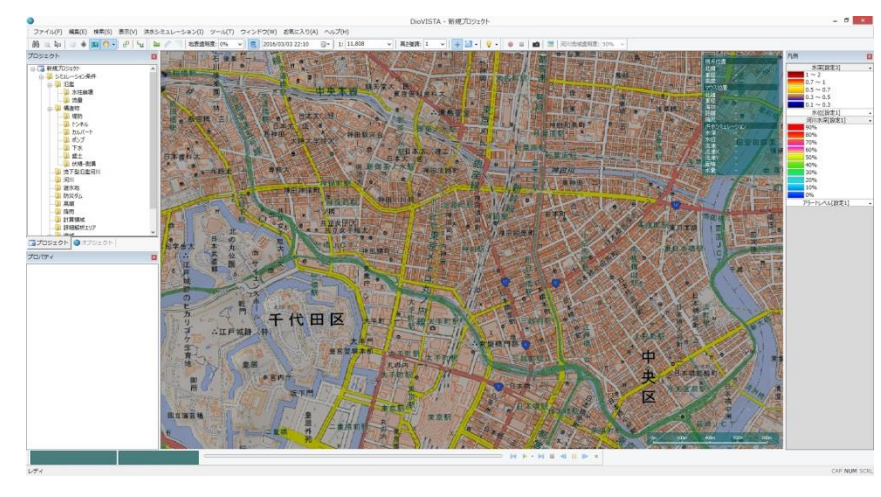

### 地理院地図(標準地図) 地理院地図(オルソ画像)

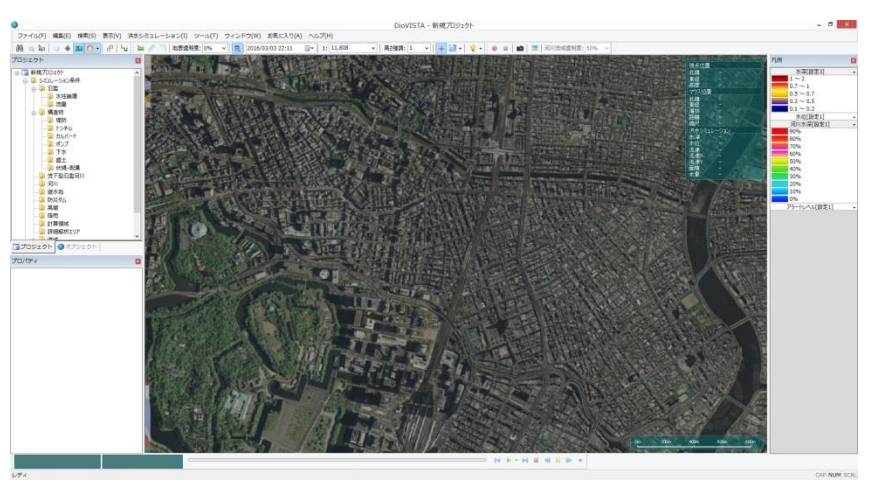

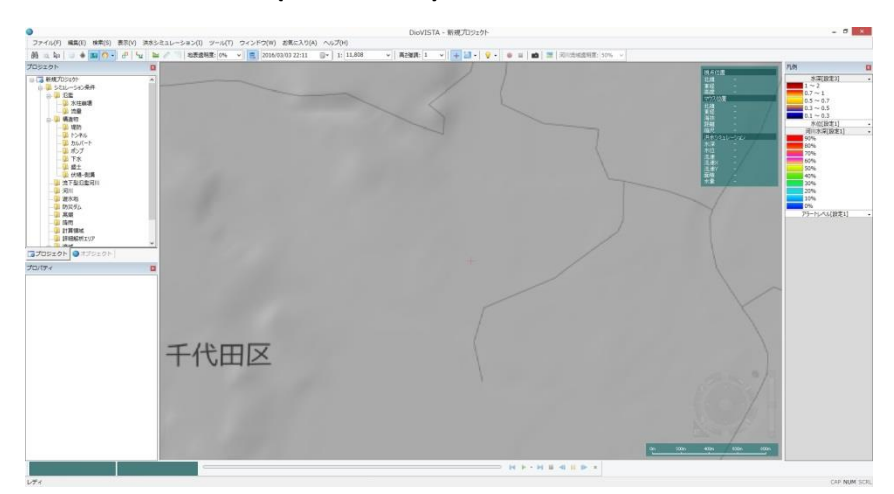

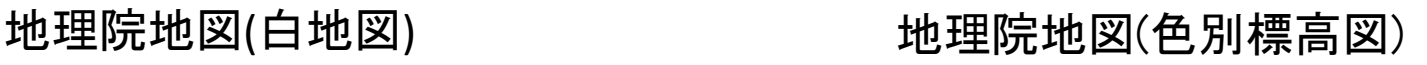

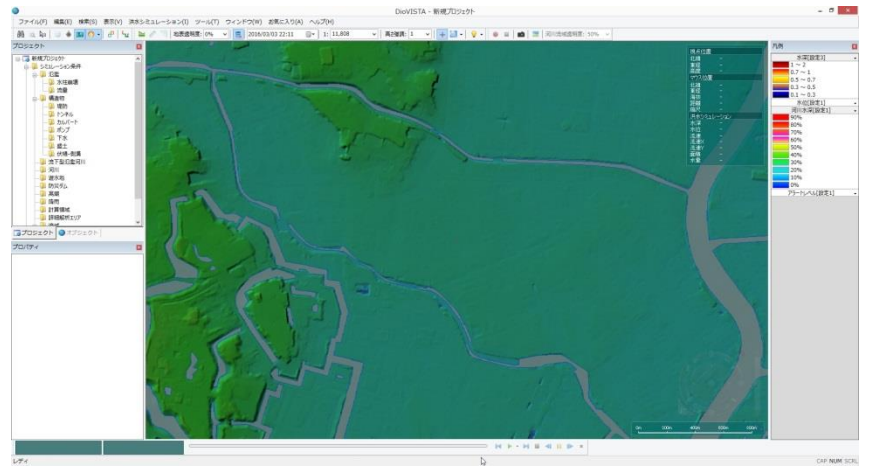

# 地図の操作(6)

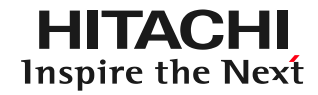

- 地形の選択
	- [表示]-[地形表示]
		- なし
		- 50m
		- 25m
		- 10m
		- 5m
		- 1m

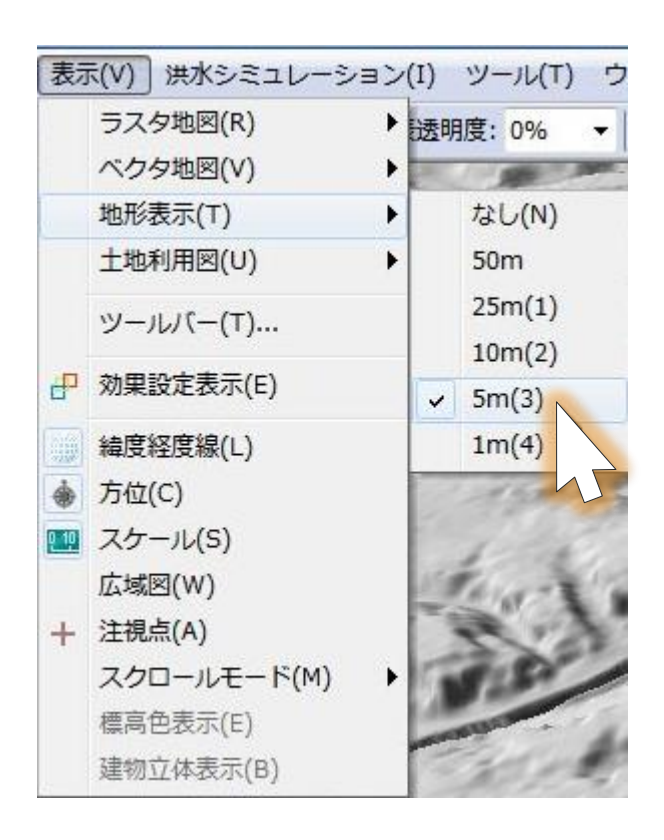

インポートされていない地形データを選択した場合、表示されません。 ファンス ファンファン フェンス

# 地図の操作(7)

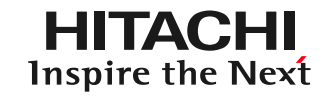

• 地形の高さ強調 – ツールバー[高さ強調]

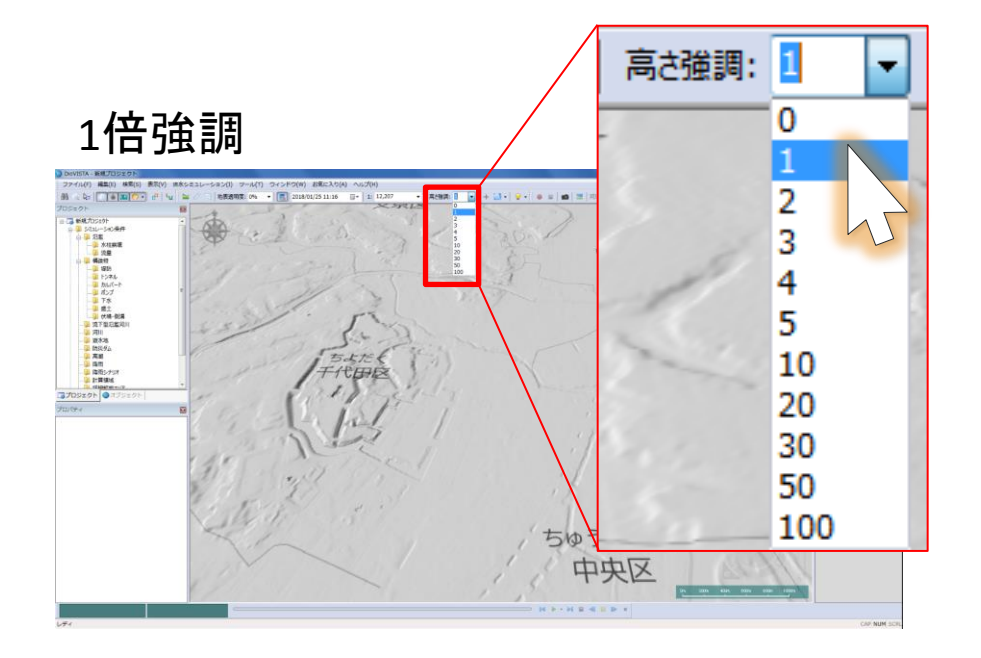

### 10倍強調 きょうしゃ ちゅうしゃ あいじん あいじょう あいじょう ちゅうしょう ちゅうしゃ しゅうしゃ しゅうしゃ しゅうしゃ しゅうしゃ こくしゃ こくしゃ しゅうしゃ こくしゃ こくしゃ いっと おおし かいしゃ

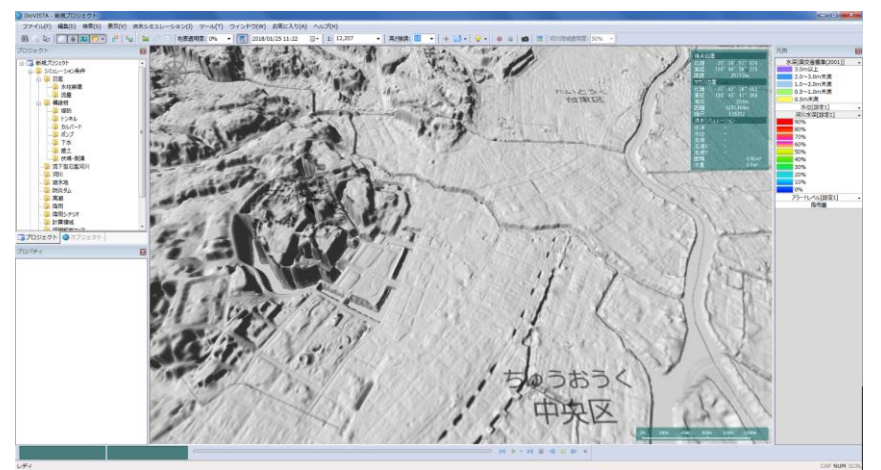

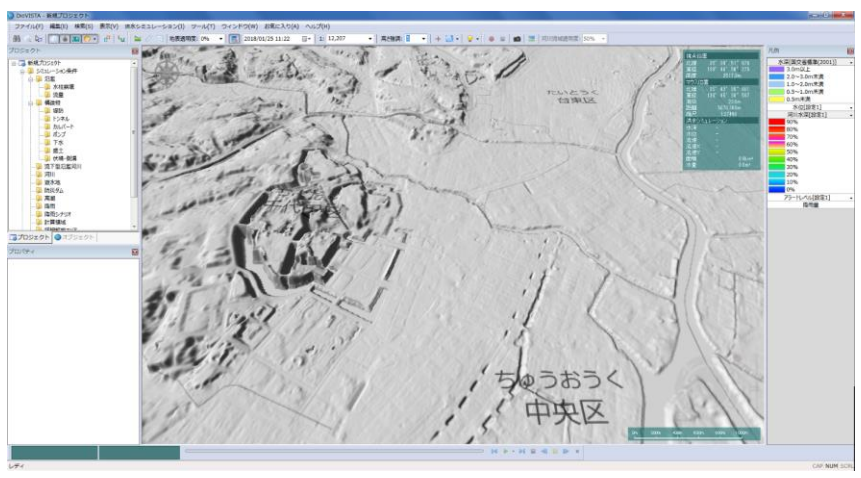

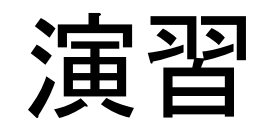

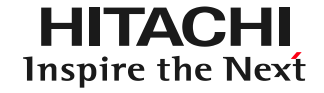

### 1. 起動と地図の操作

- 2. 操作に慣れる: 2004年福井水害の再現
	- 盛土・カルバートの作製
	- 地盤高の編集
	- 25mメッシュの氾濫計算
- 3. 実践する:鶴見川の解析

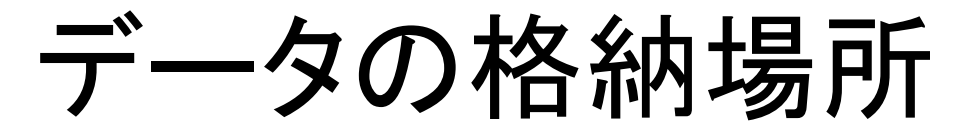

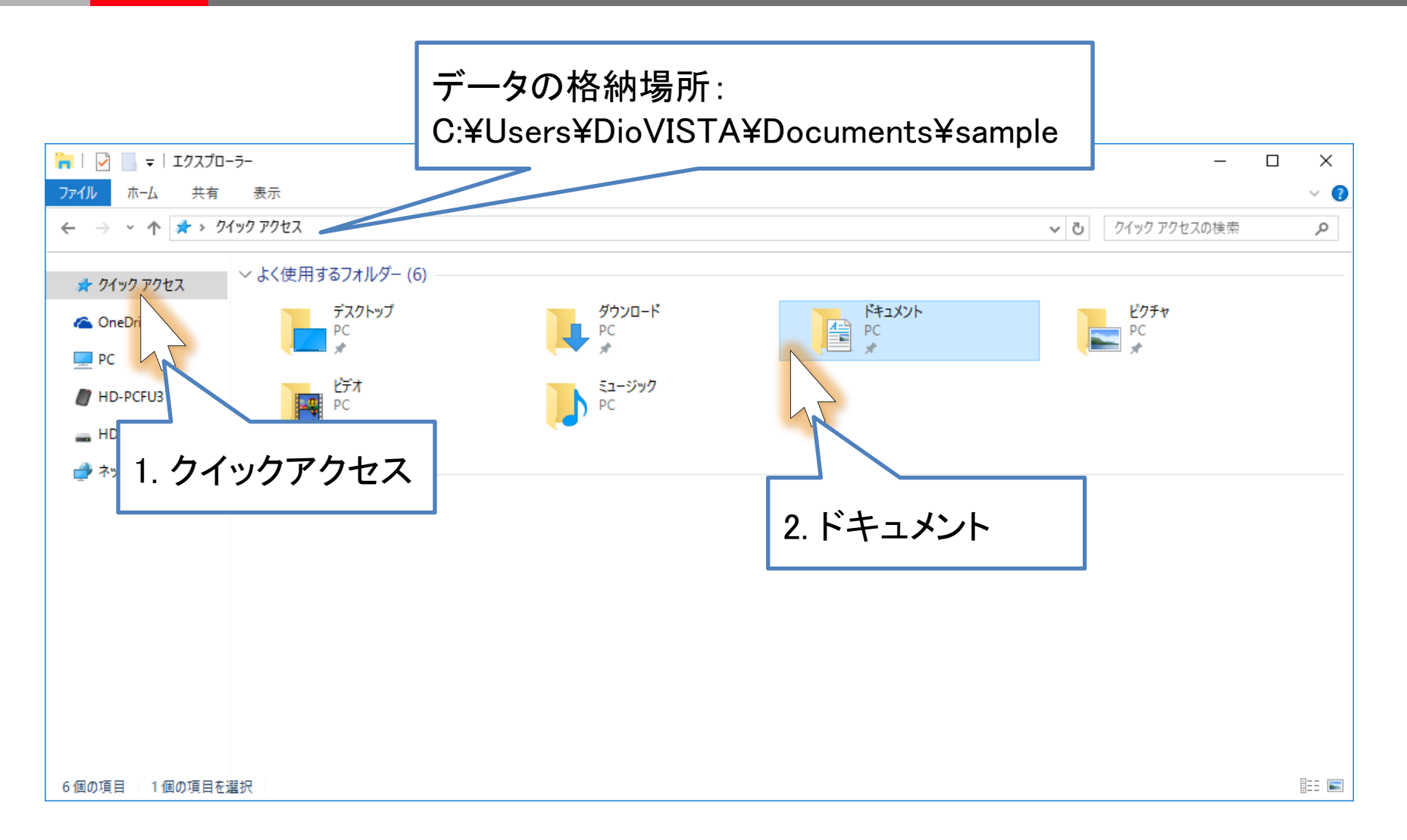

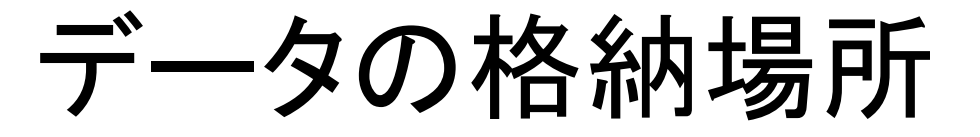

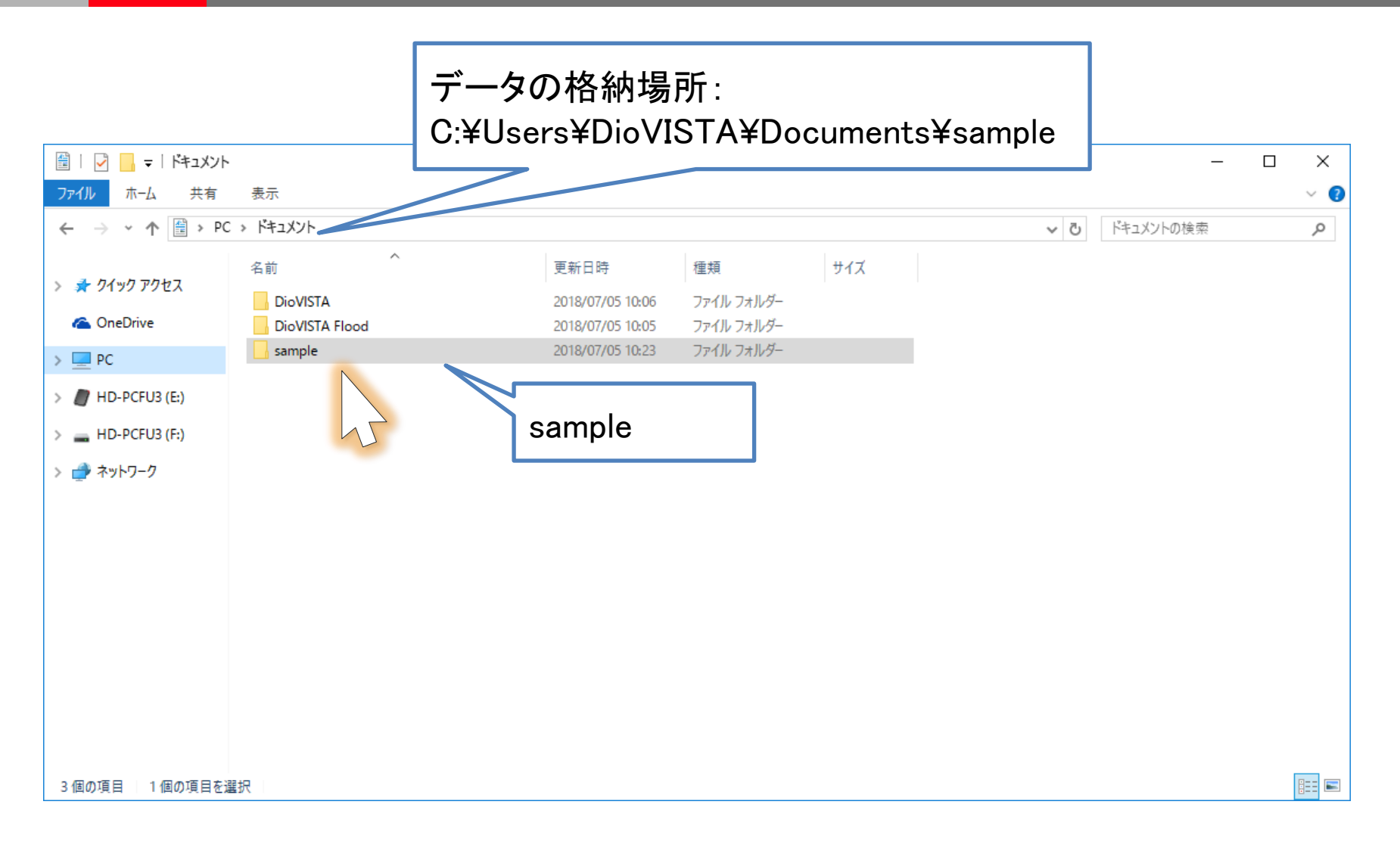

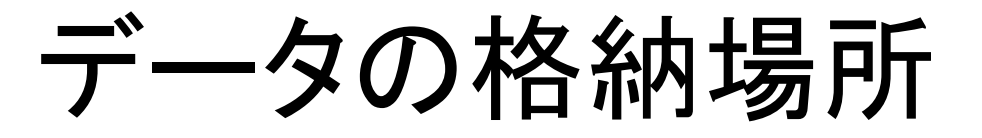

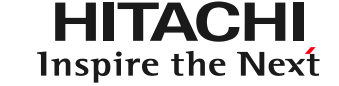

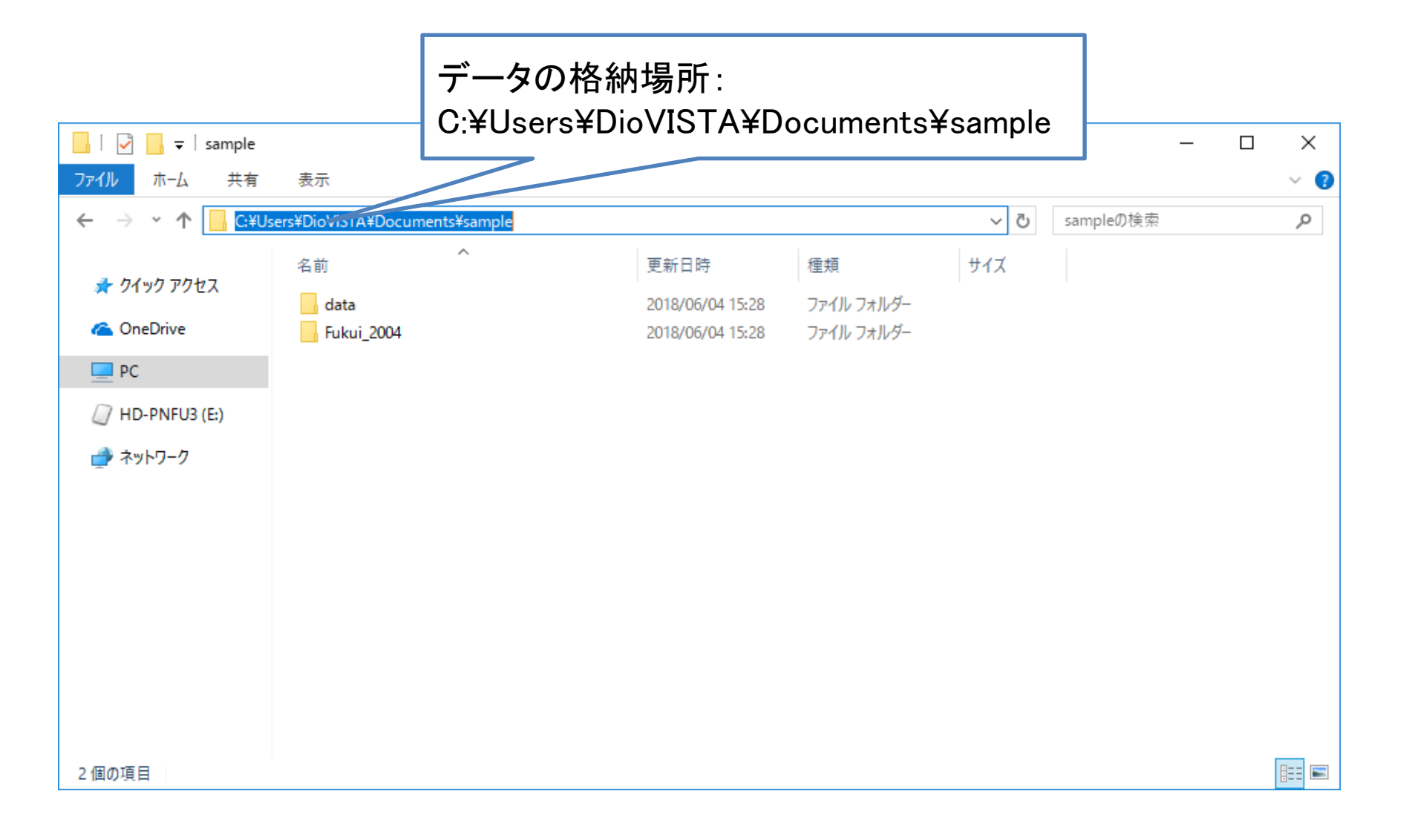

### KMLの読み込み

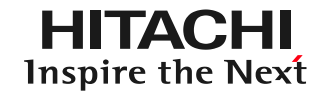

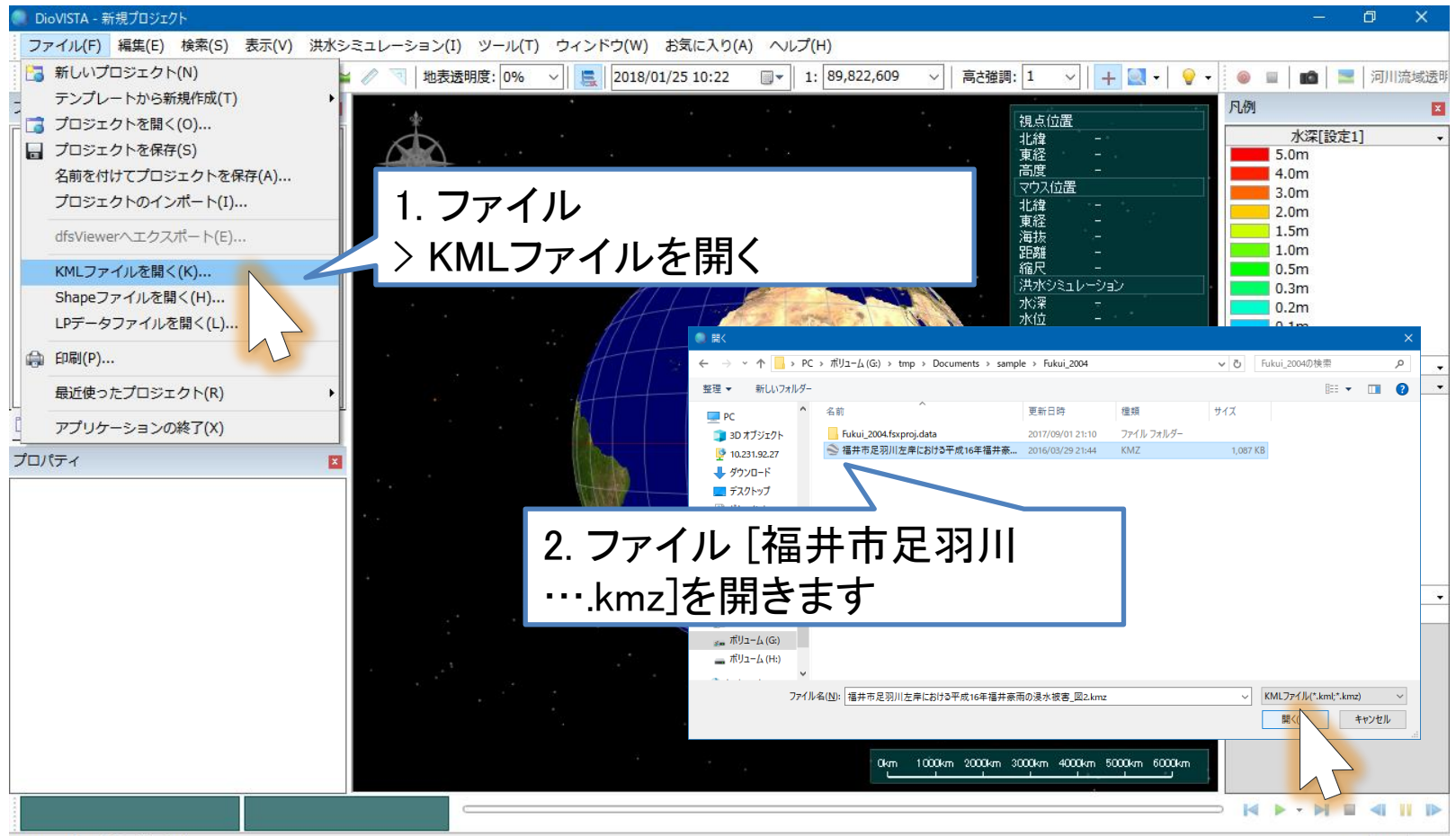

VMI ファイルを注記込み主え

### ファイル[福井市足羽川左岸における平成16年福井豪雨の浸水被害.kmz]を指定します

KMZファイルの浸水域は下記文献をもとに作成した

山本,福井市足羽川左岸における平成16年福井豪雨の浸水被害, 自然災害科学, Vol. 26, No. 1, pp. 41-53, 2007

地図の切り替え

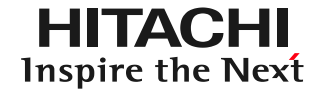

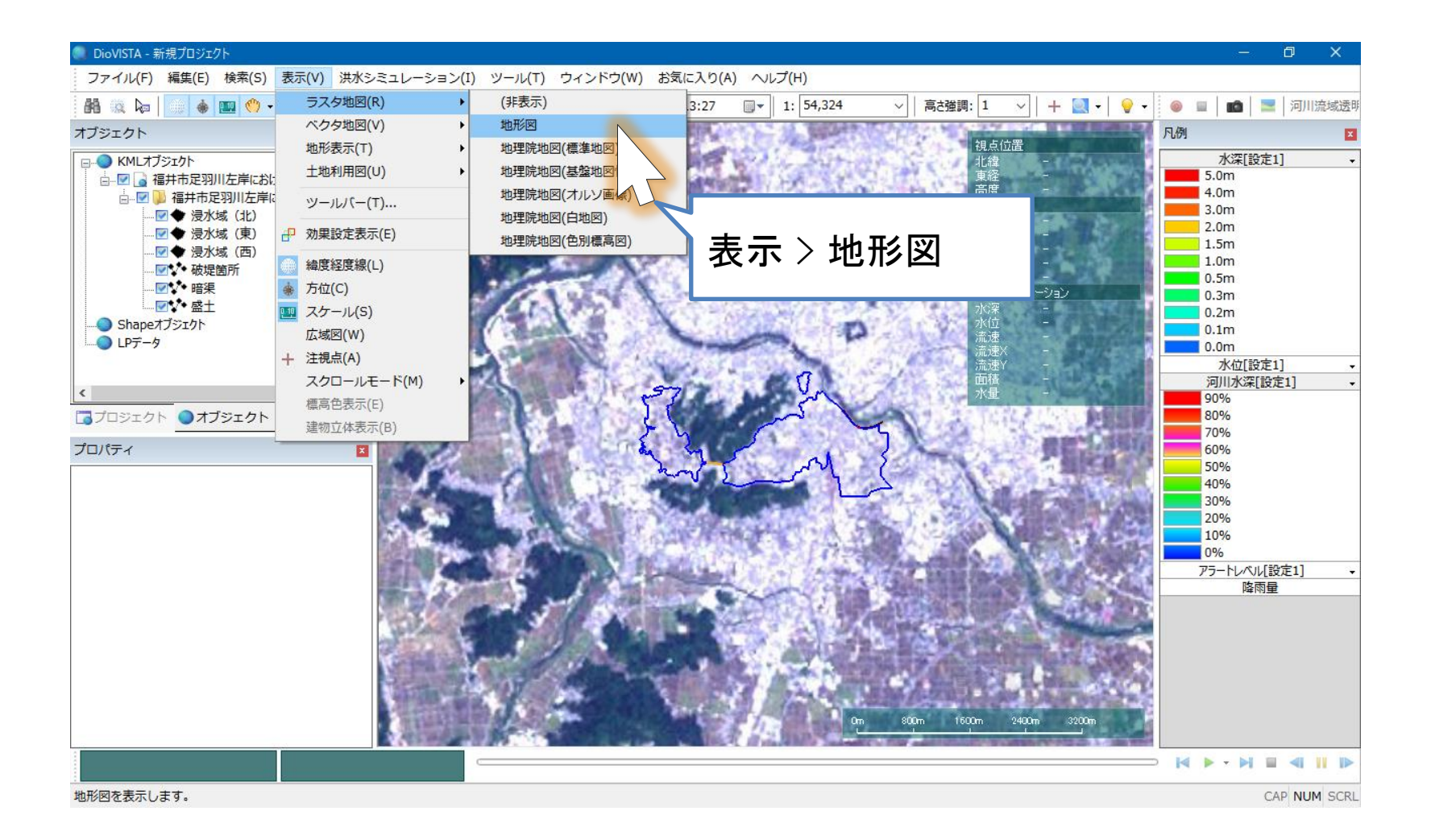

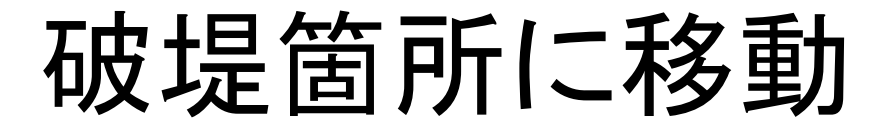

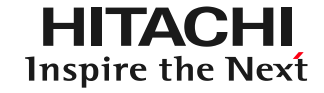

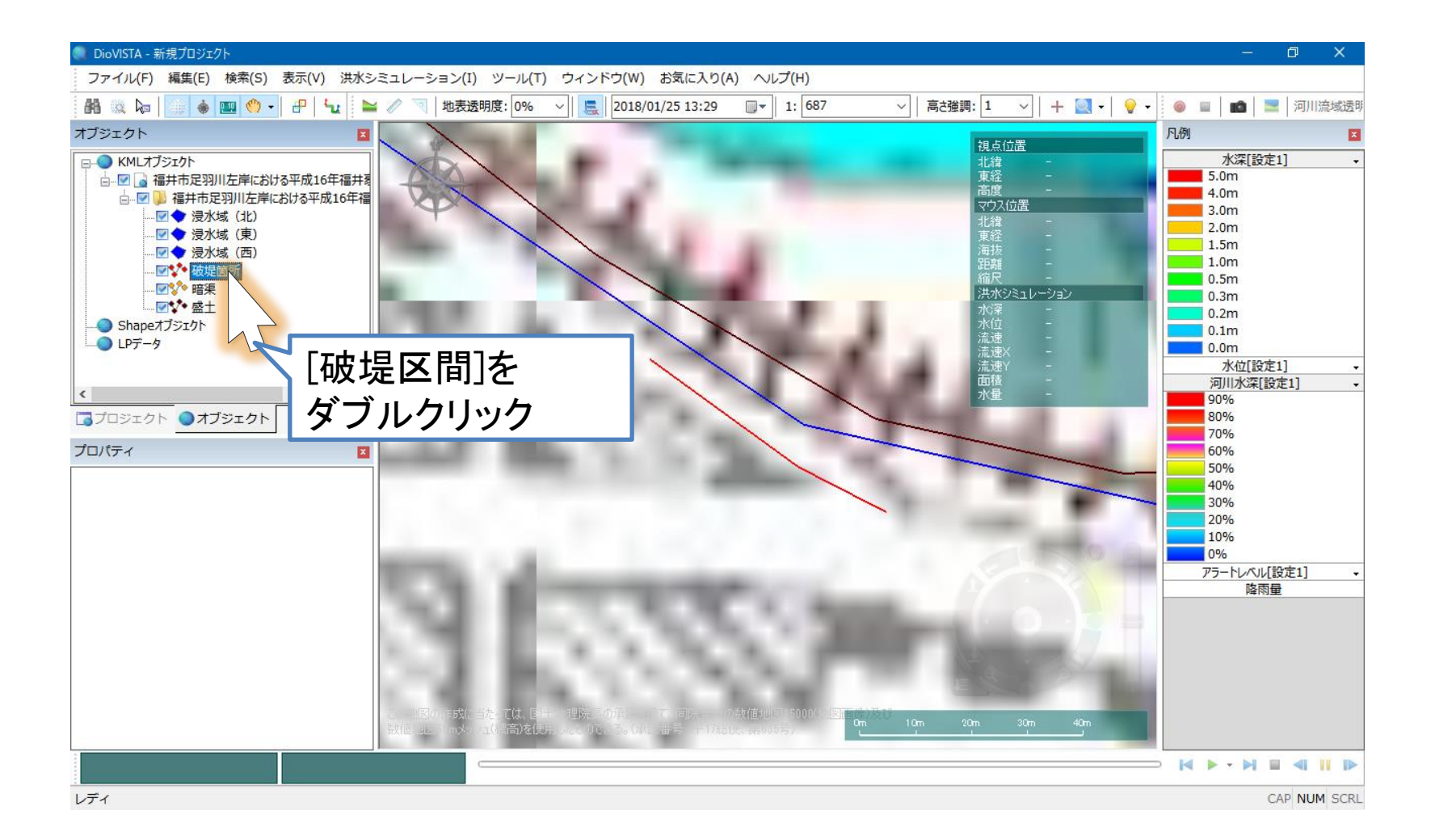

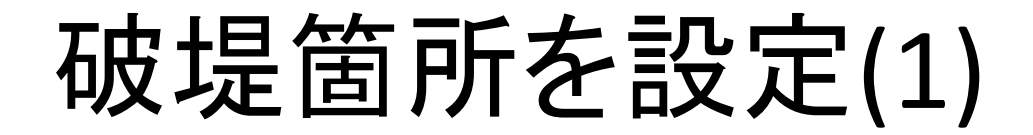

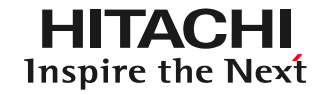

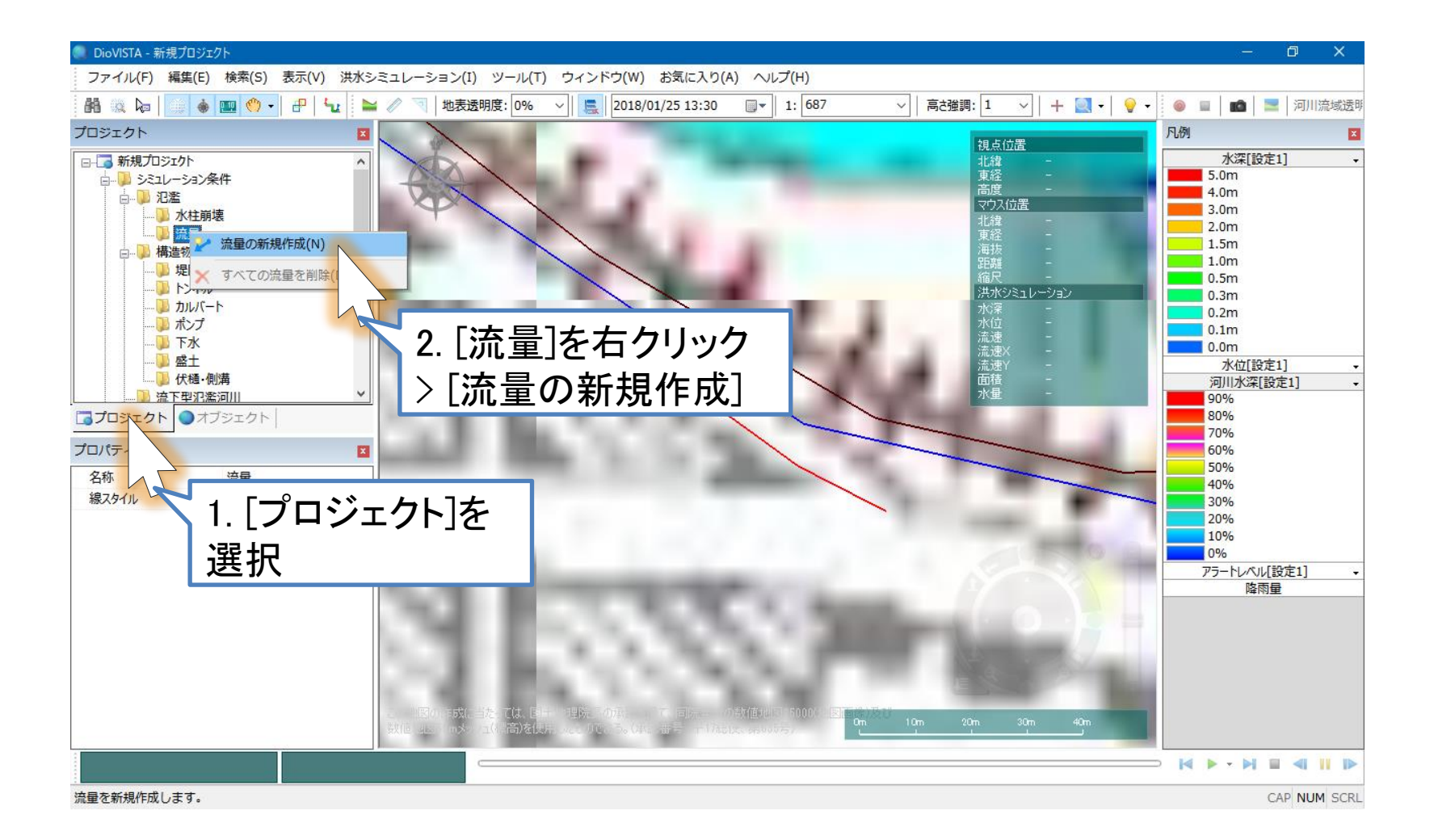

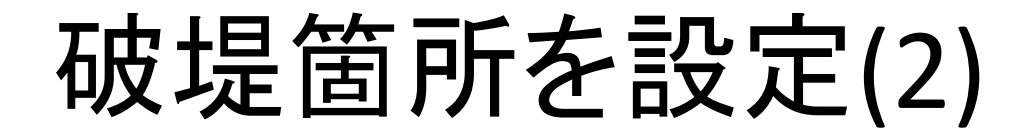

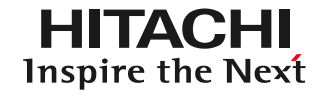

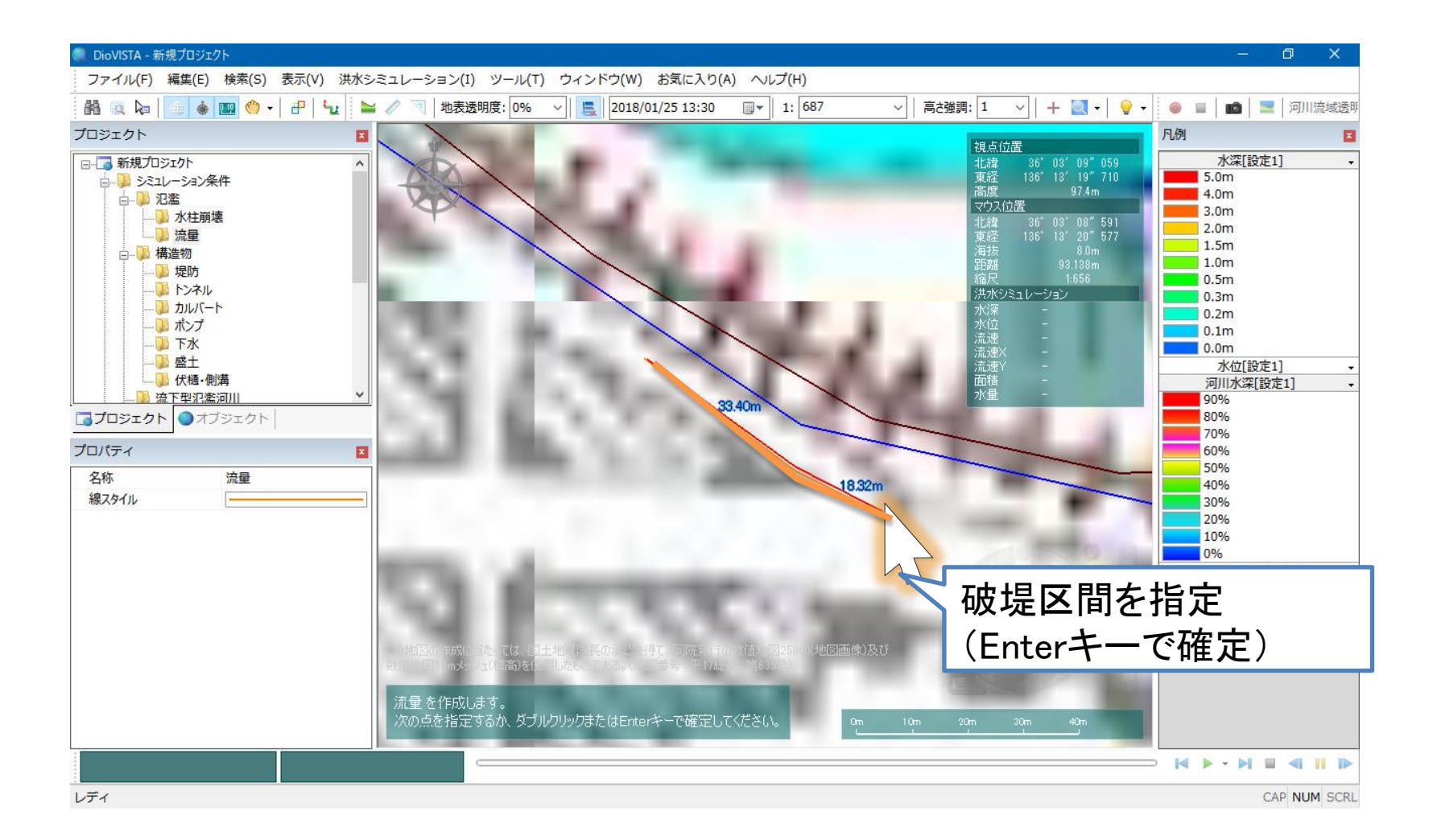

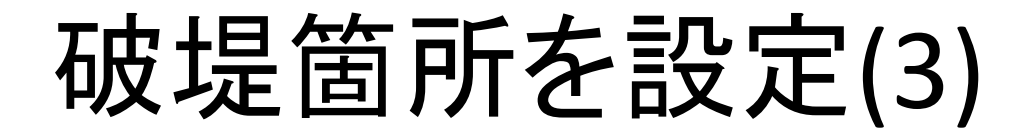

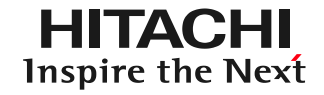

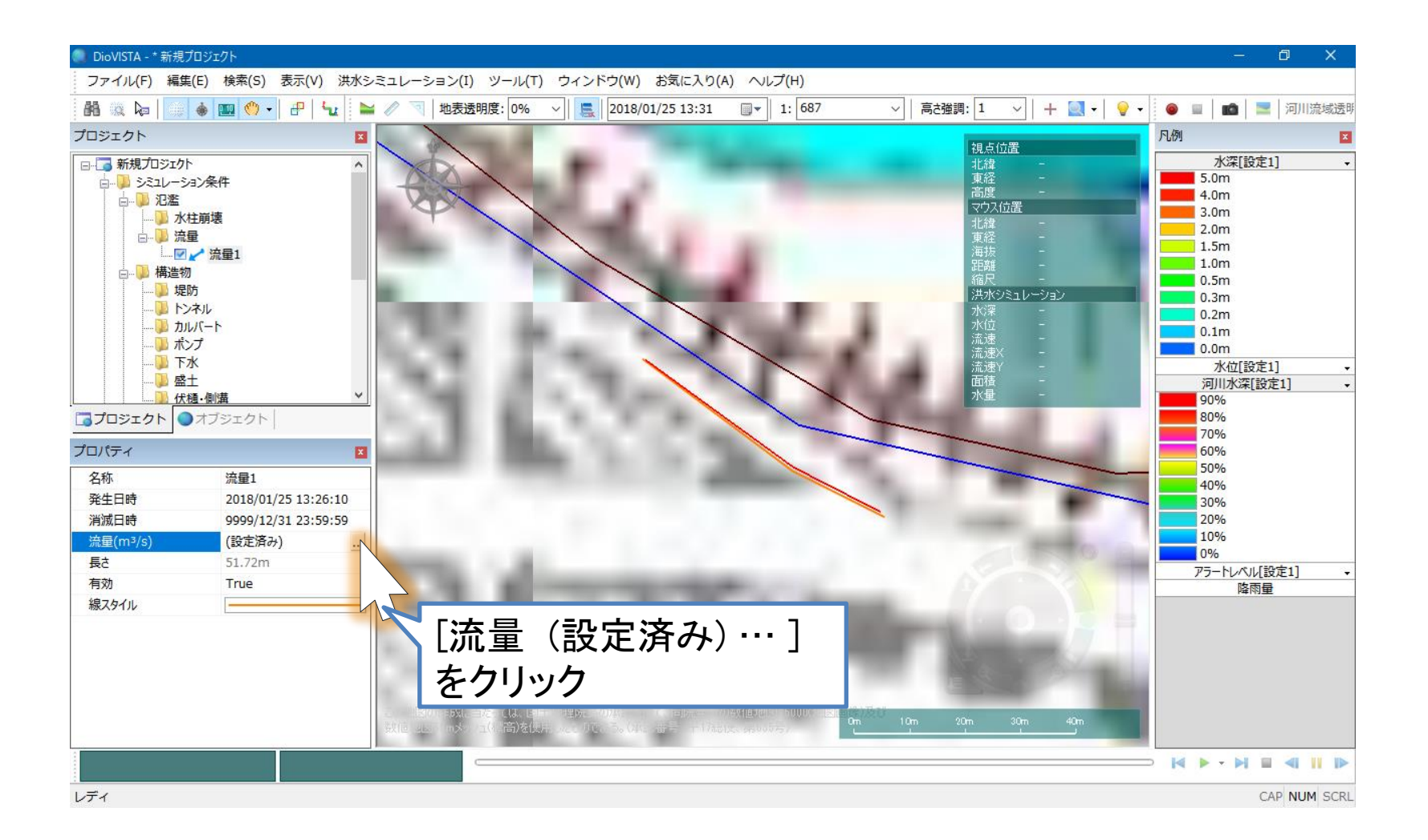

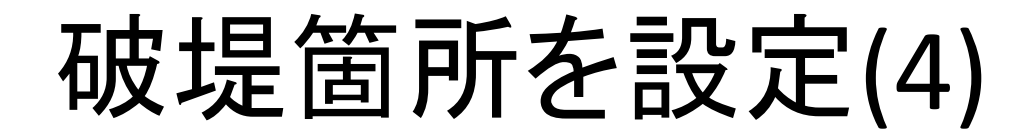

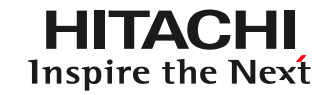

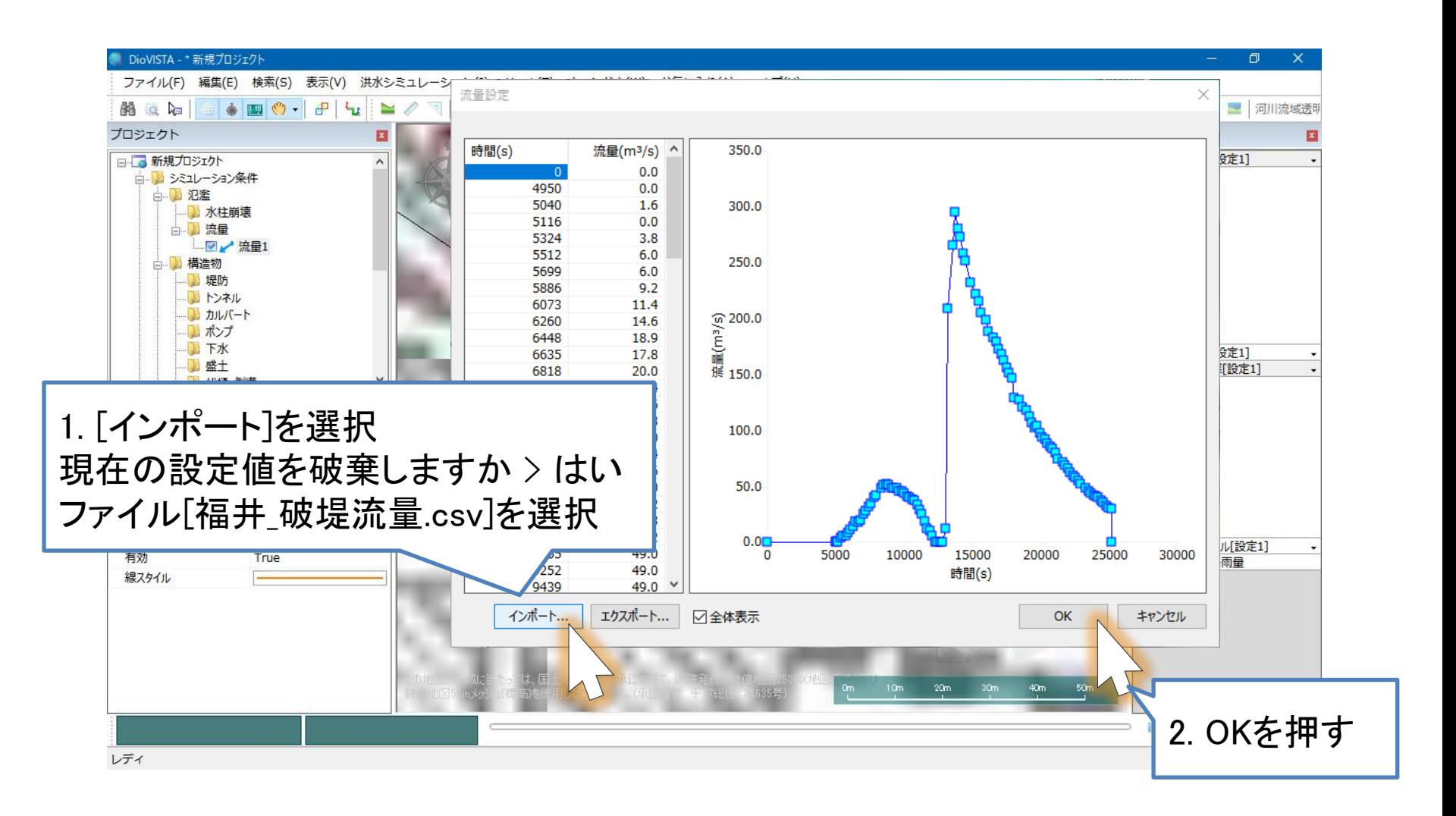

© Hitachi Power Solutions Co., Ltd. 2015. All rights reserved. 26 CSVファイルは下記文献をもとに作成した: 福井県, 足羽川洪水災害調査対策検討報告書, 平成17年3月 山口, 岩村, 2004年足羽川洪水事例による氾濫シミュレーションの精度検証, 土木学会 年次学術講演会講演概要集, 2006

カルバートを設定(1)

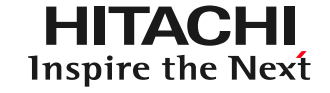

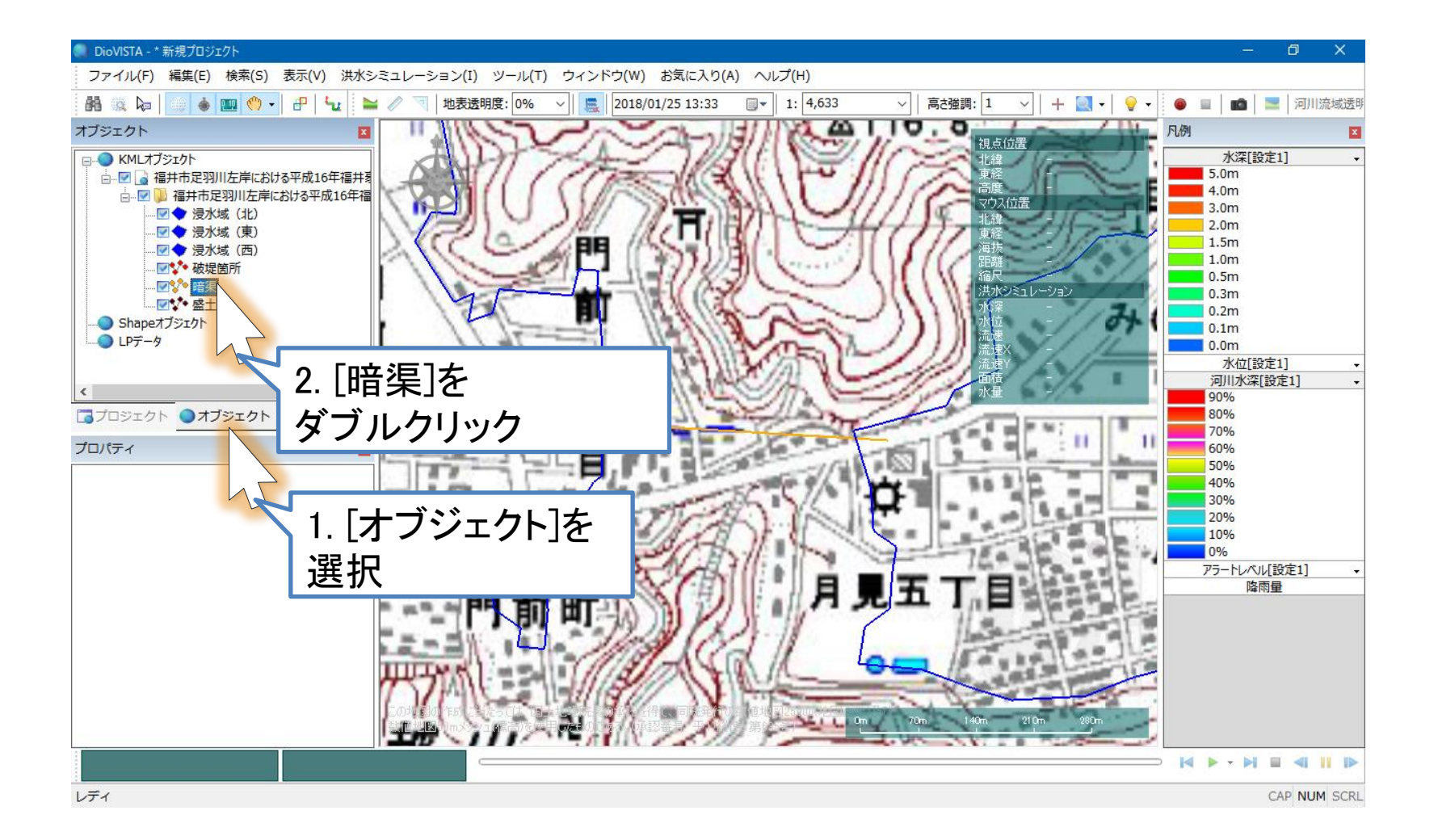

カルバートを設定(2)

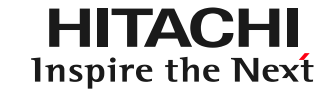

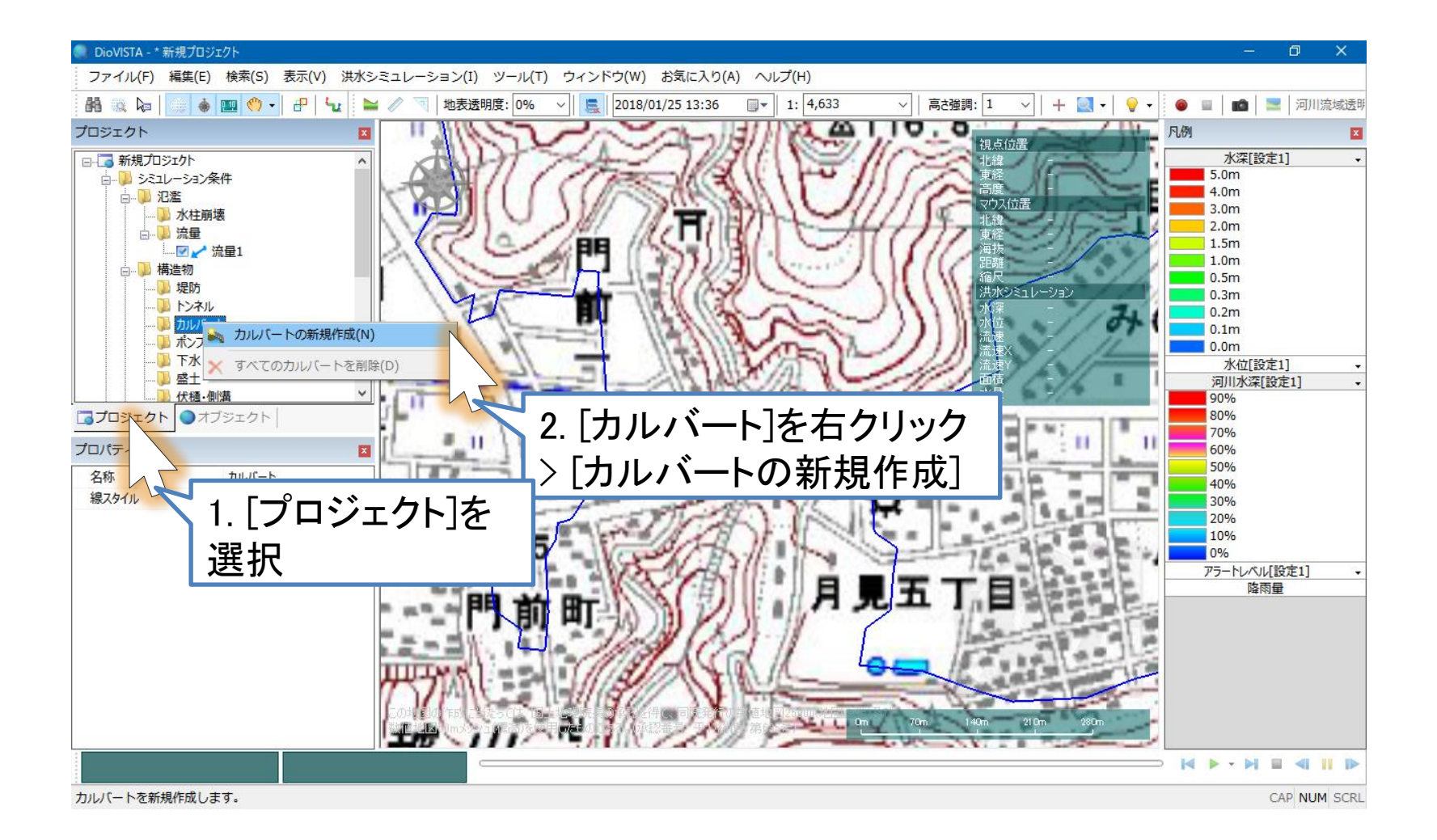

カルバートを設定(3)

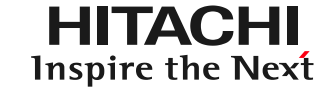

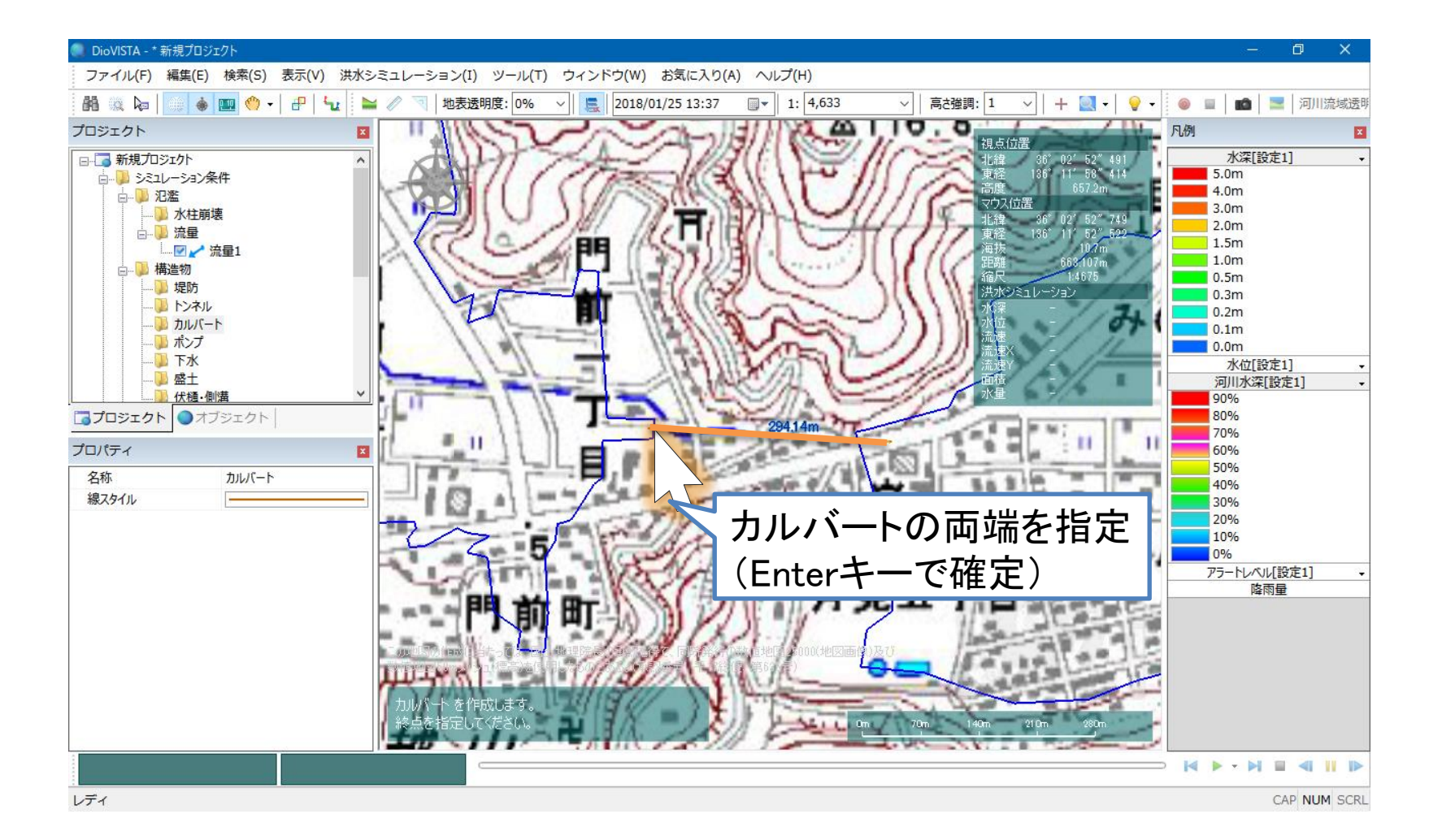

カルバートを設定(4)

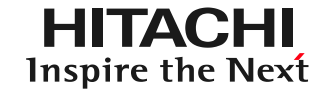

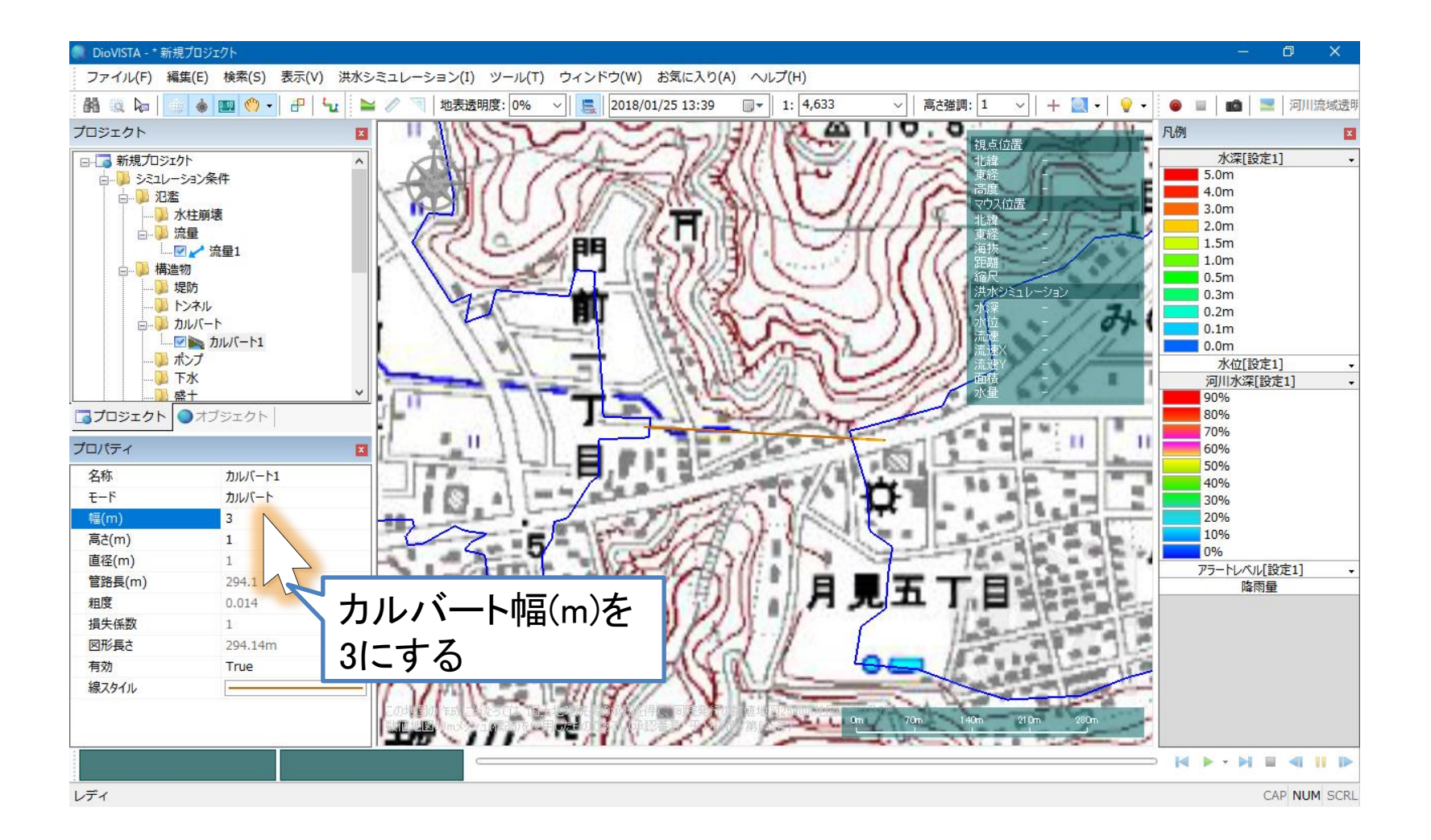

盛土を設定(1)

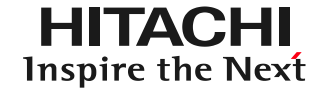

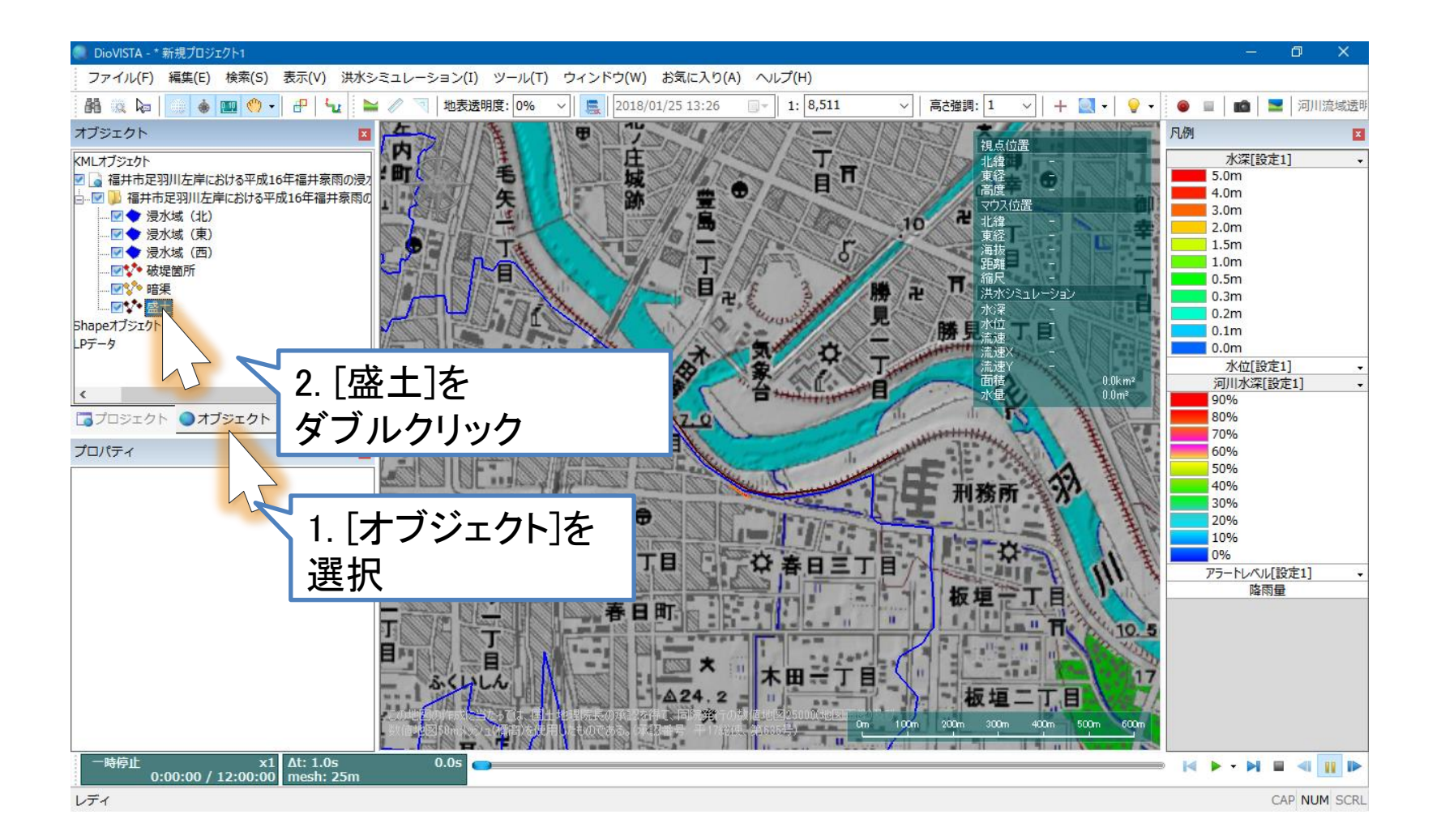

盛土を設定(2)

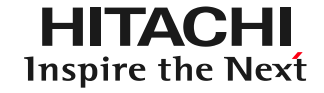

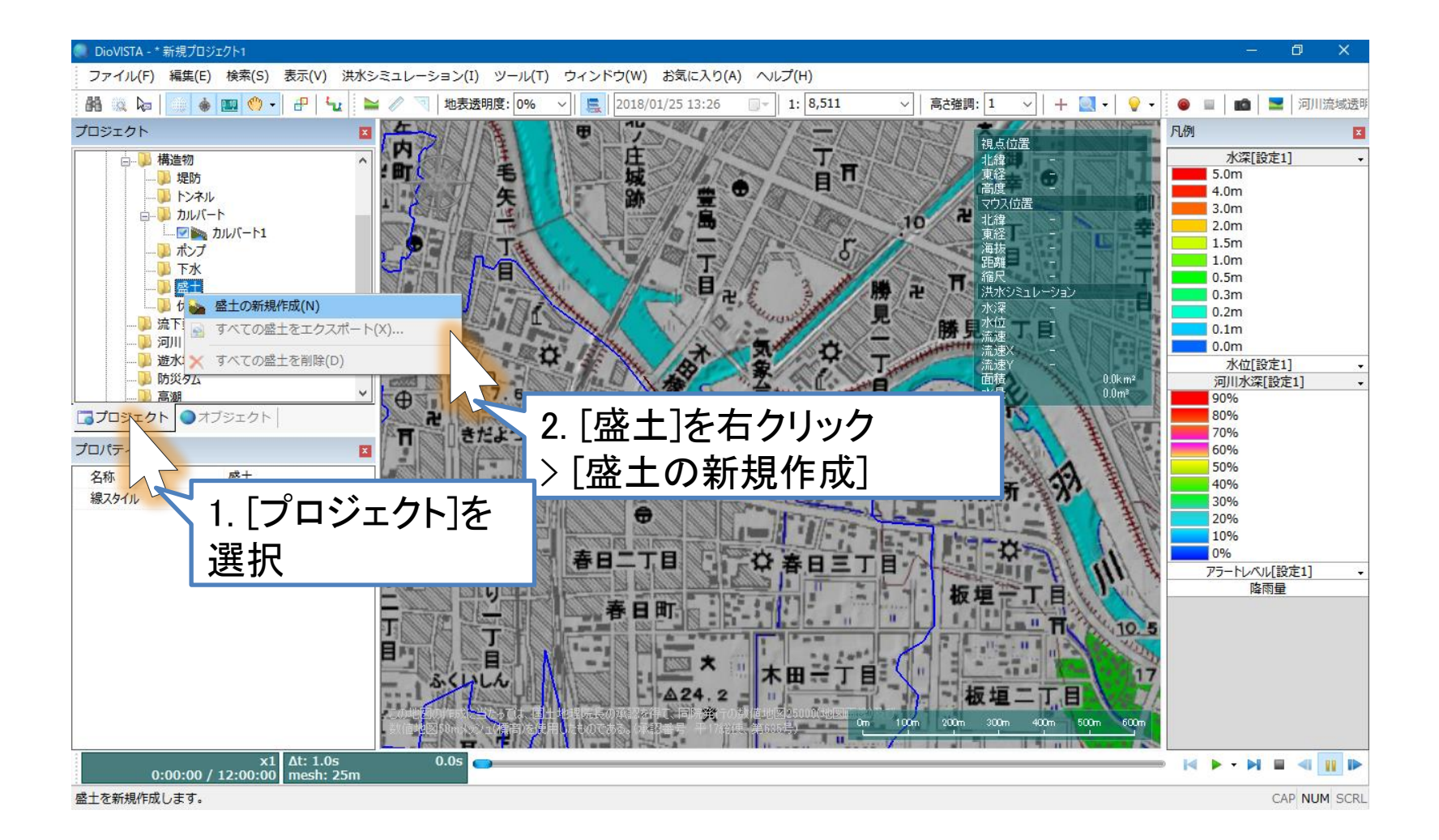

盛土を設定(3)

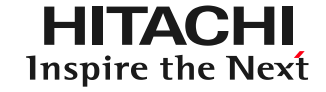

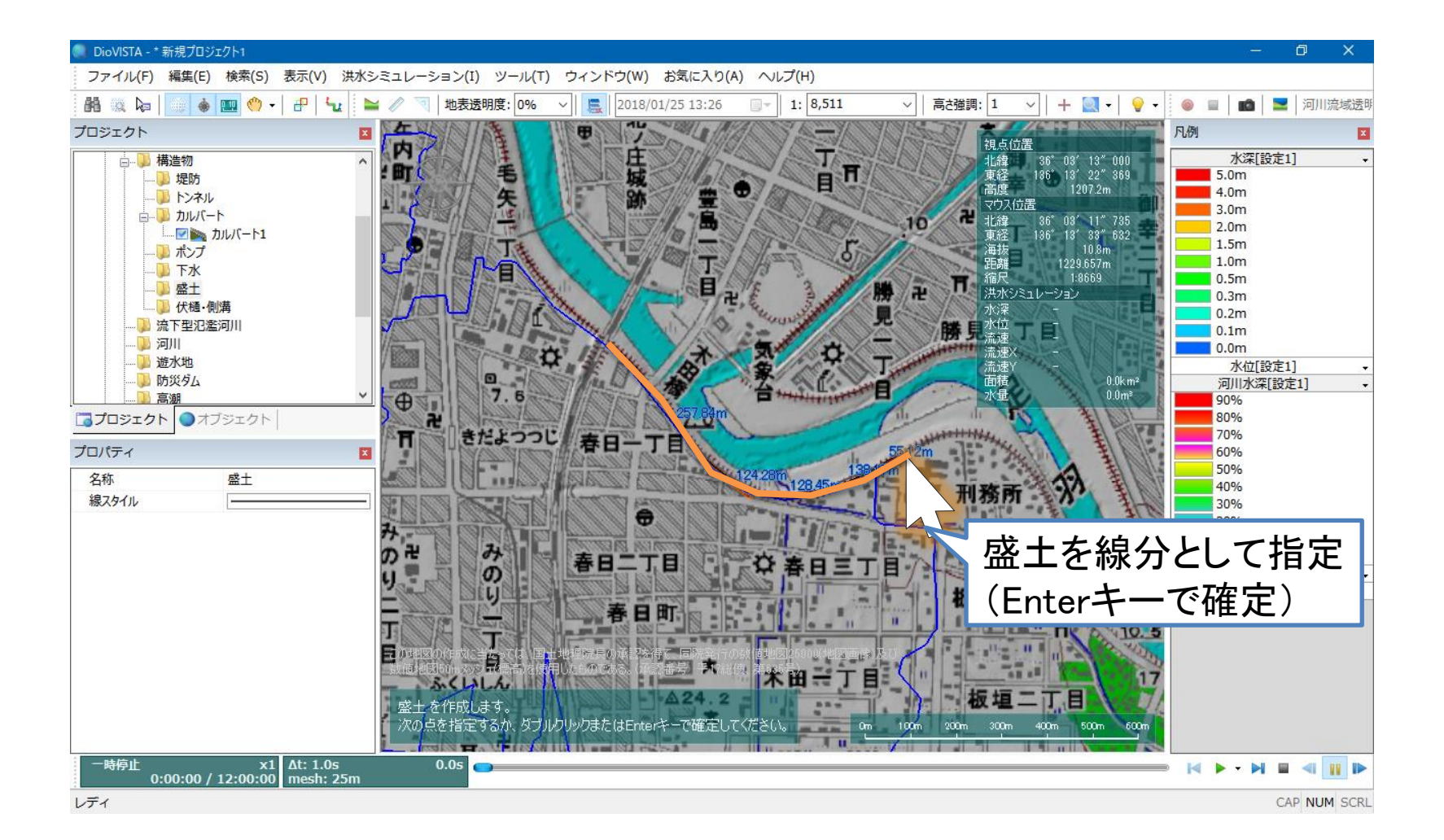

氾濫解析(1)

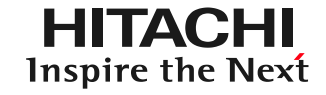

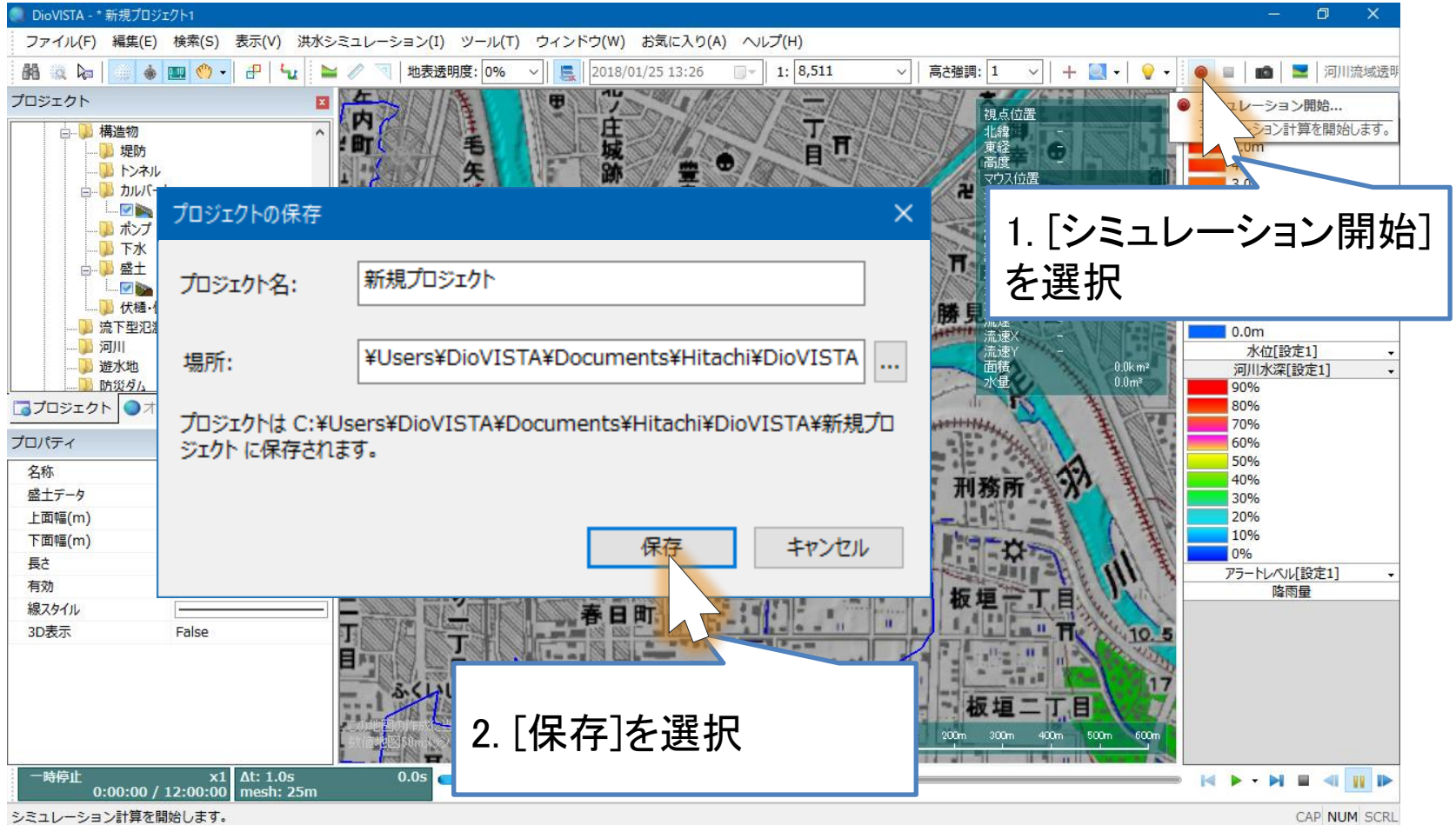

# 氾濫解析(2)

**HITACHI** Inspire the Next

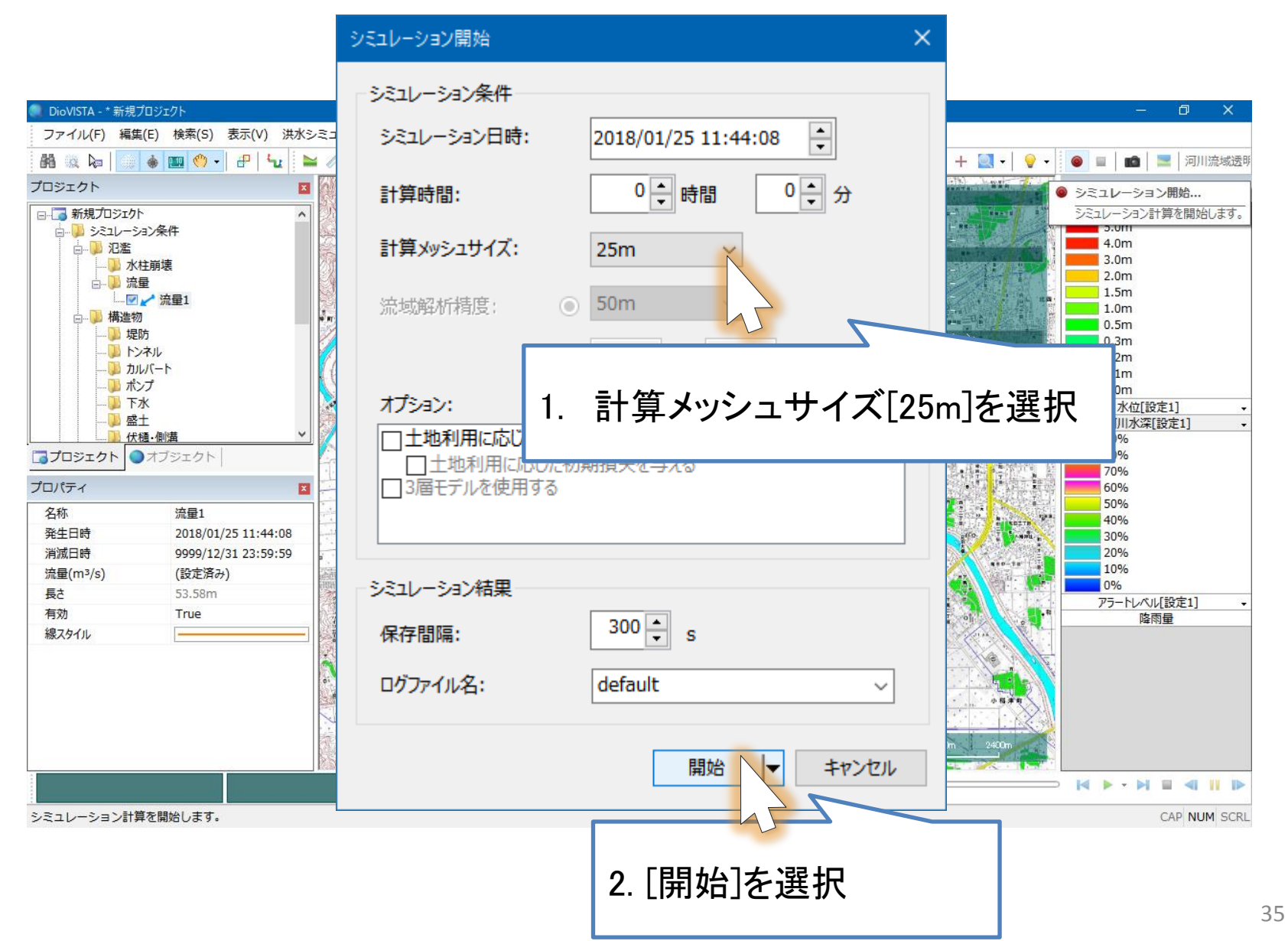

氾濫解析(3)

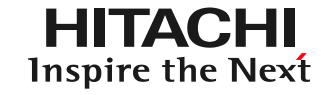

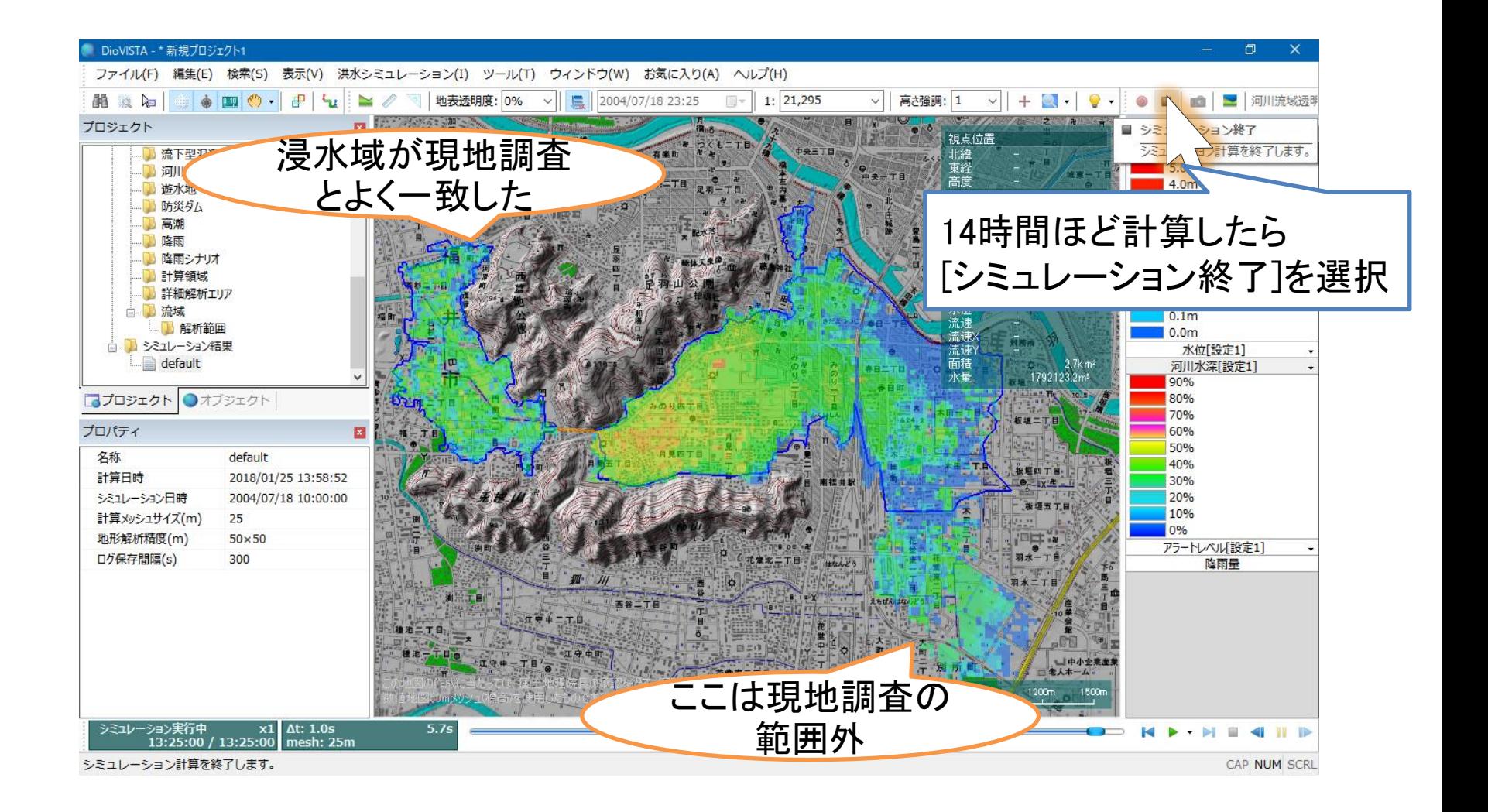
地盤高の編集(1)

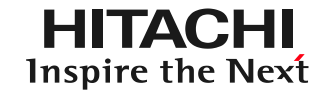

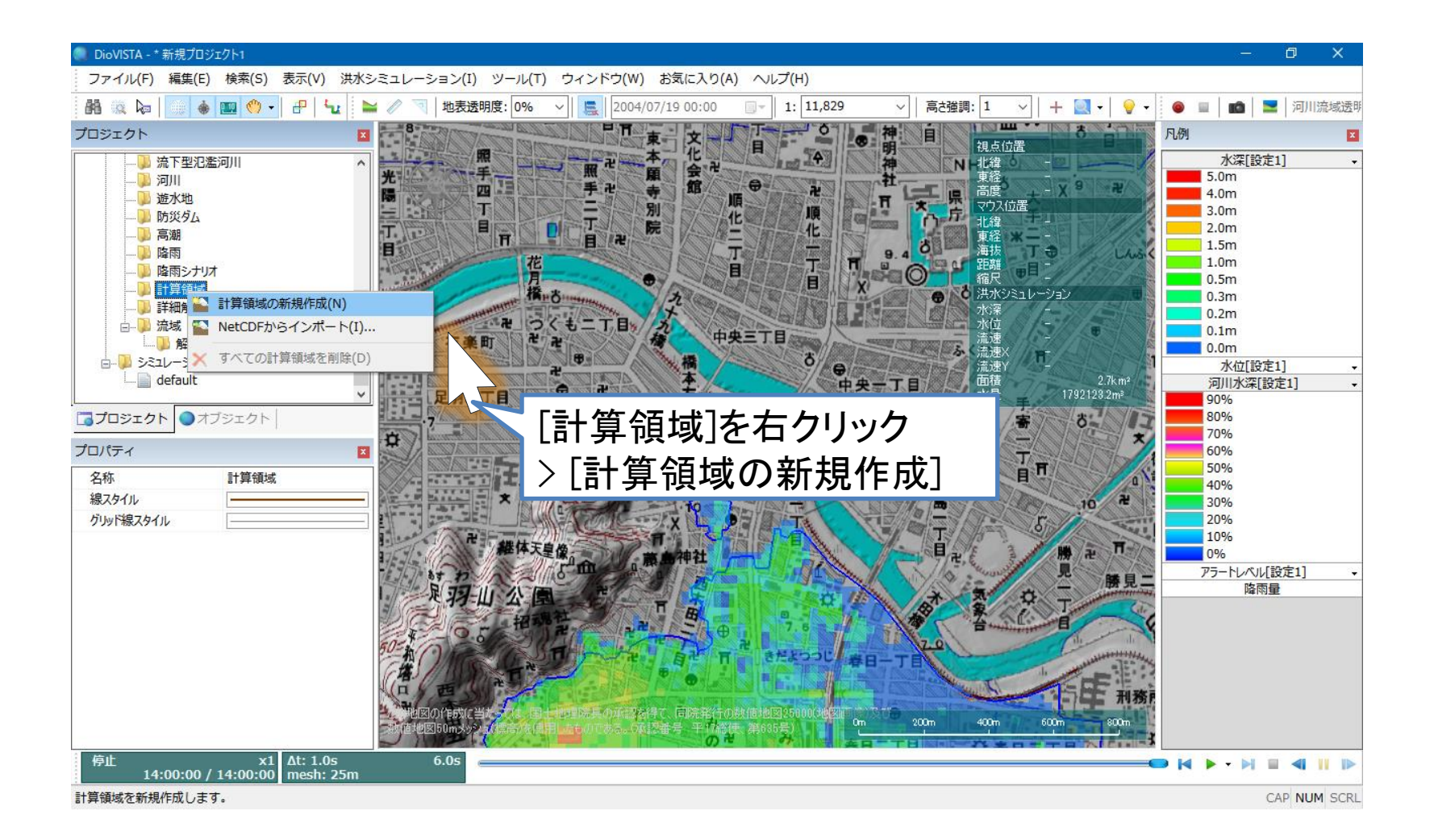

地盤高の編集(2)

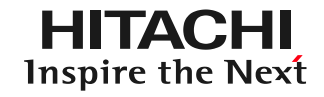

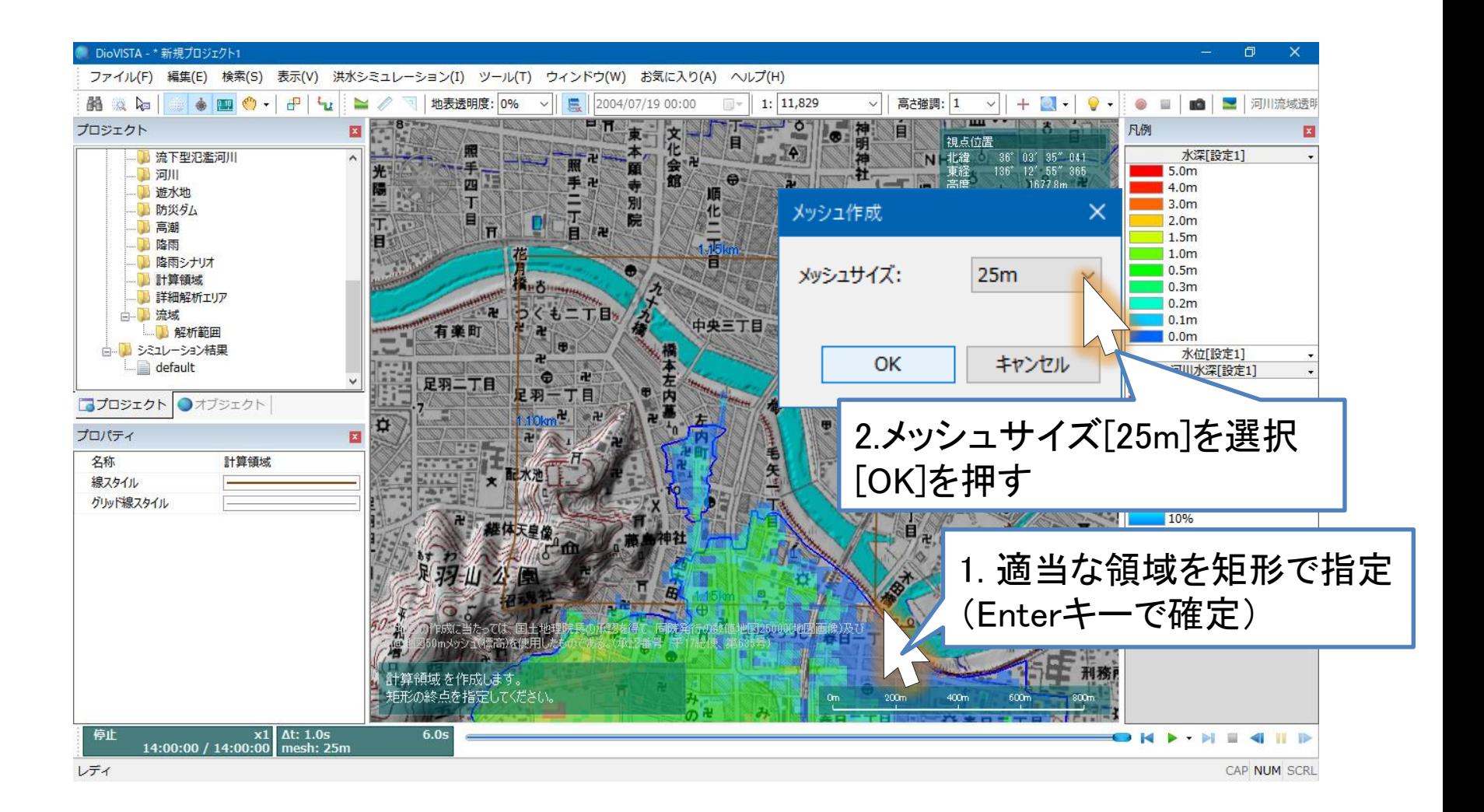

38

地盤高の編集(3)

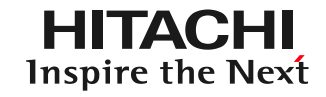

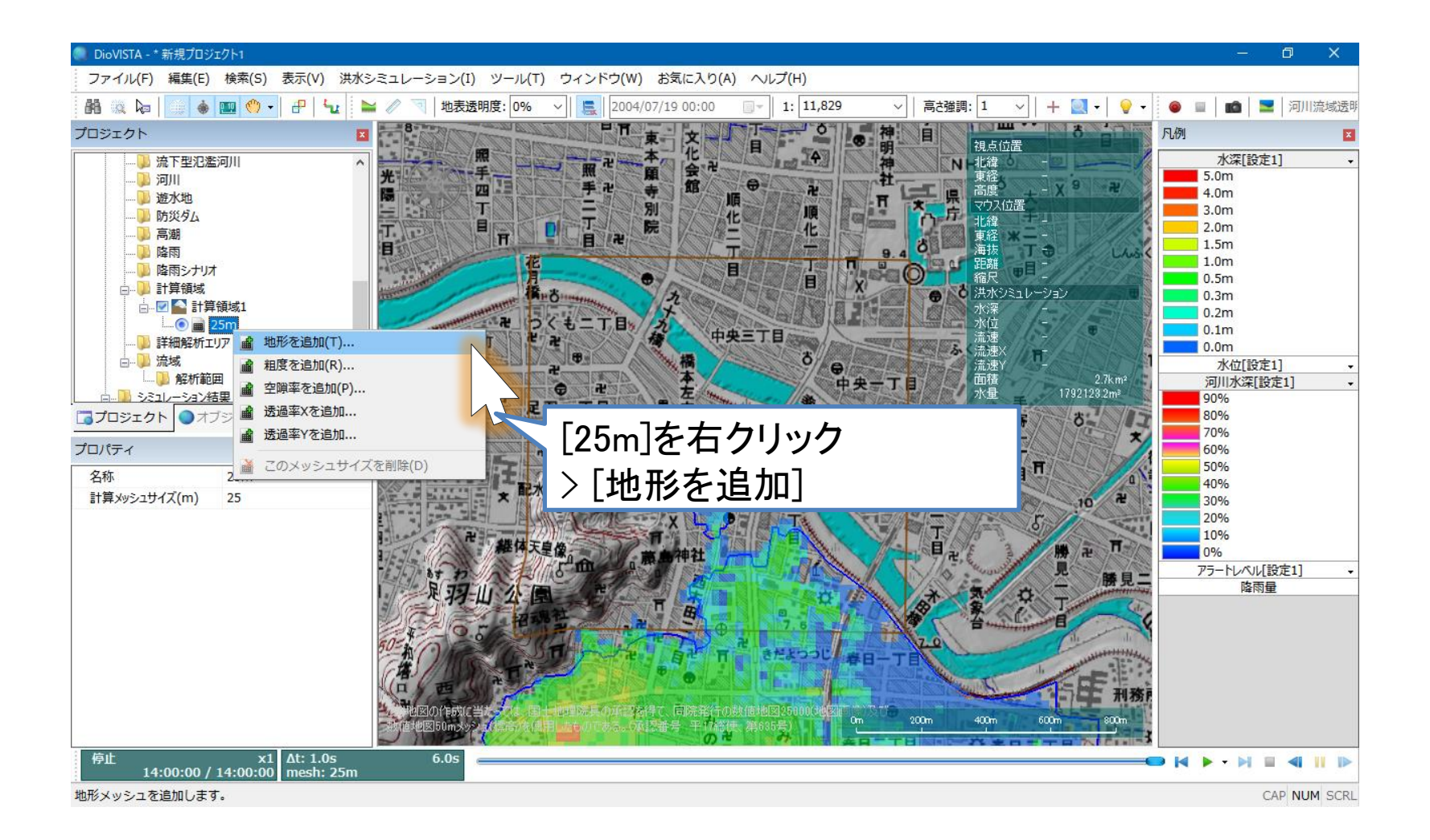

地盤高の編集(4)

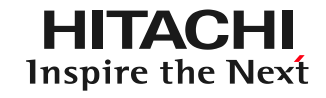

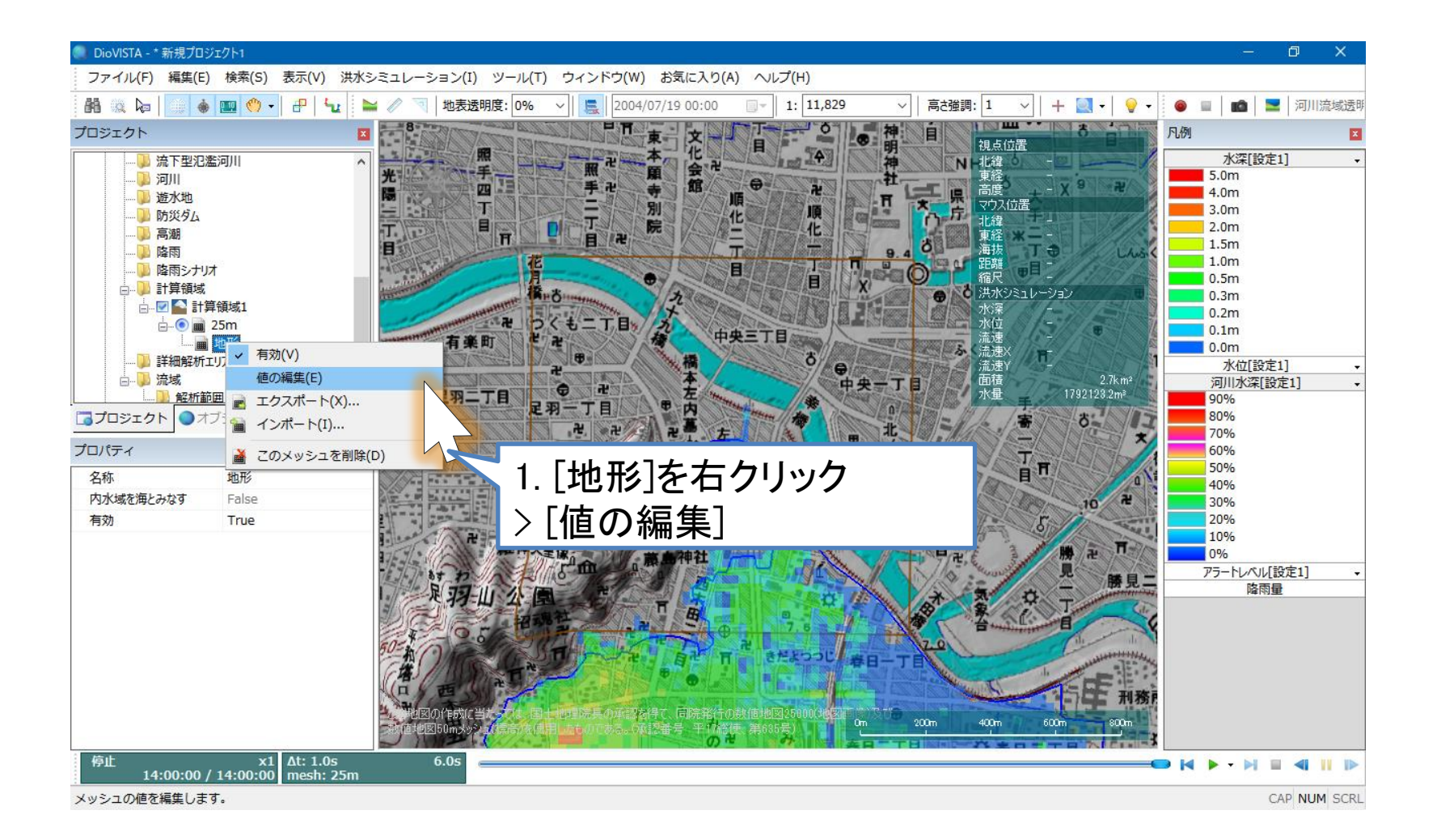

地盤高の編集(5)

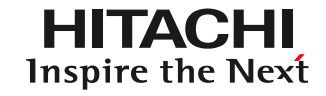

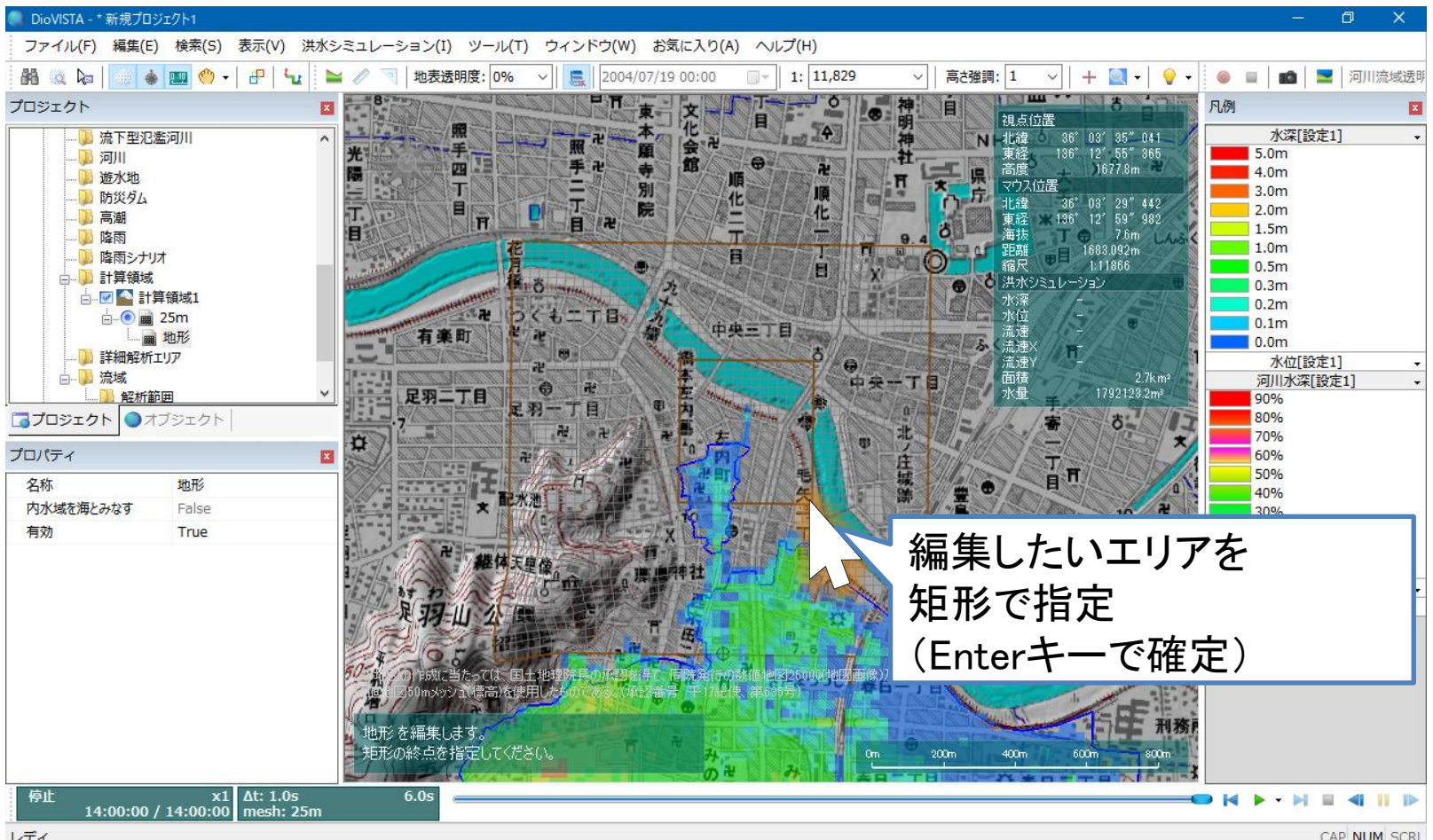

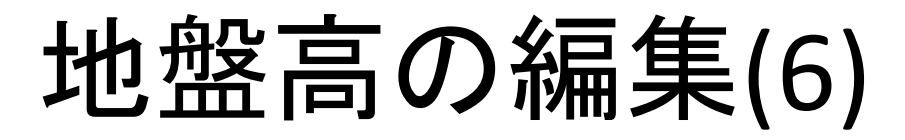

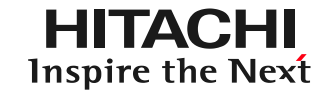

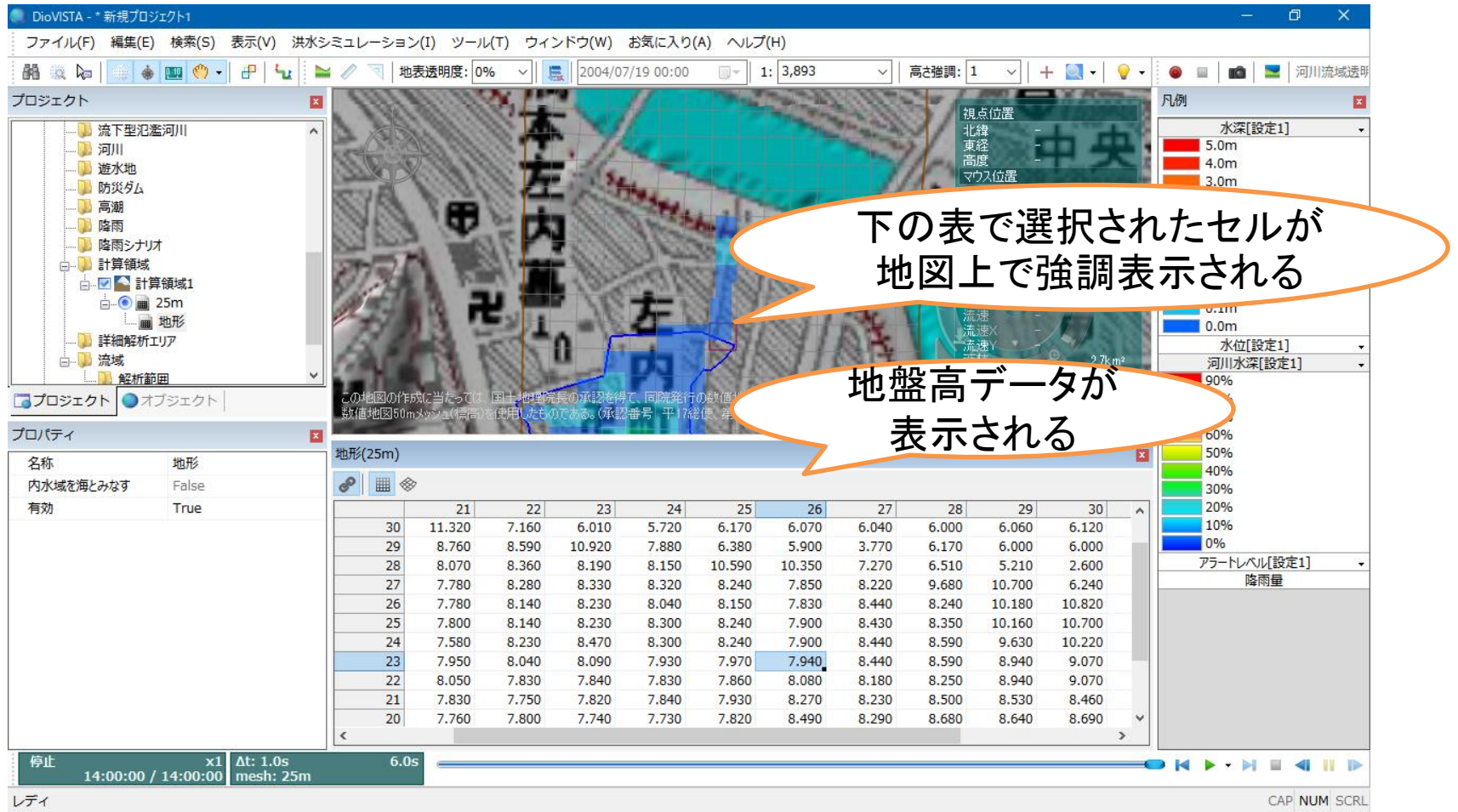

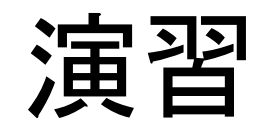

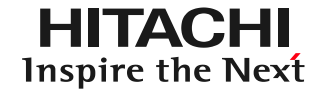

#### 1. 起動と地図の操作

- 2. 操作に慣れる: 2004年福井水害の再現
- 3. 実践する:鶴見川の解析
	- 河道データの取り込み
	- 破堤条件の設定
	- 25mメッシュの氾濫計算
	- 包絡図の作成
	- ガイドラインに準拠した納品物の作製

河川データの取り込み(1)

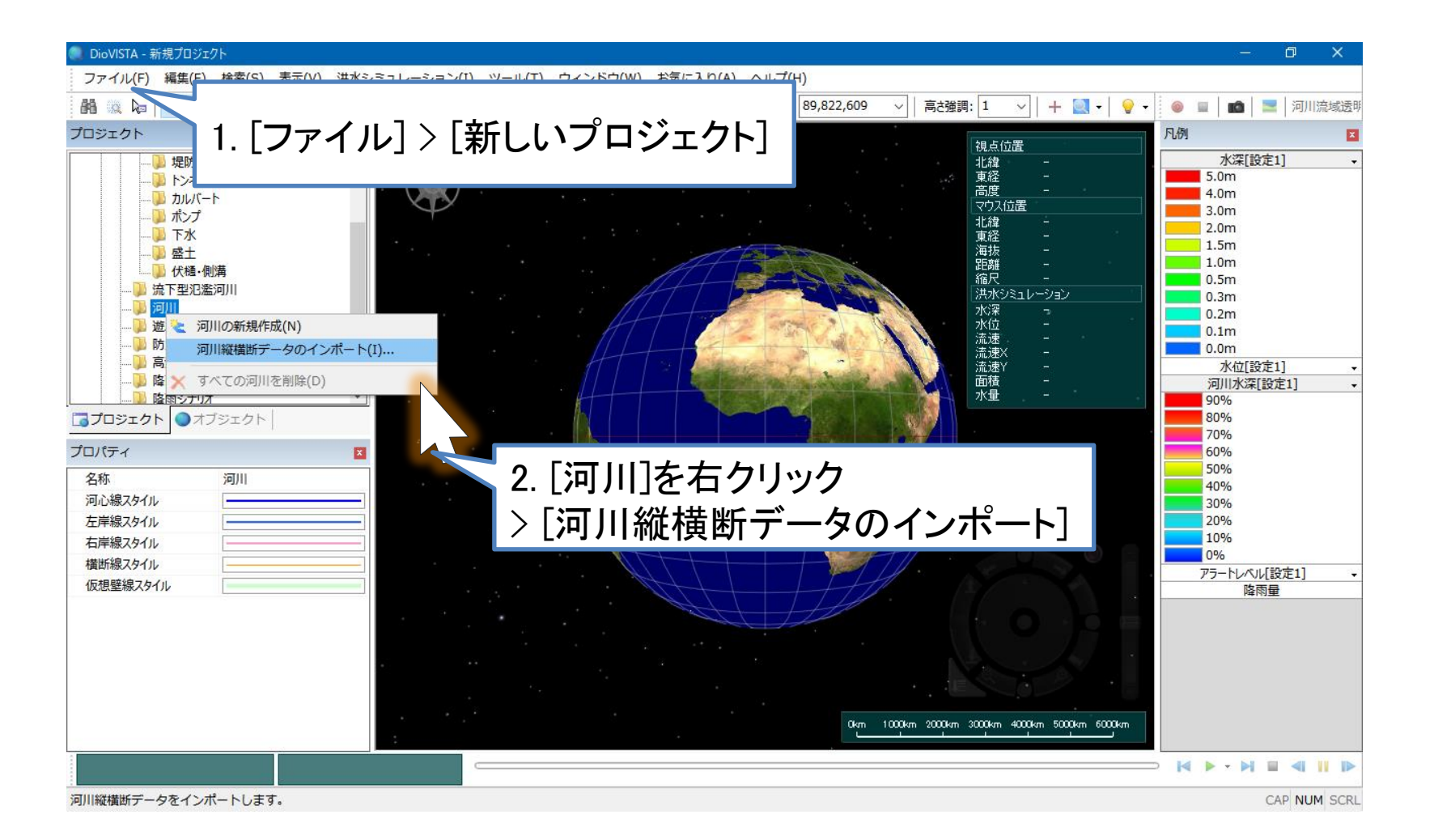

河川データの取り込み(2)

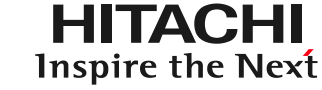

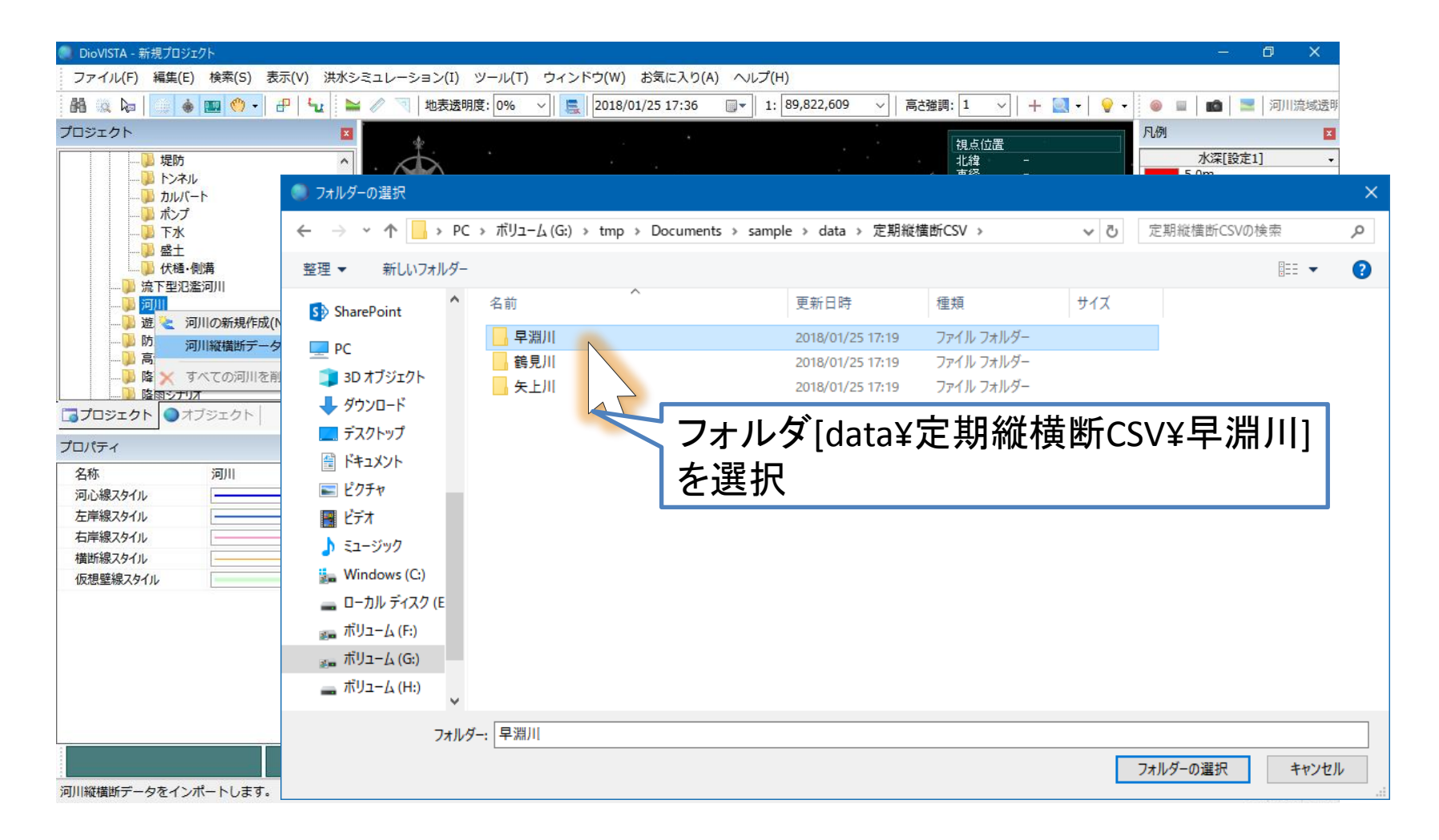

#### 「河川定期縦横断データ作成ガイドライン」に準拠した横断データおよび距離標データに対応しています。 [http://www.mlit.go.jp/river/shishin\\_guideline/kasen/gis/pdf\\_docs/juoudan/guideline0805.pdf](http://www.mlit.go.jp/river/shishin_guideline/kasen/gis/pdf_docs/juoudan/guideline0805.pdf)

河川データの取り込み(3)

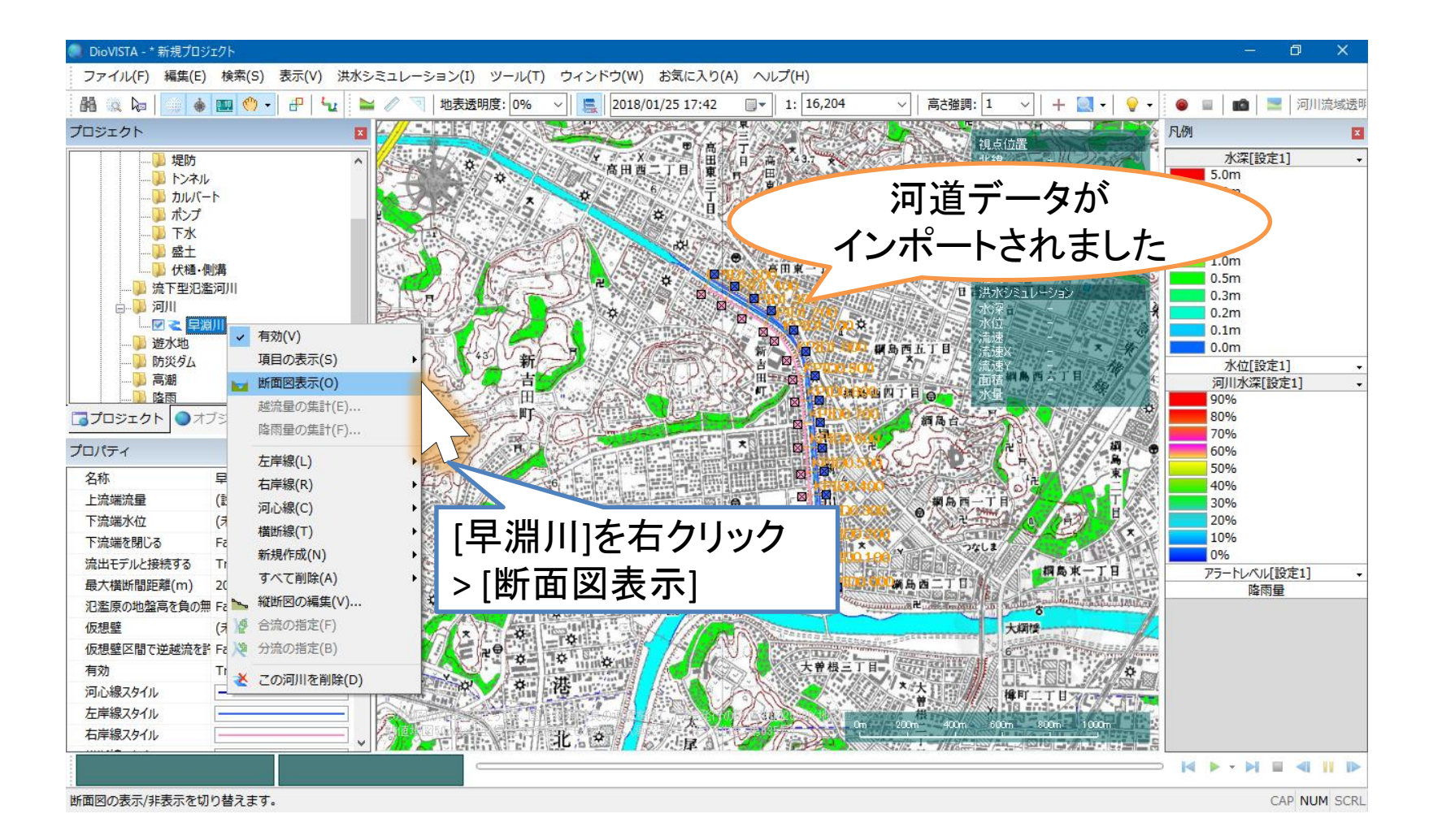

河川データの取り込み(4)

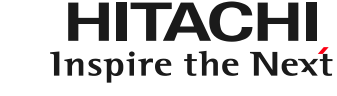

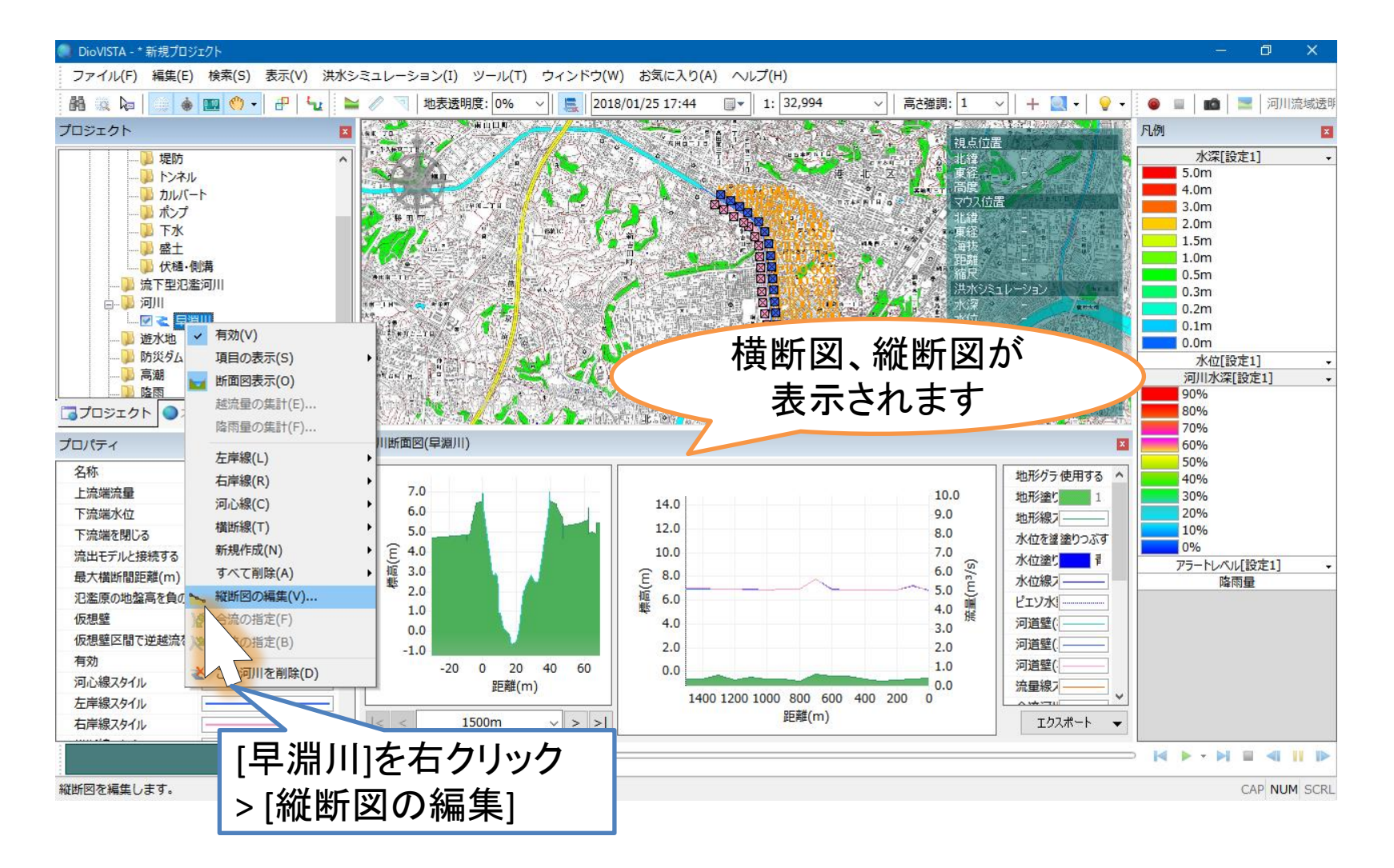

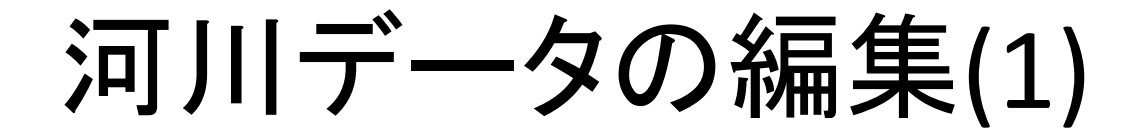

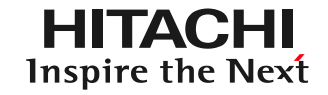

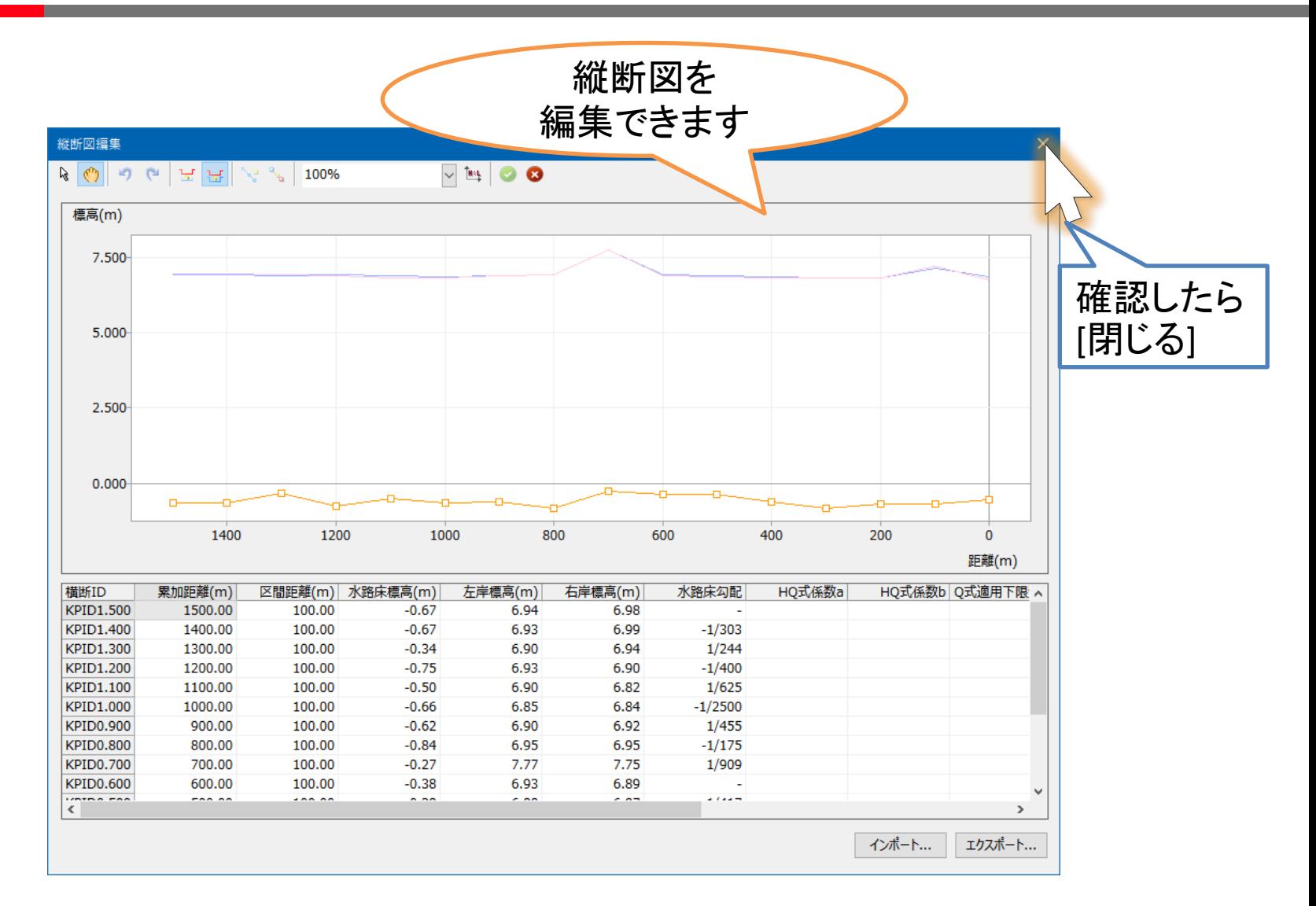

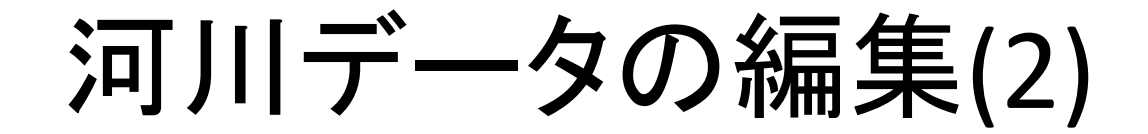

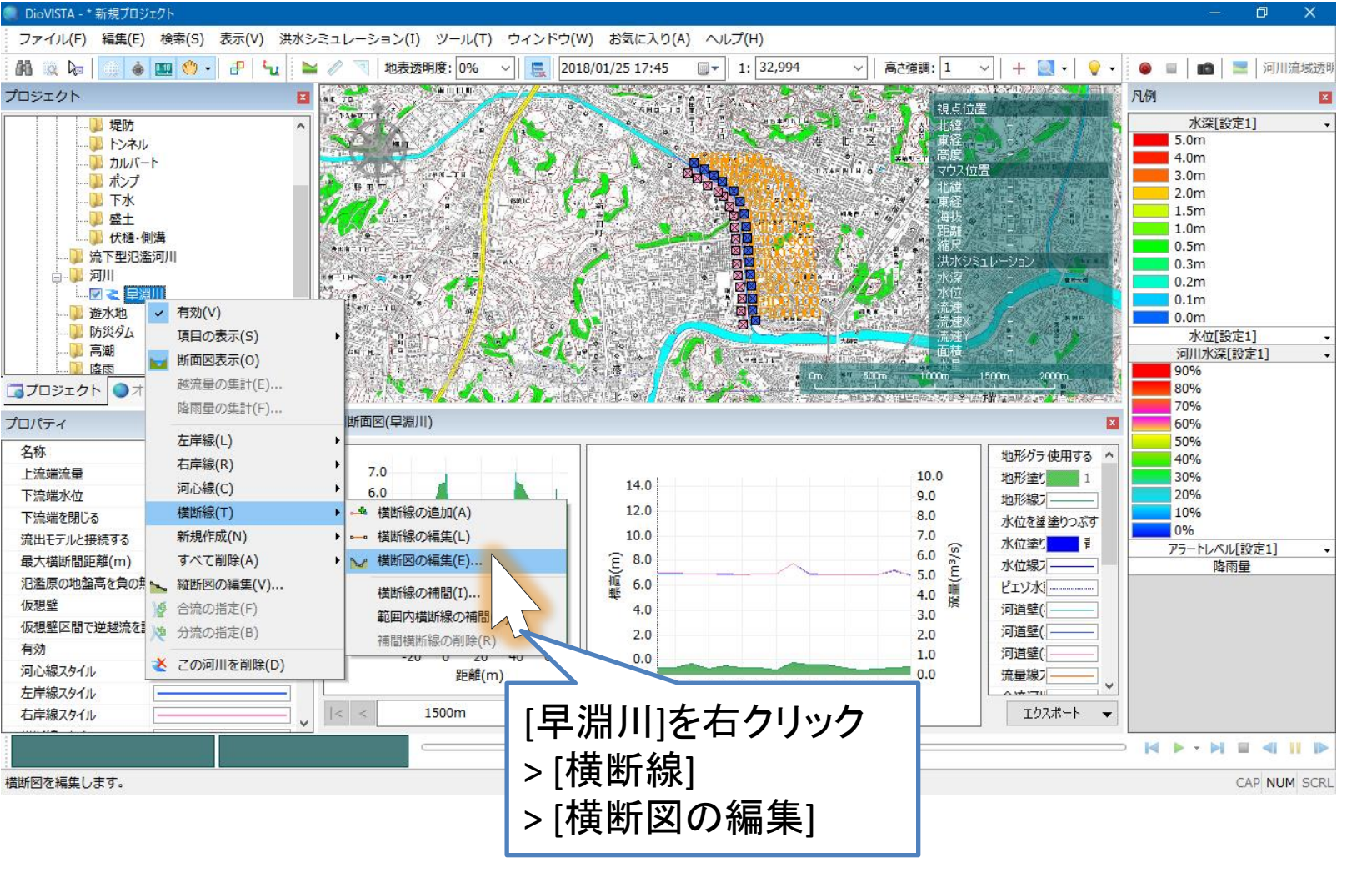

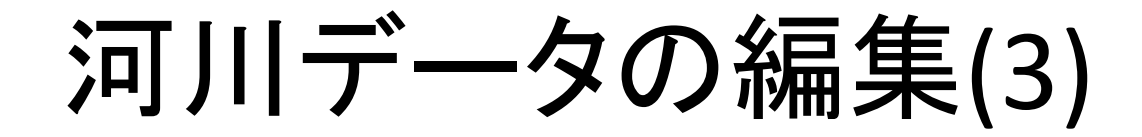

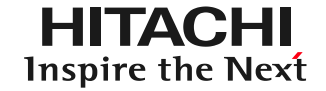

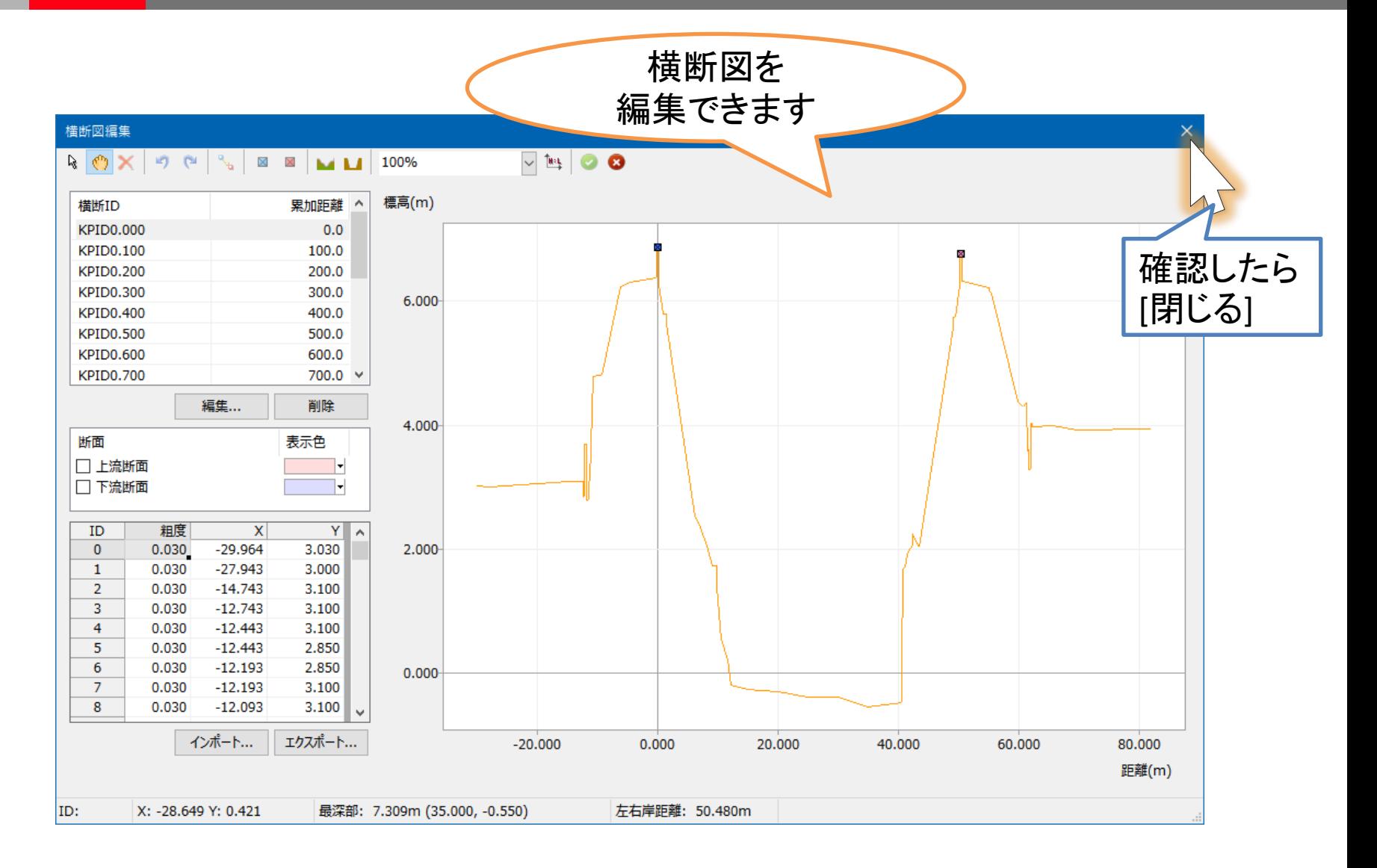

河川データの取り込み

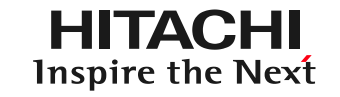

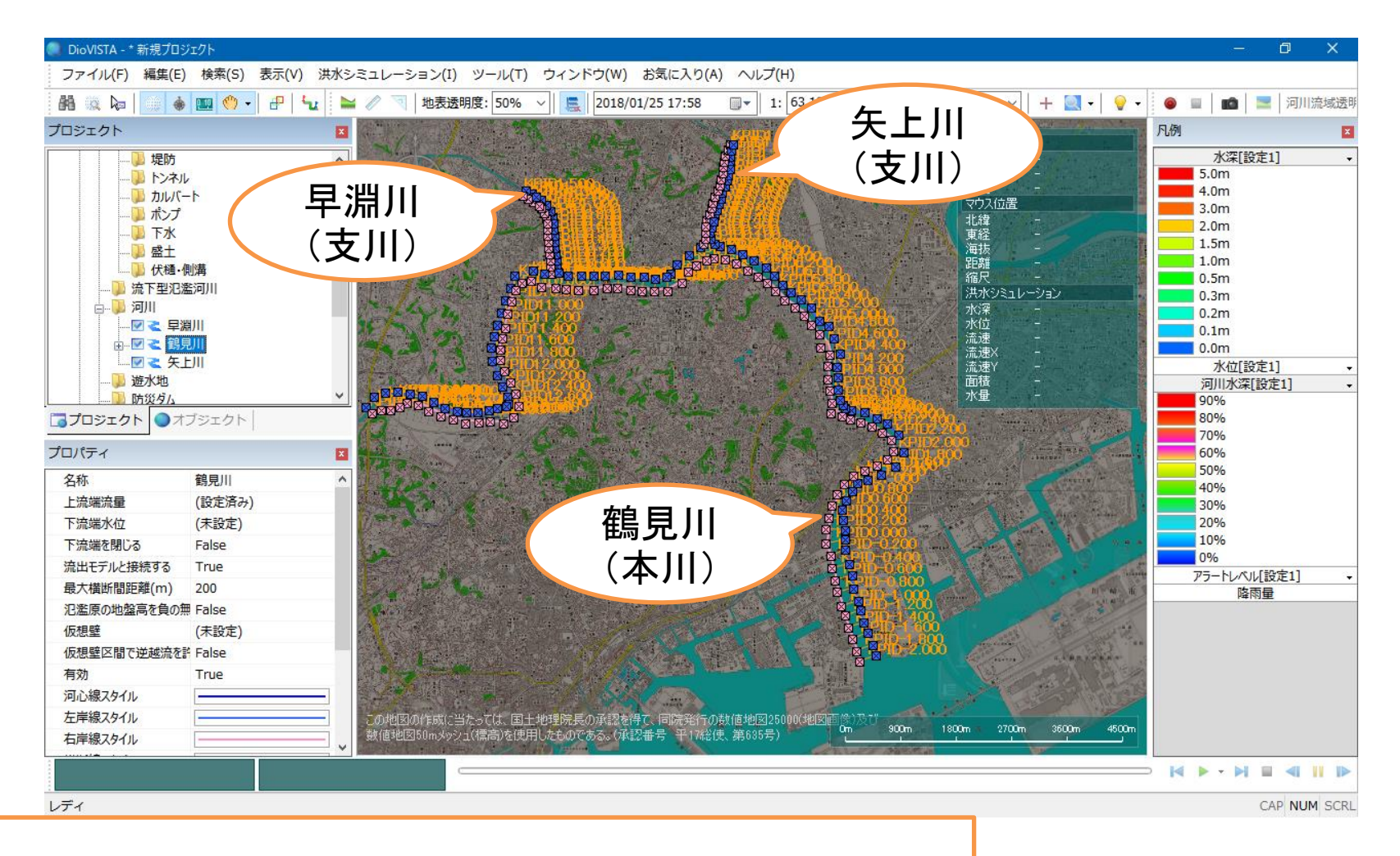

同様の手順で、鶴見川、矢上川を取り込みます。

## 河川の合流の設定(1)

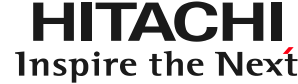

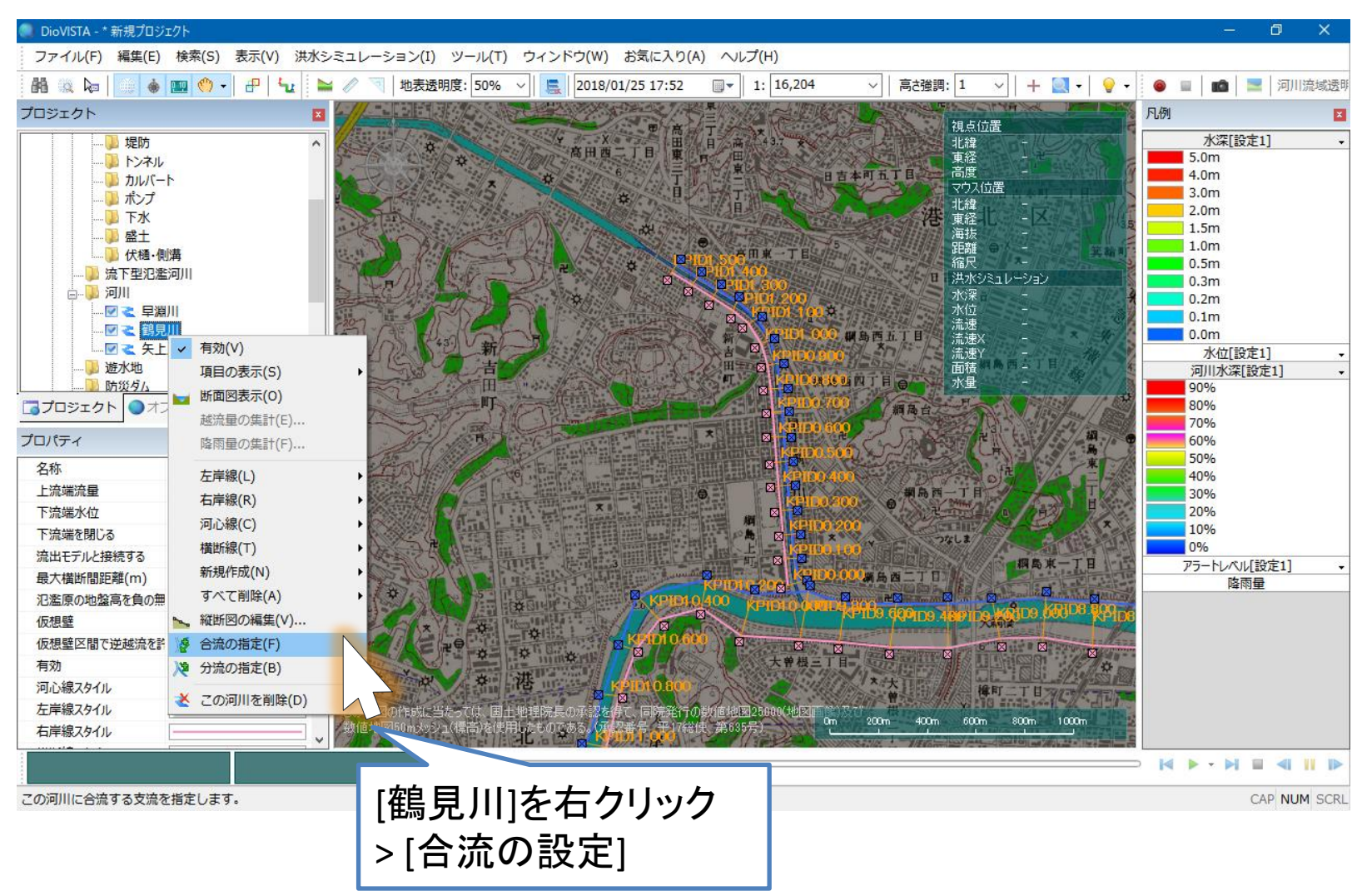

## 河川の合流の設定(2)

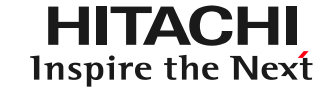

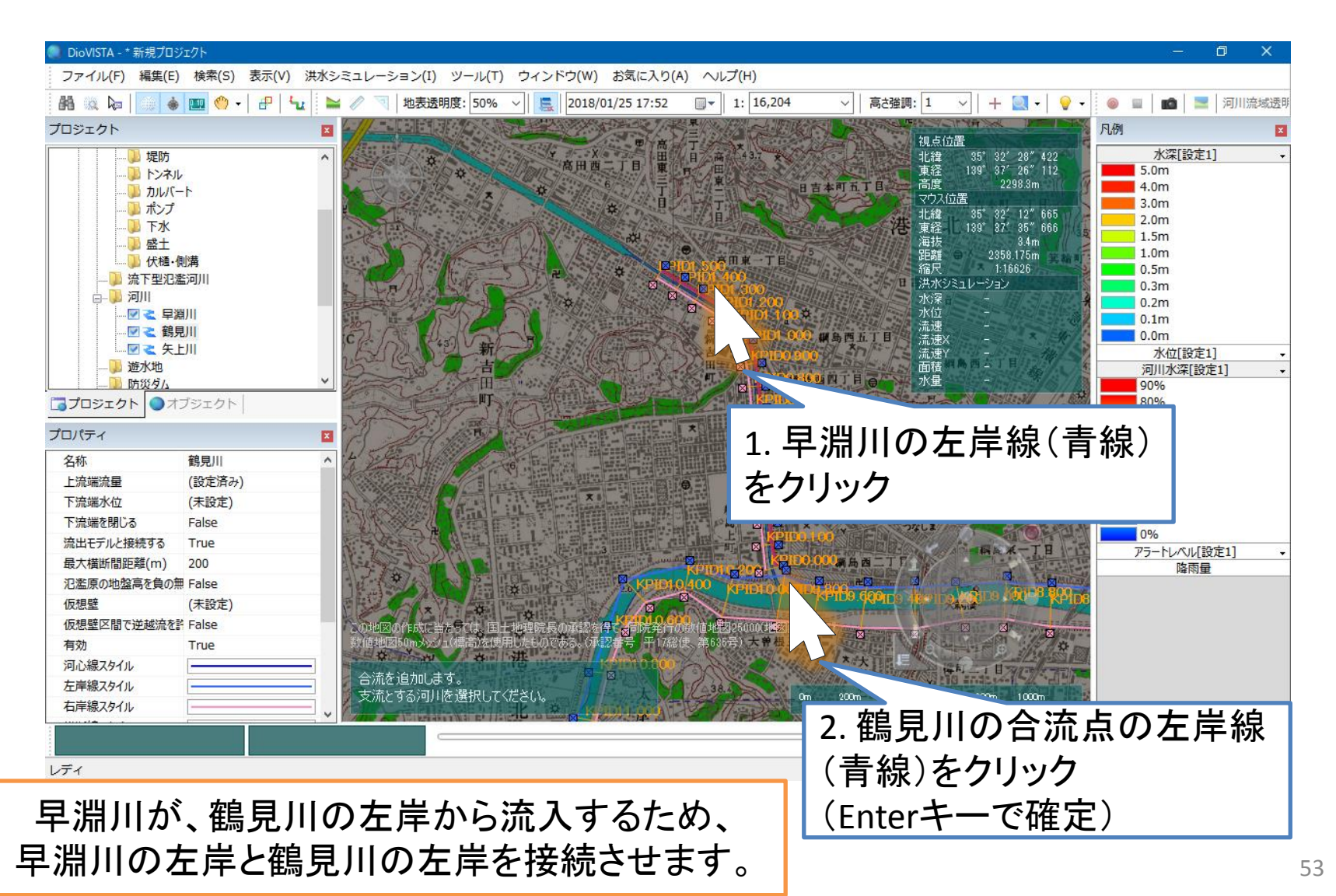

## 河川の合流の設定(3)

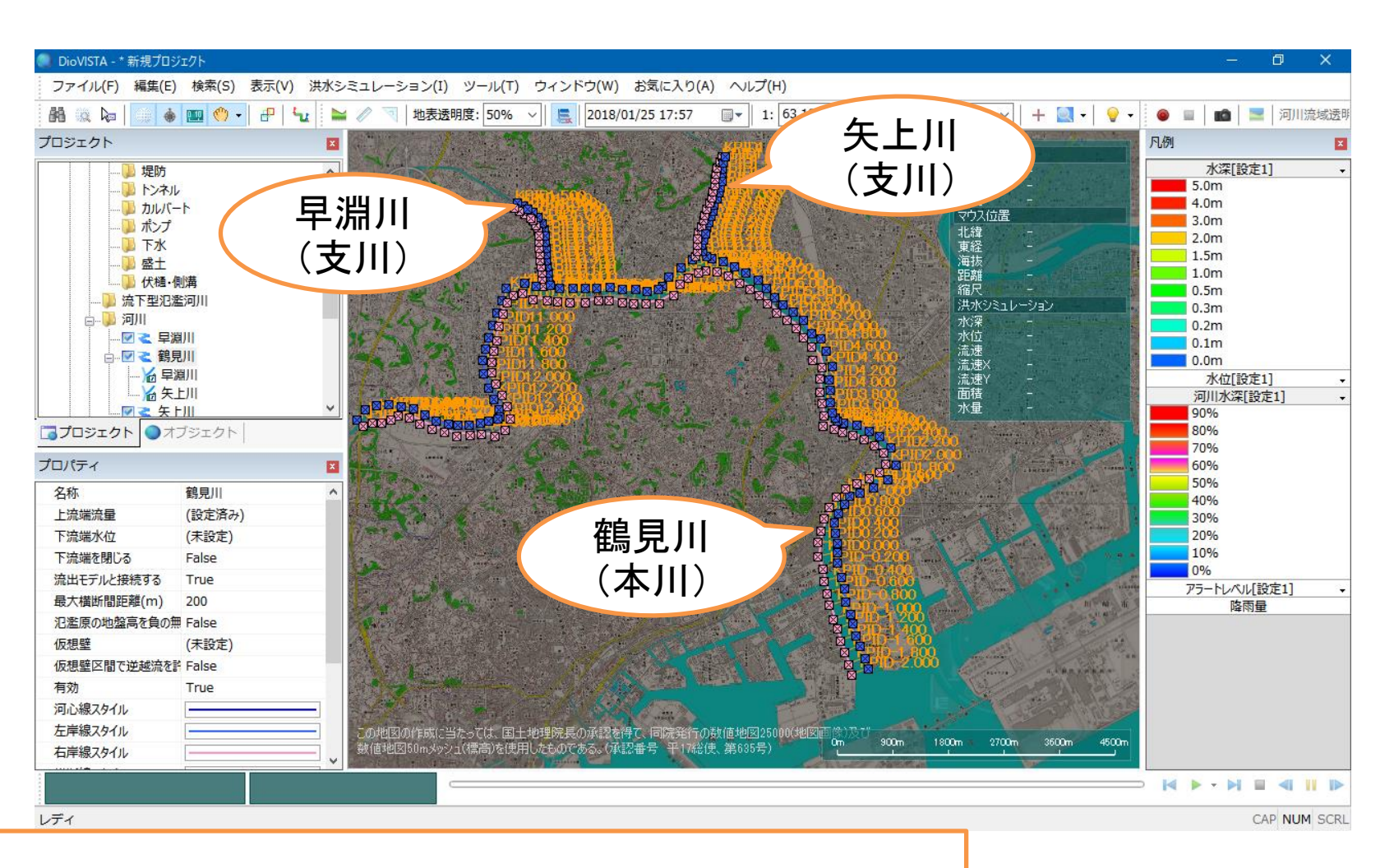

#### 同様の手順で、鶴見川・矢上川を合流させます。

**HITACHI Inspire the Next** 

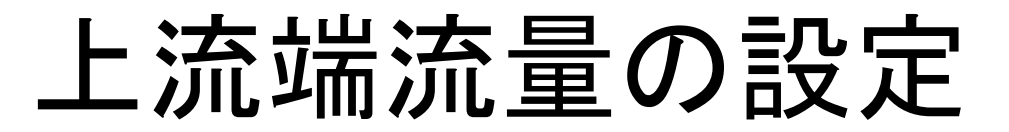

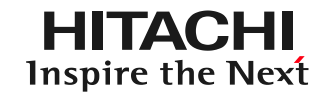

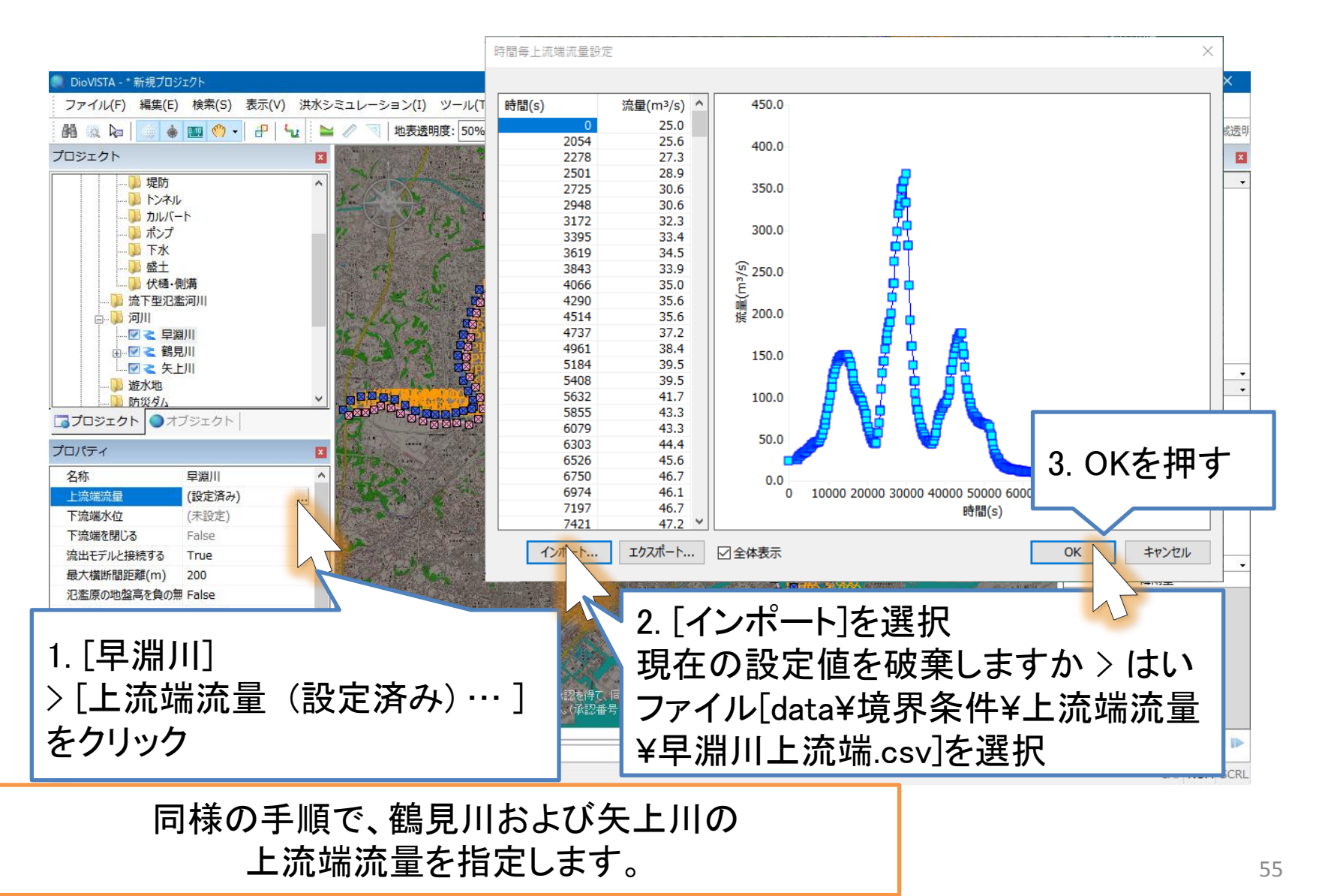

#### 下流端水位の設定

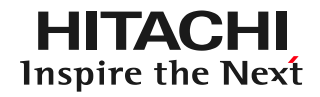

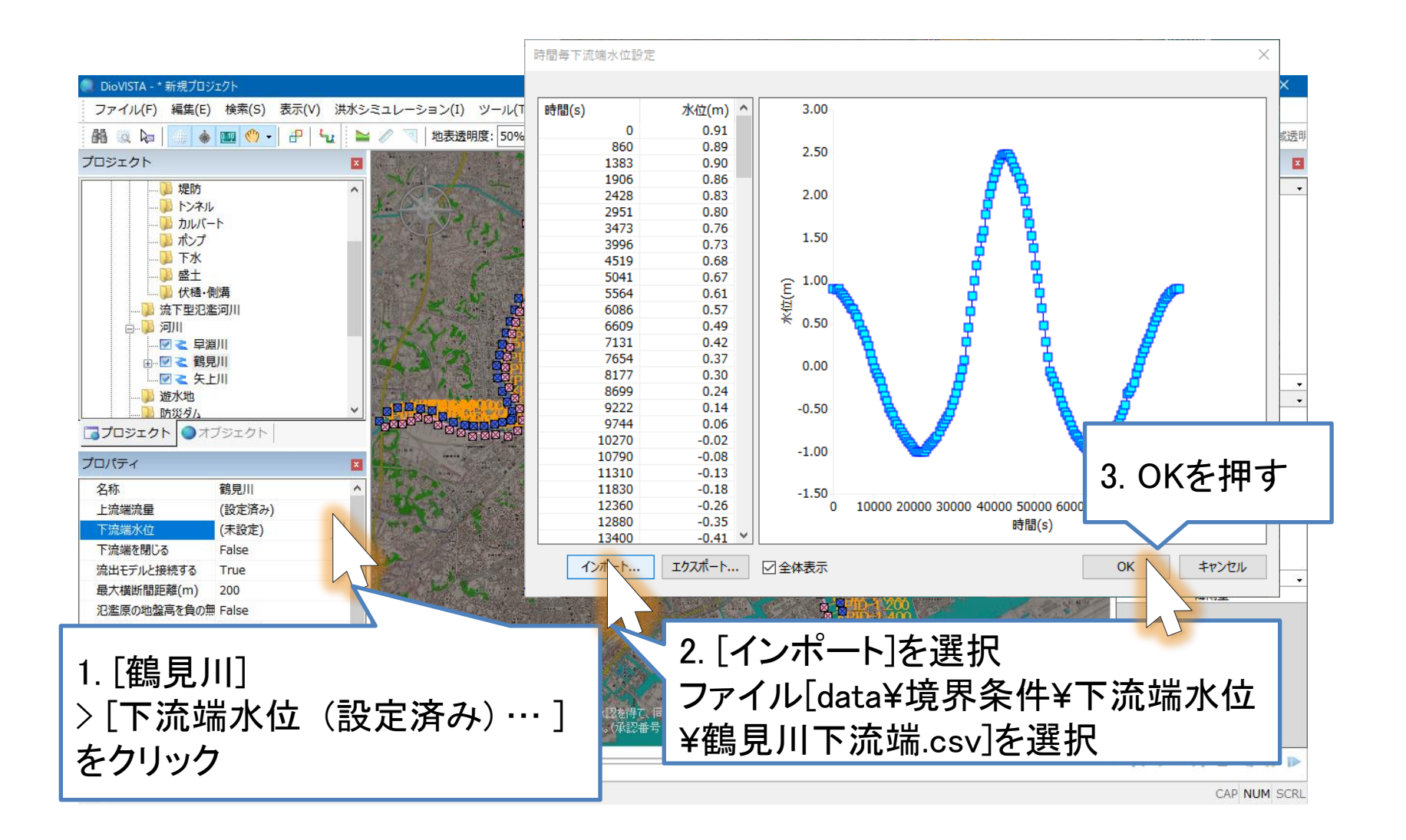

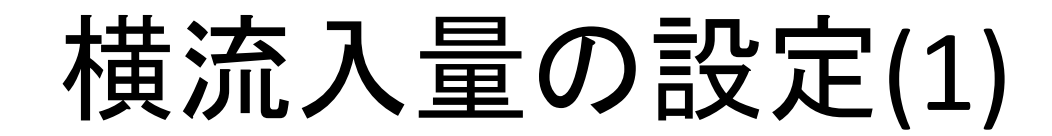

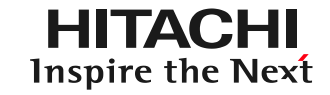

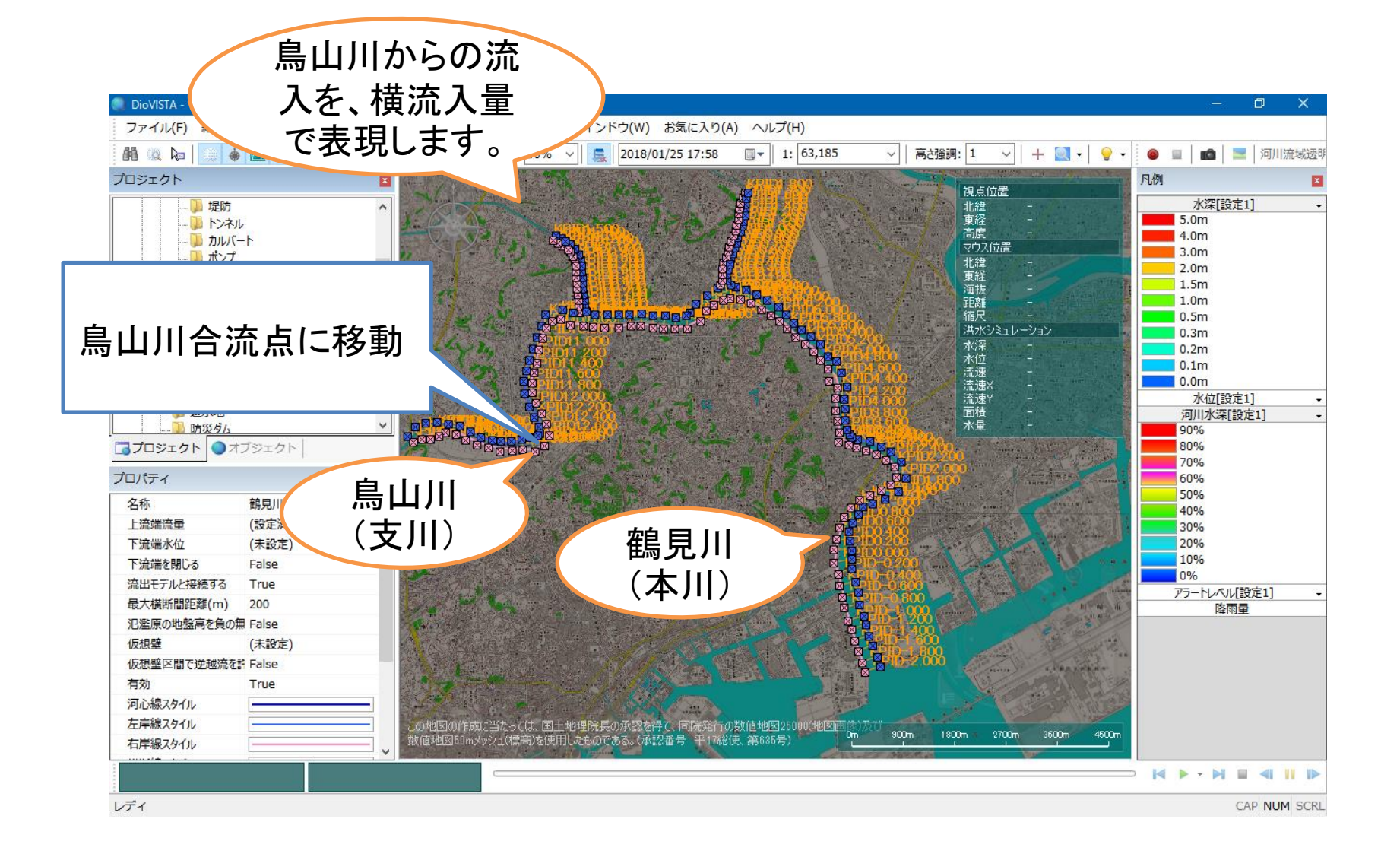

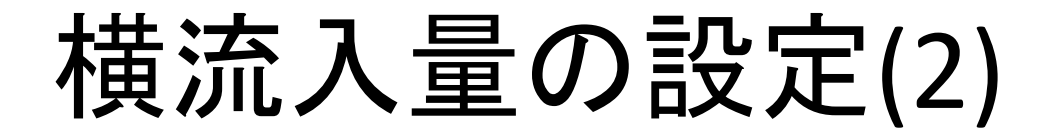

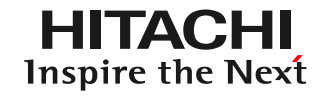

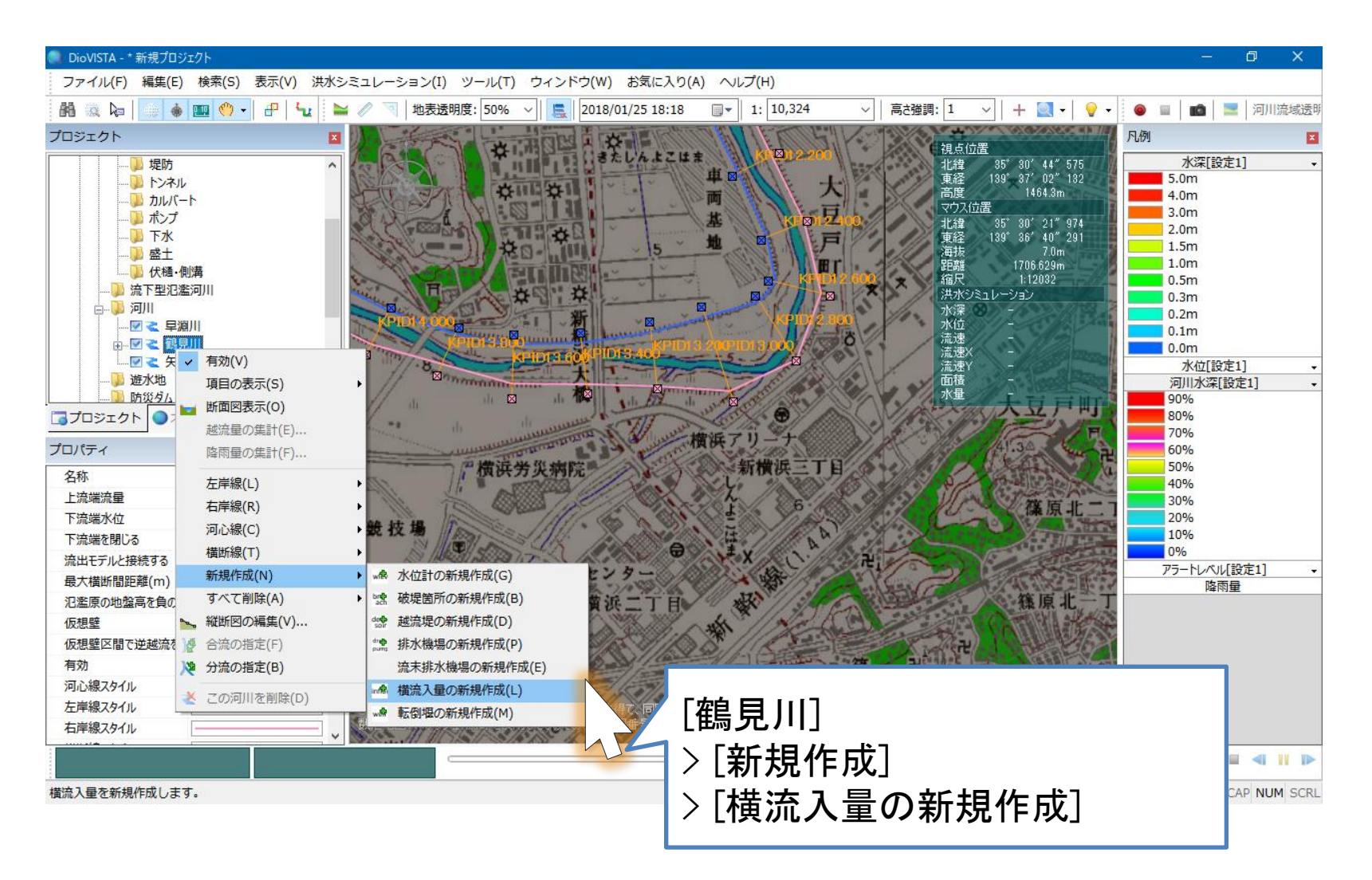

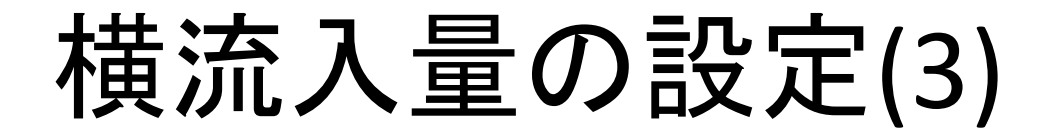

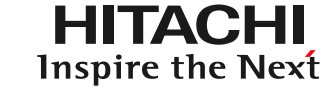

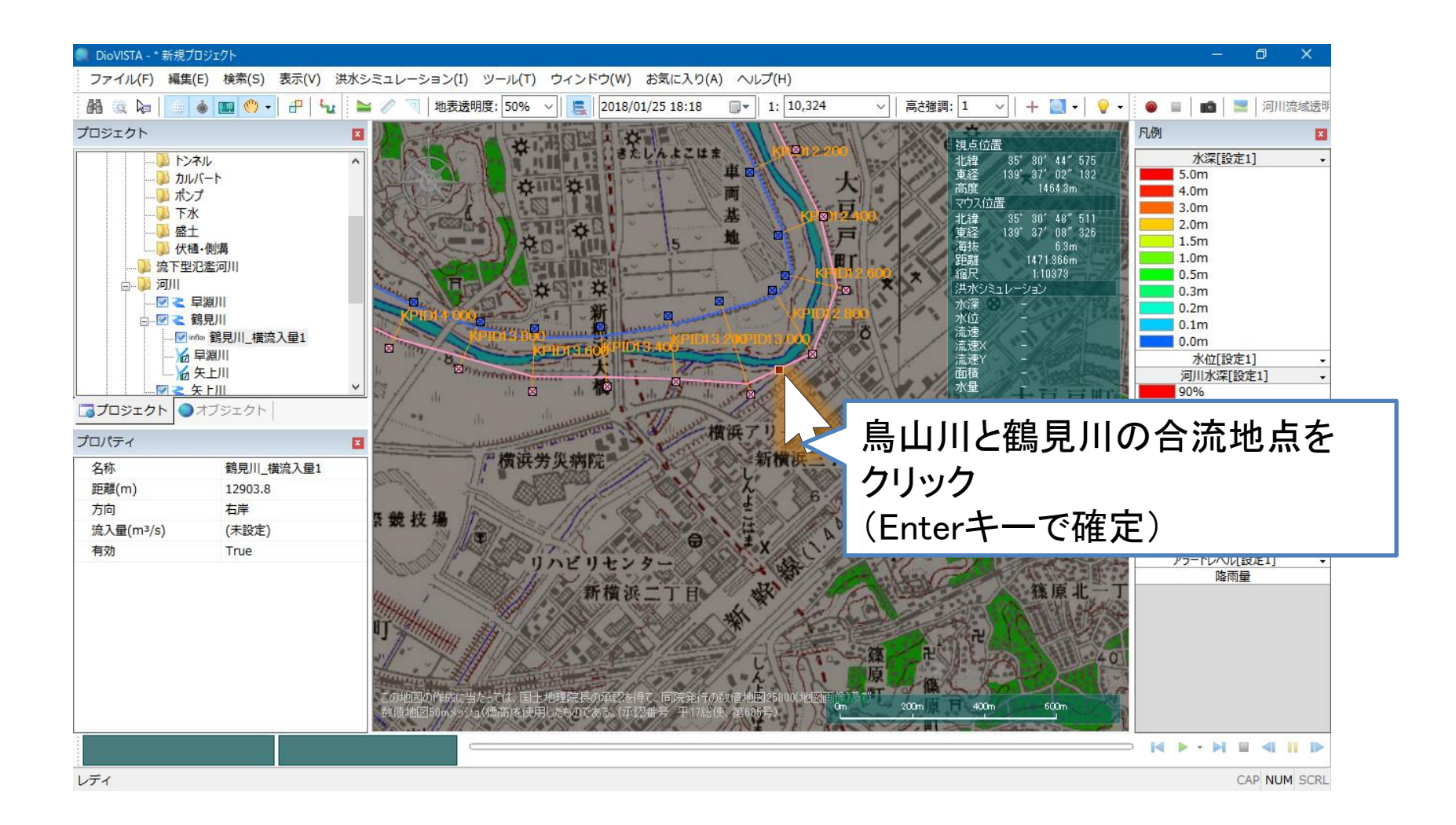

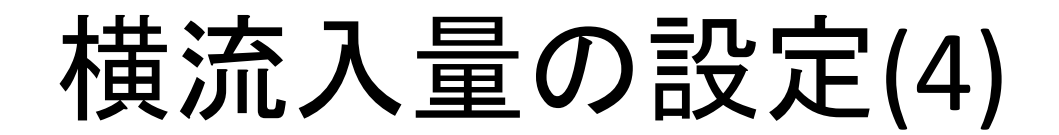

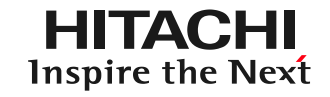

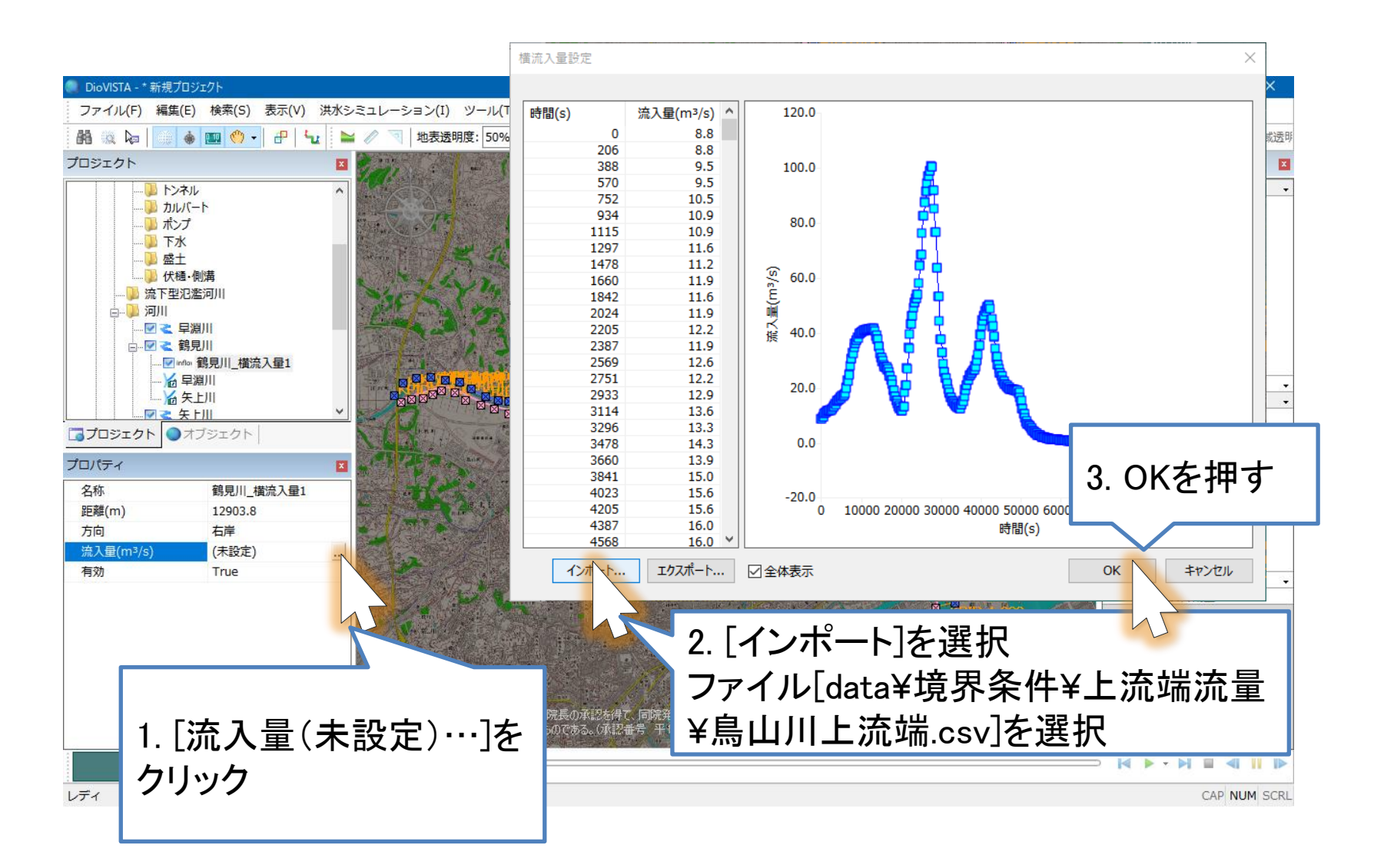

# 遊水地の設定(1)

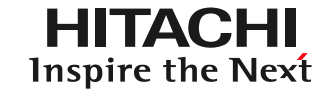

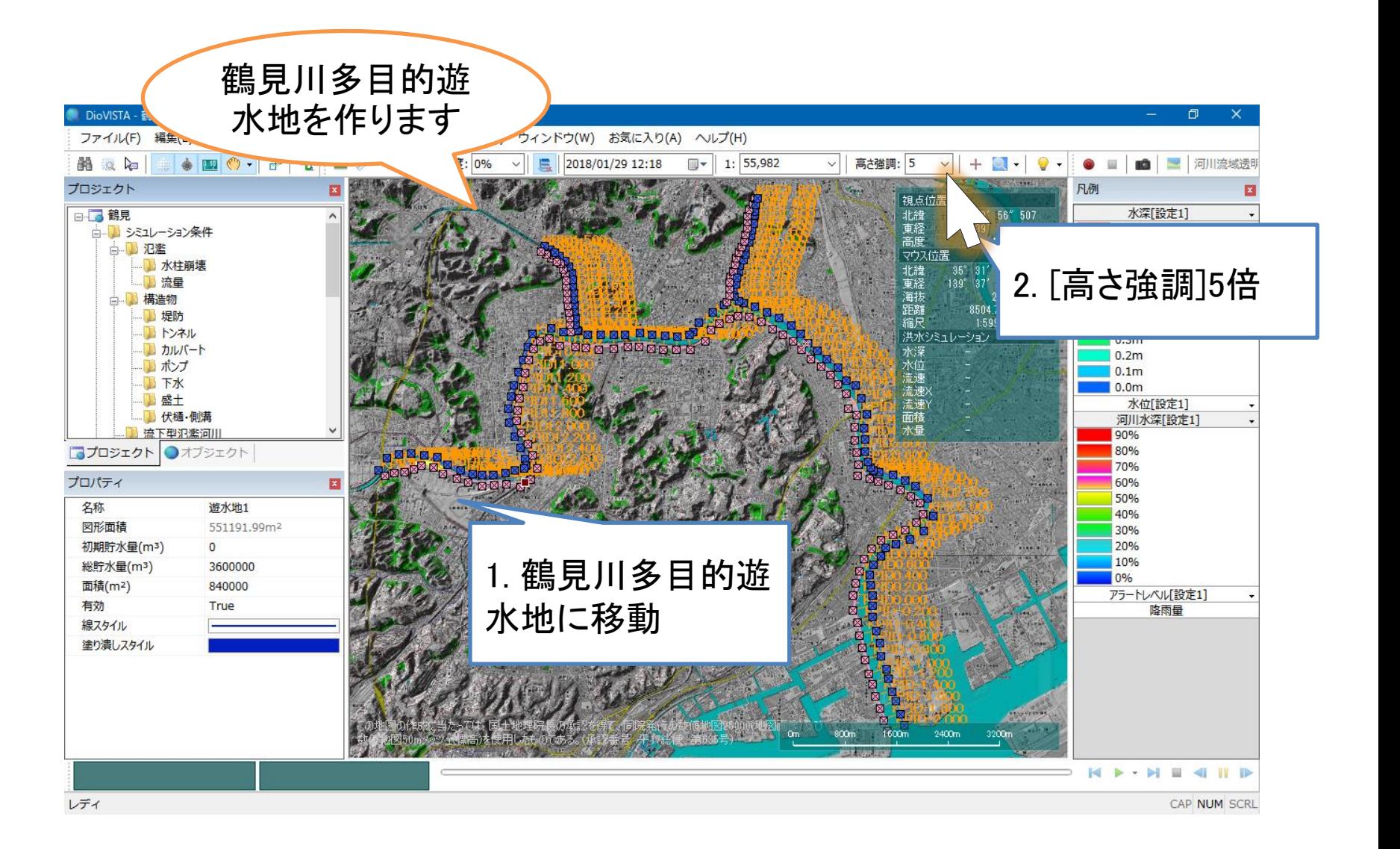

遊水地の設定(2)

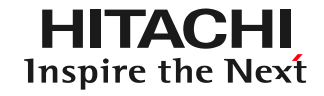

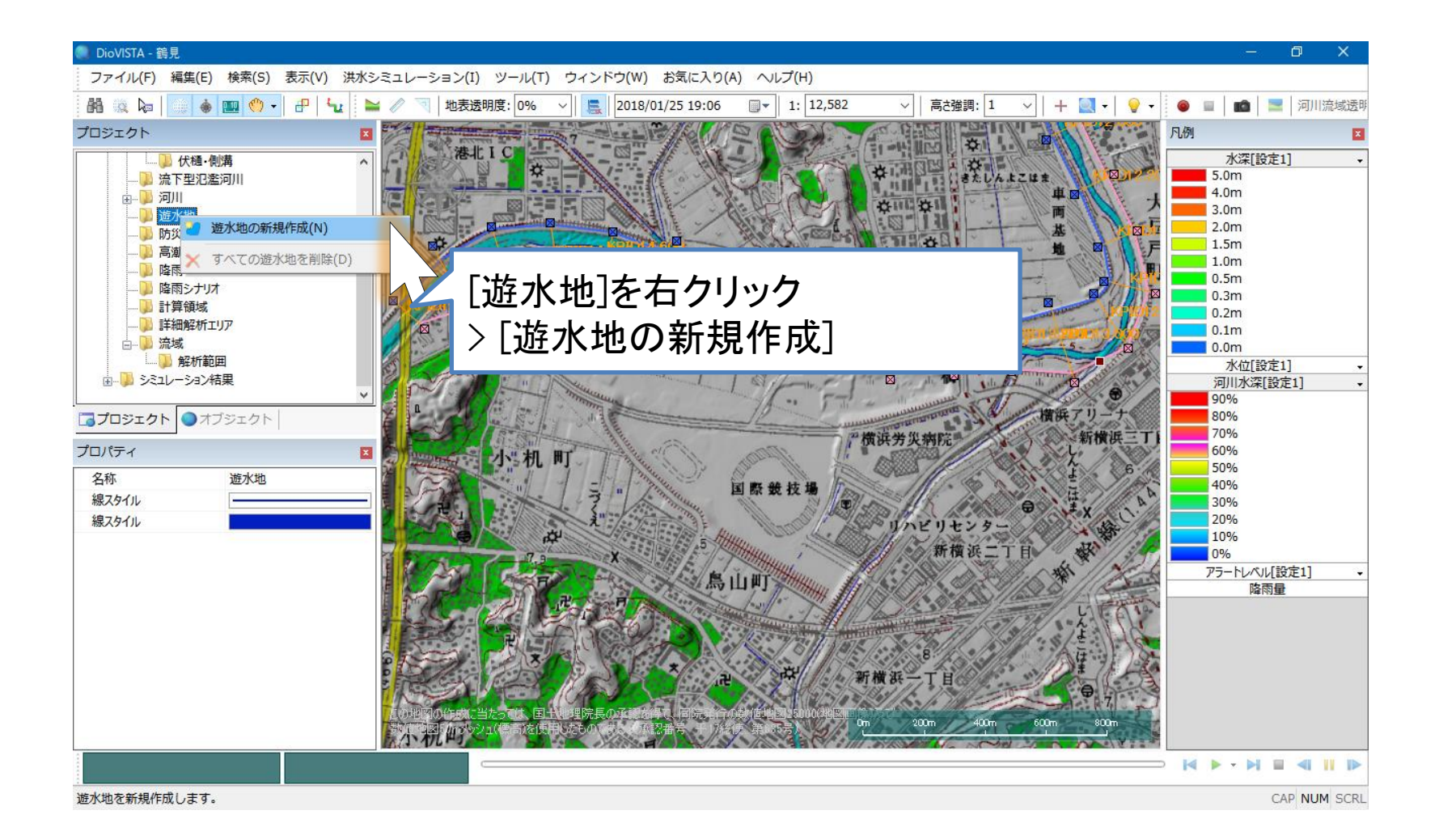

遊水地の設定(3)

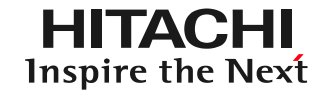

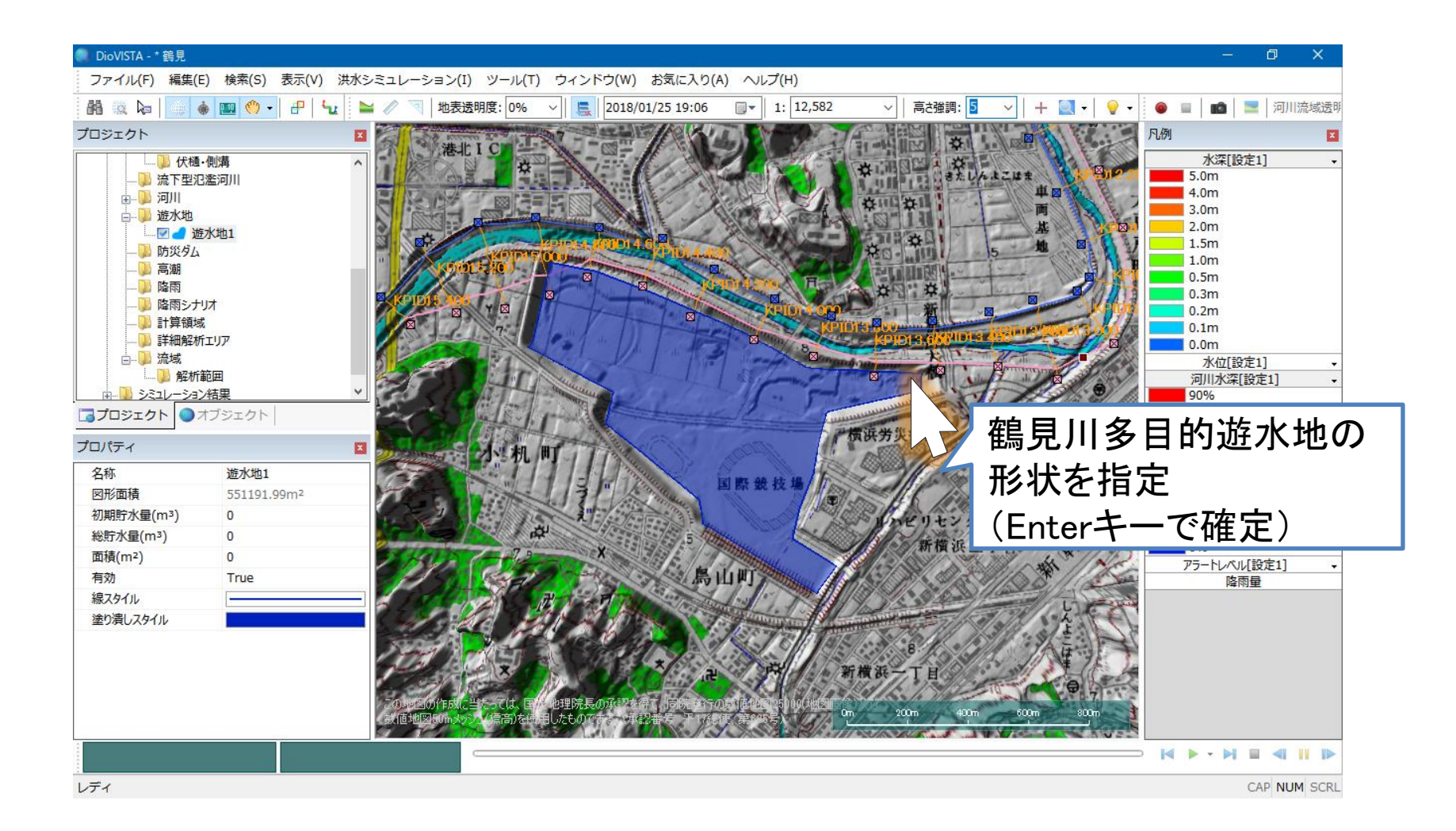

遊水地の設定(4)

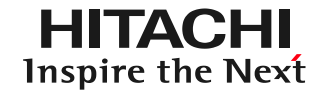

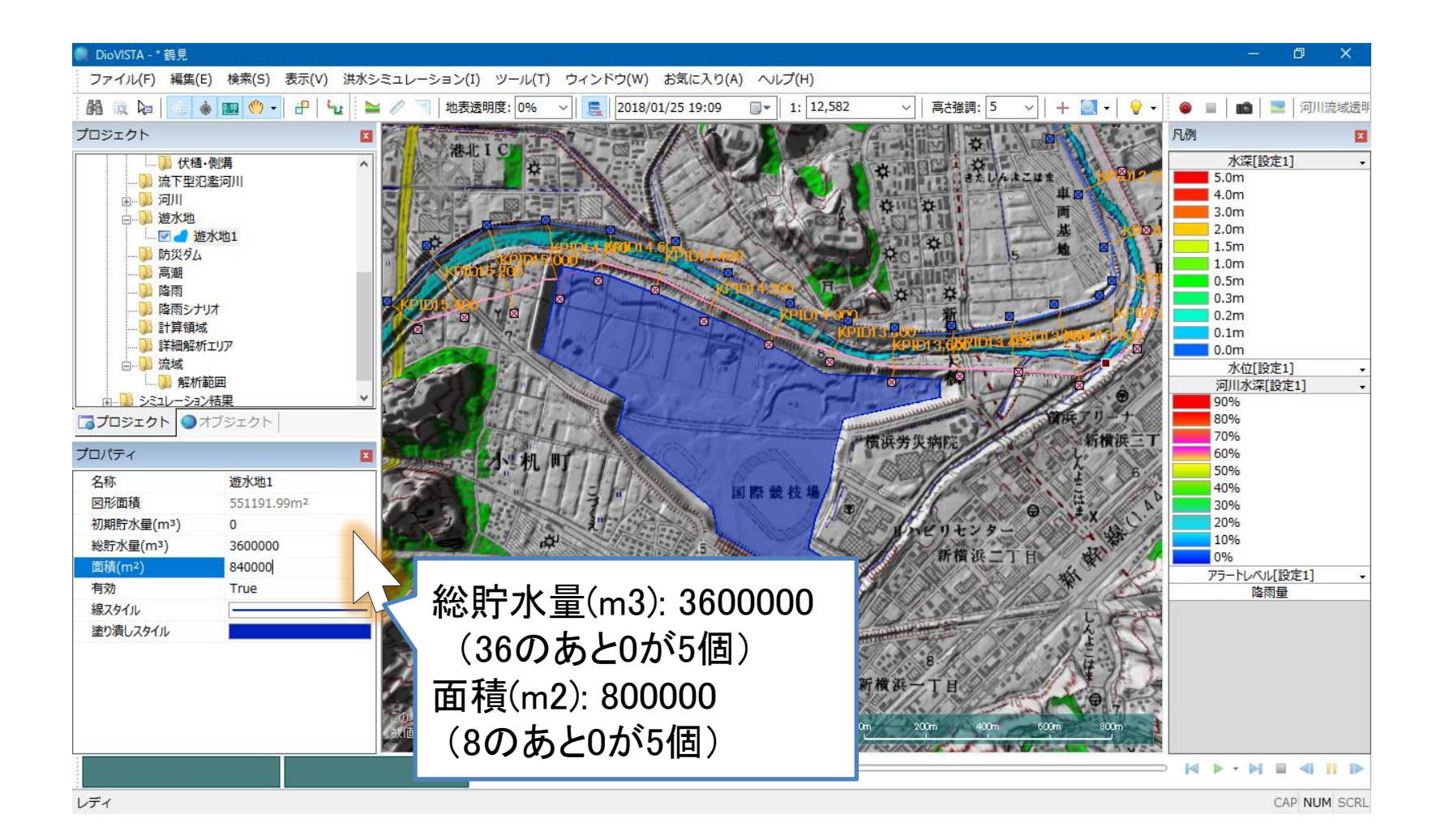

遊水地の設定(5)

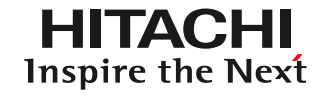

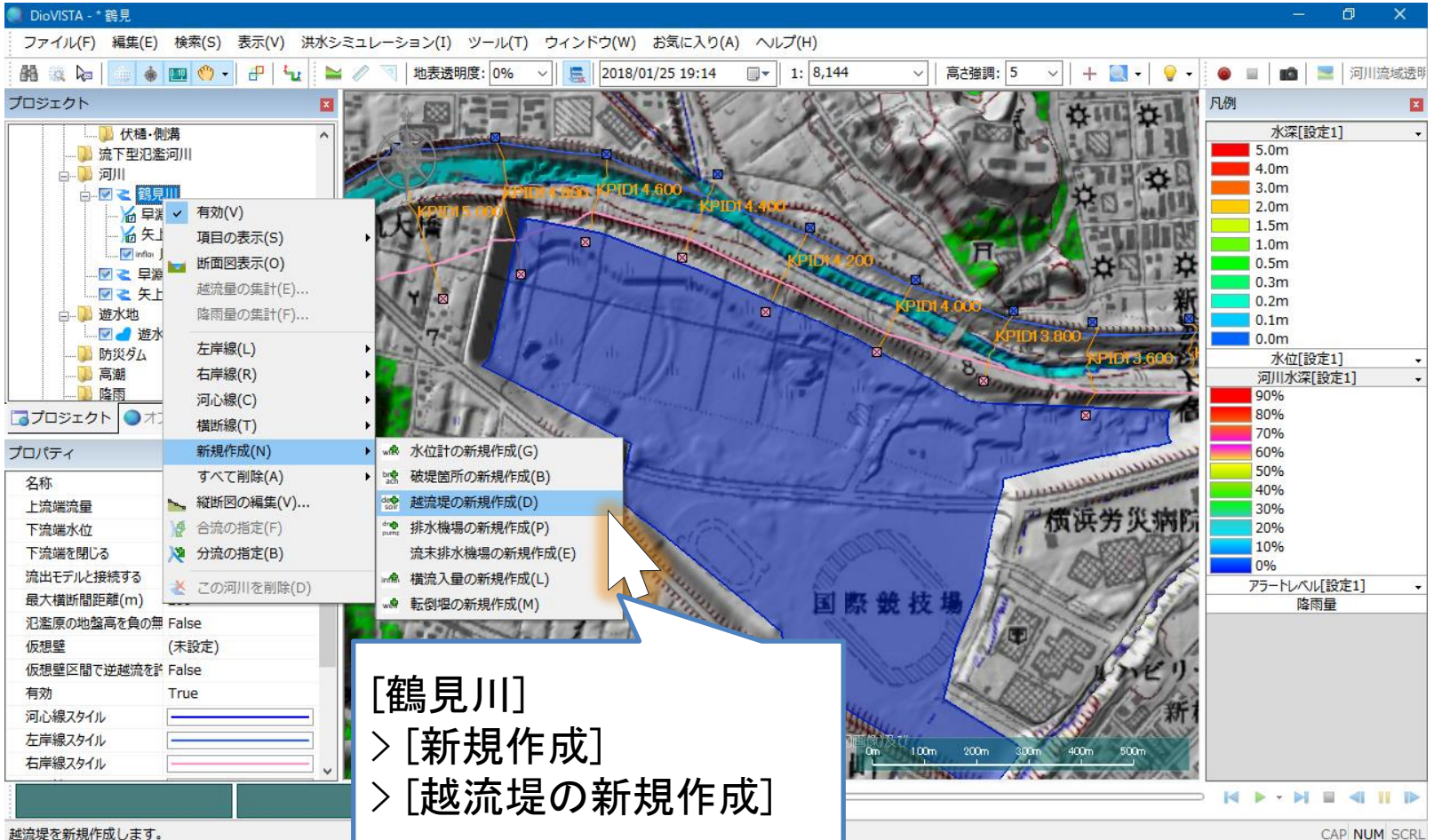

遊水地の設定(6)

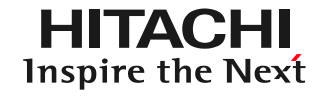

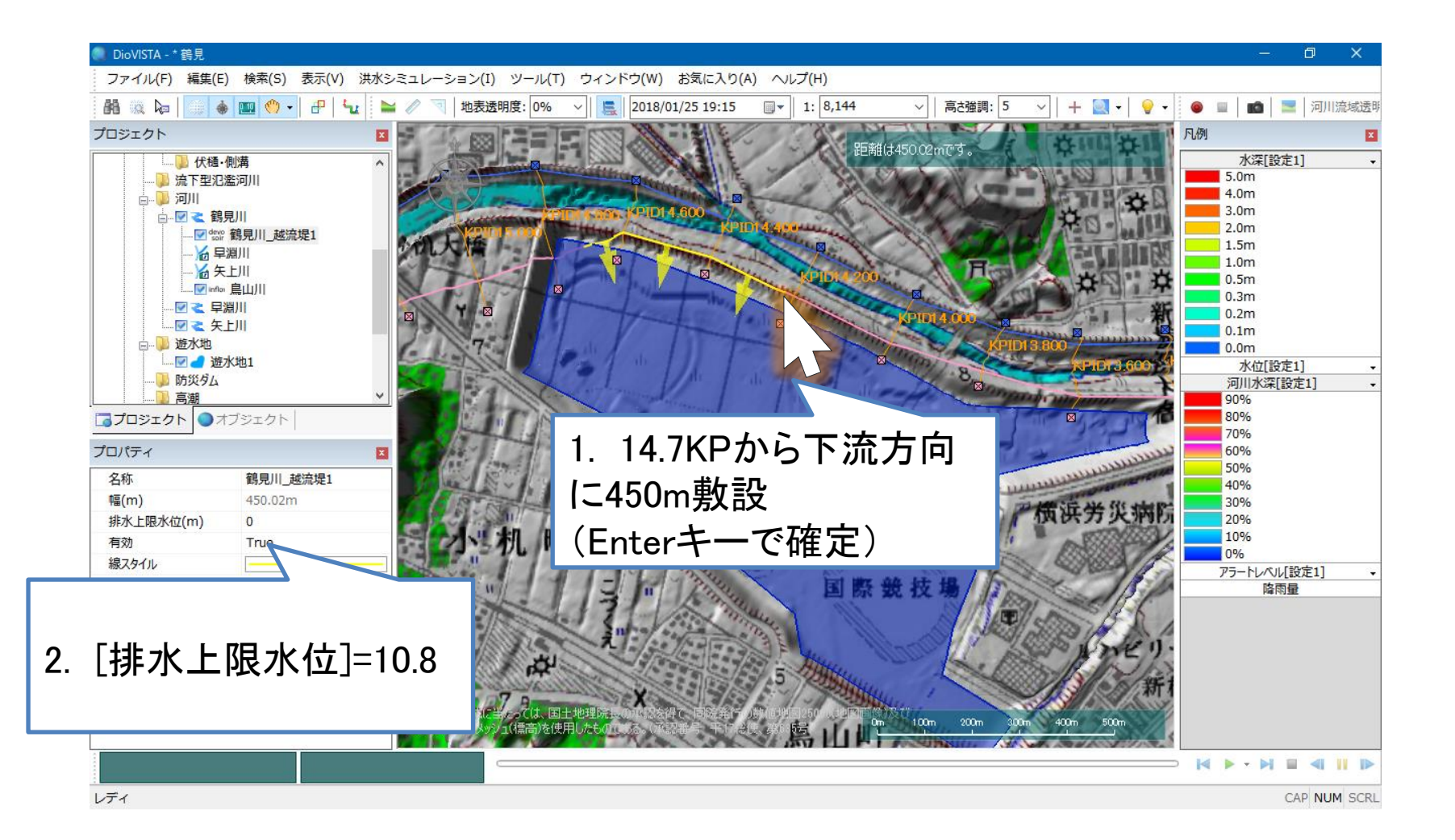

遊水地の設定(7)

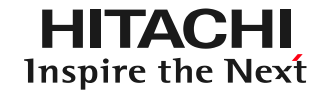

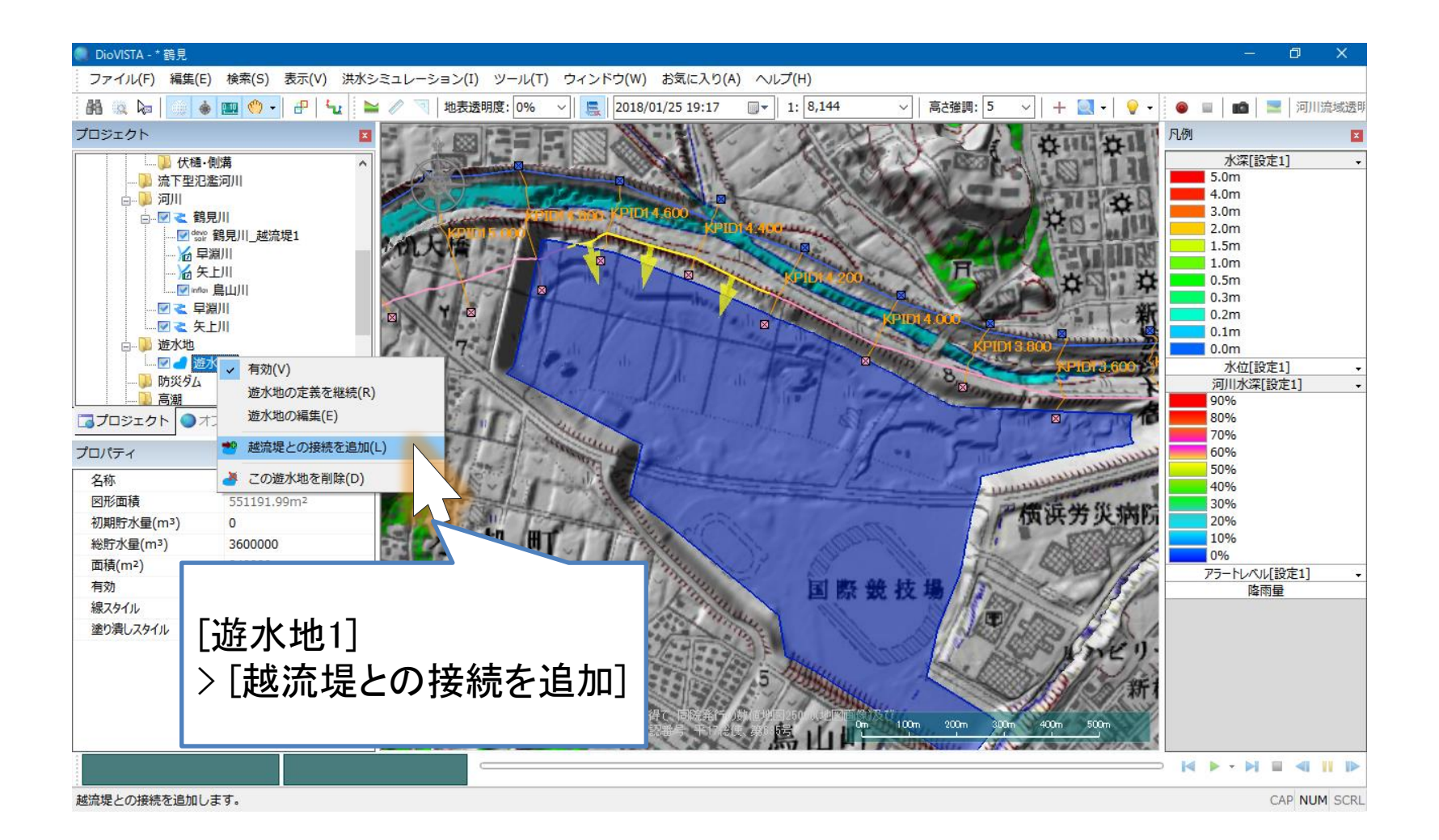

遊水地の設定(8)

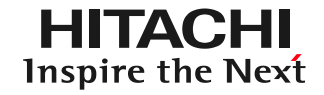

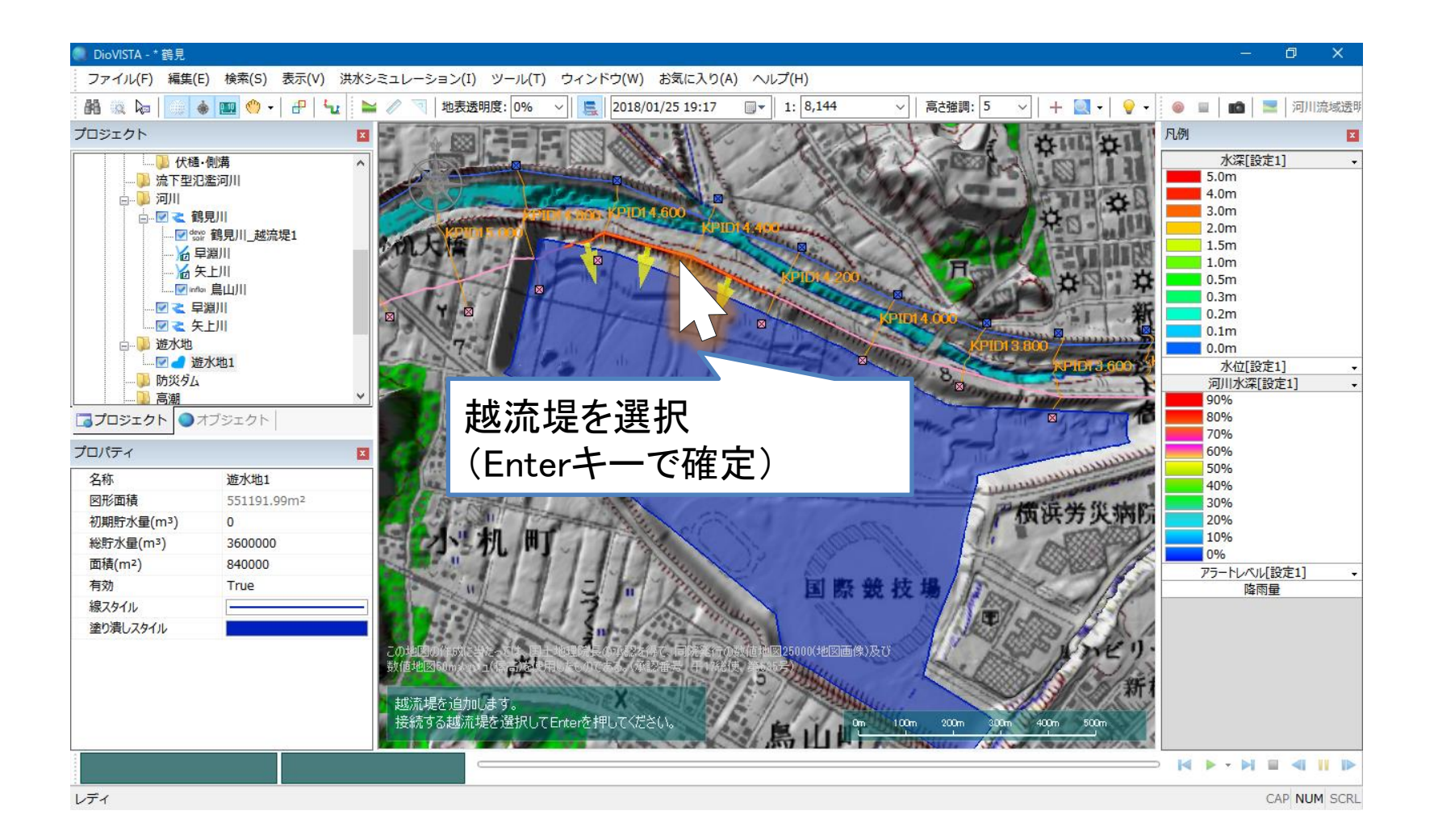

遊水地の設定(9)

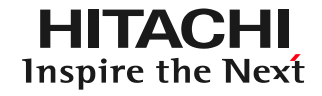

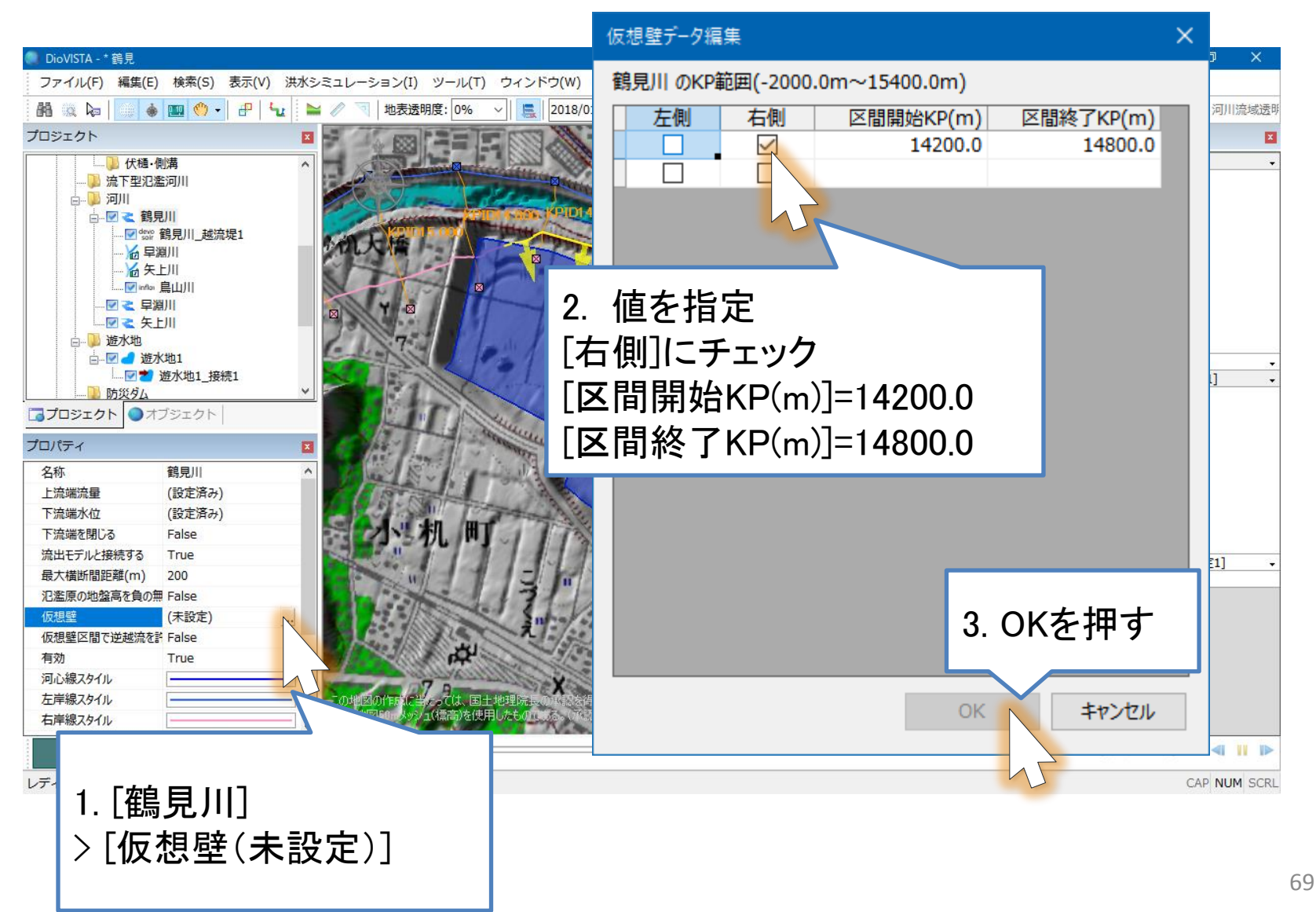

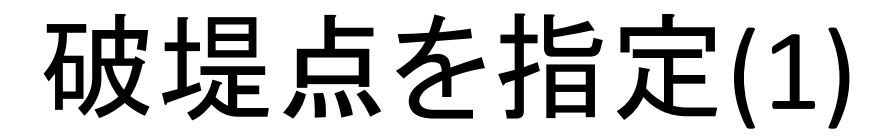

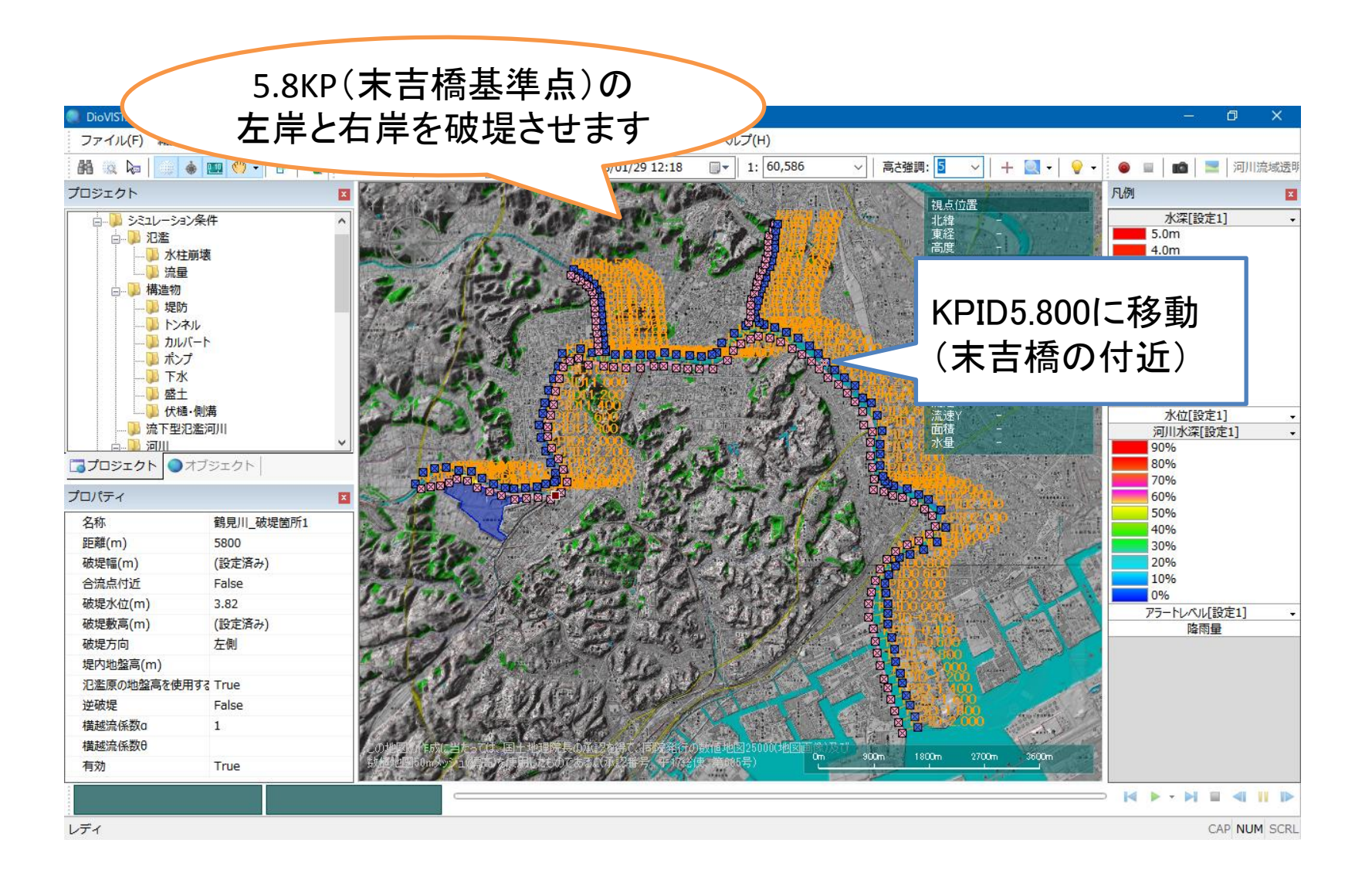

破堤点を指定(2)

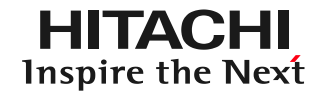

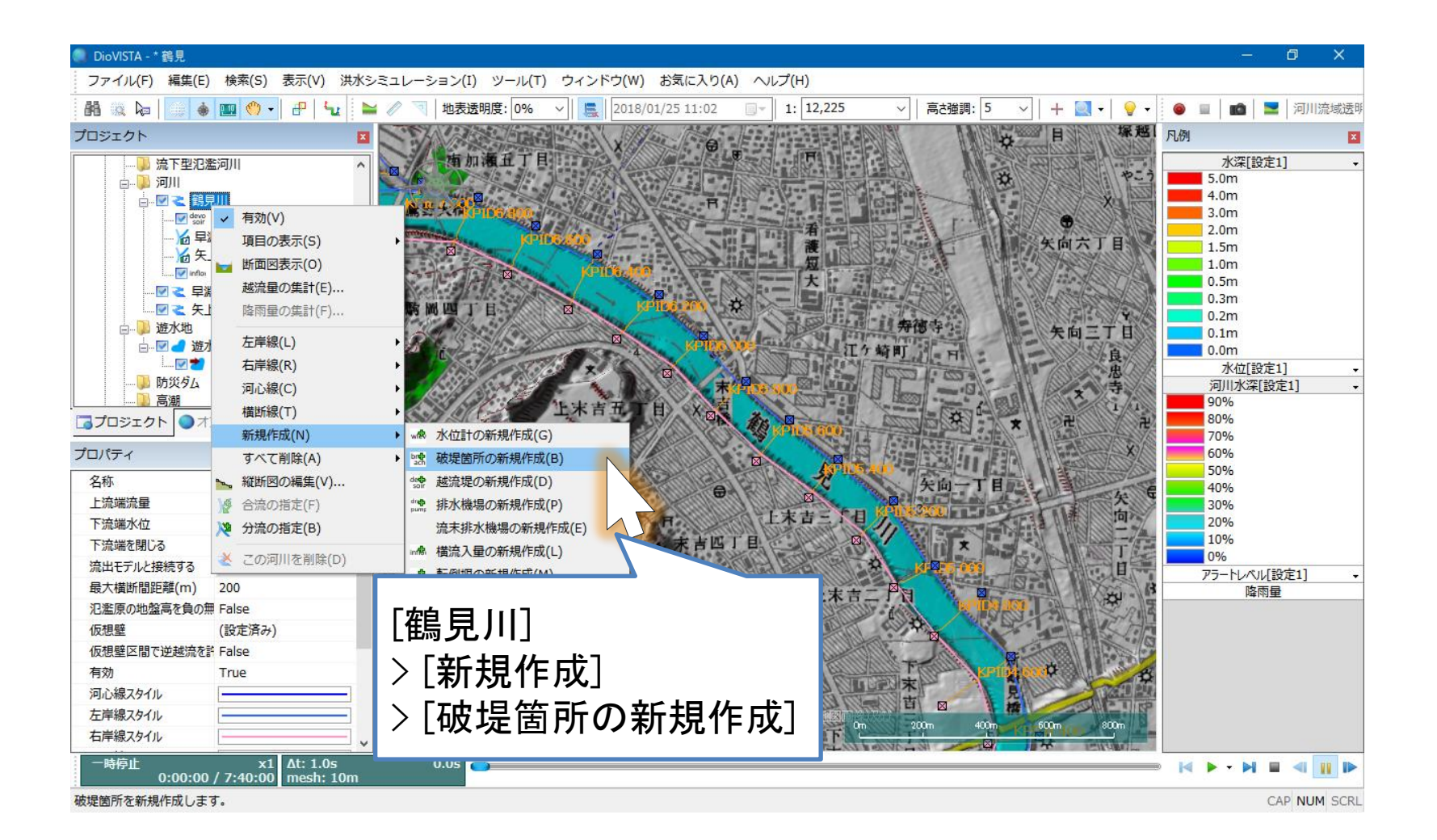

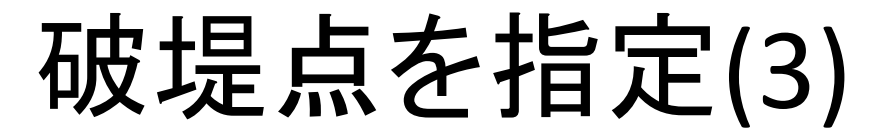

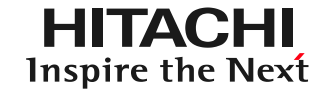

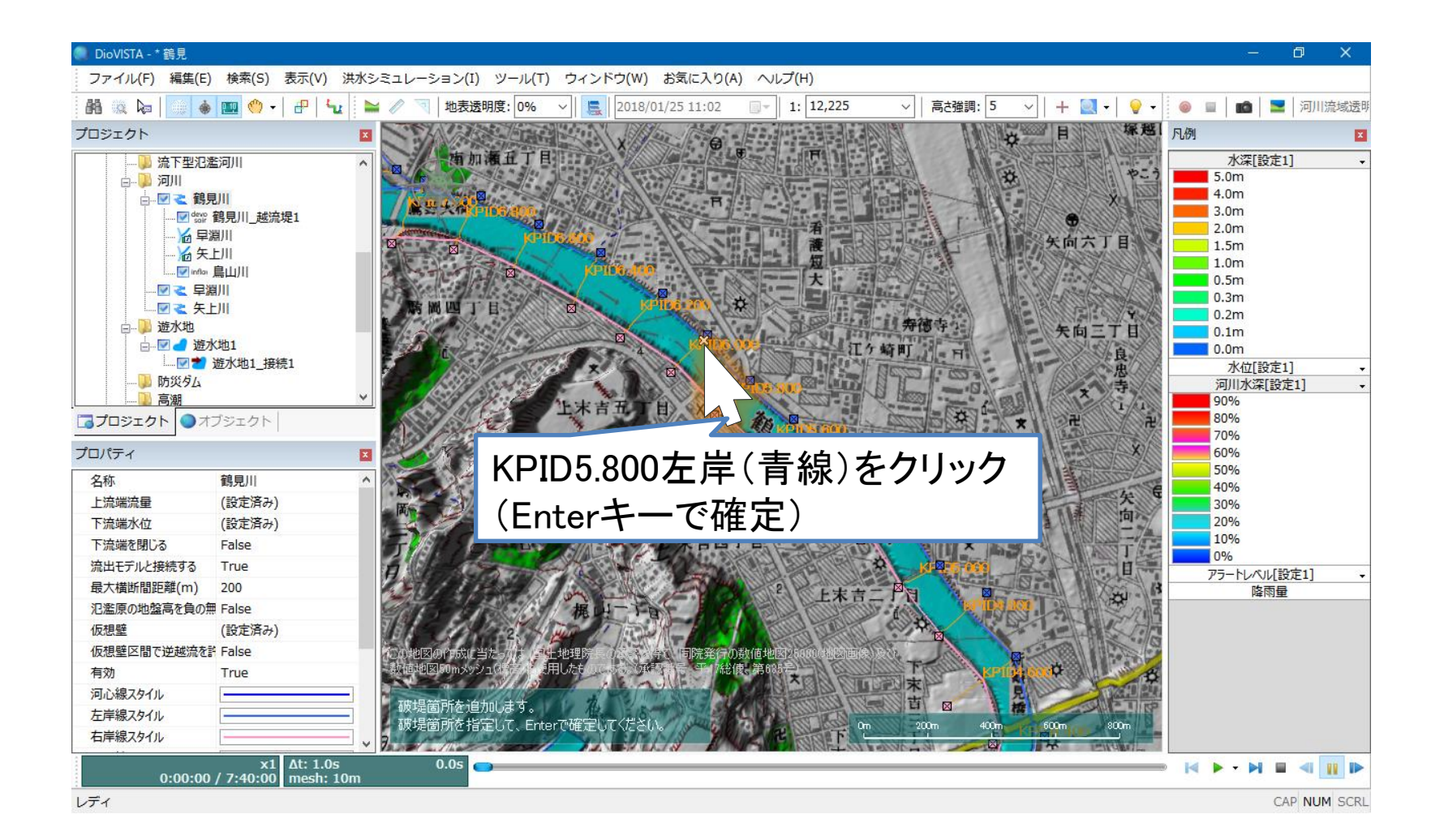
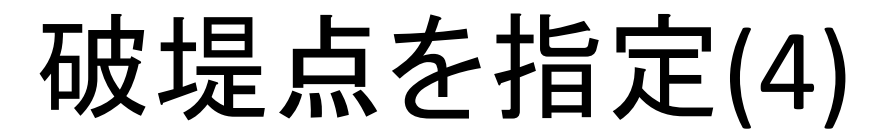

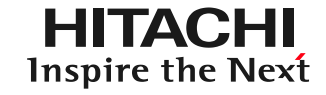

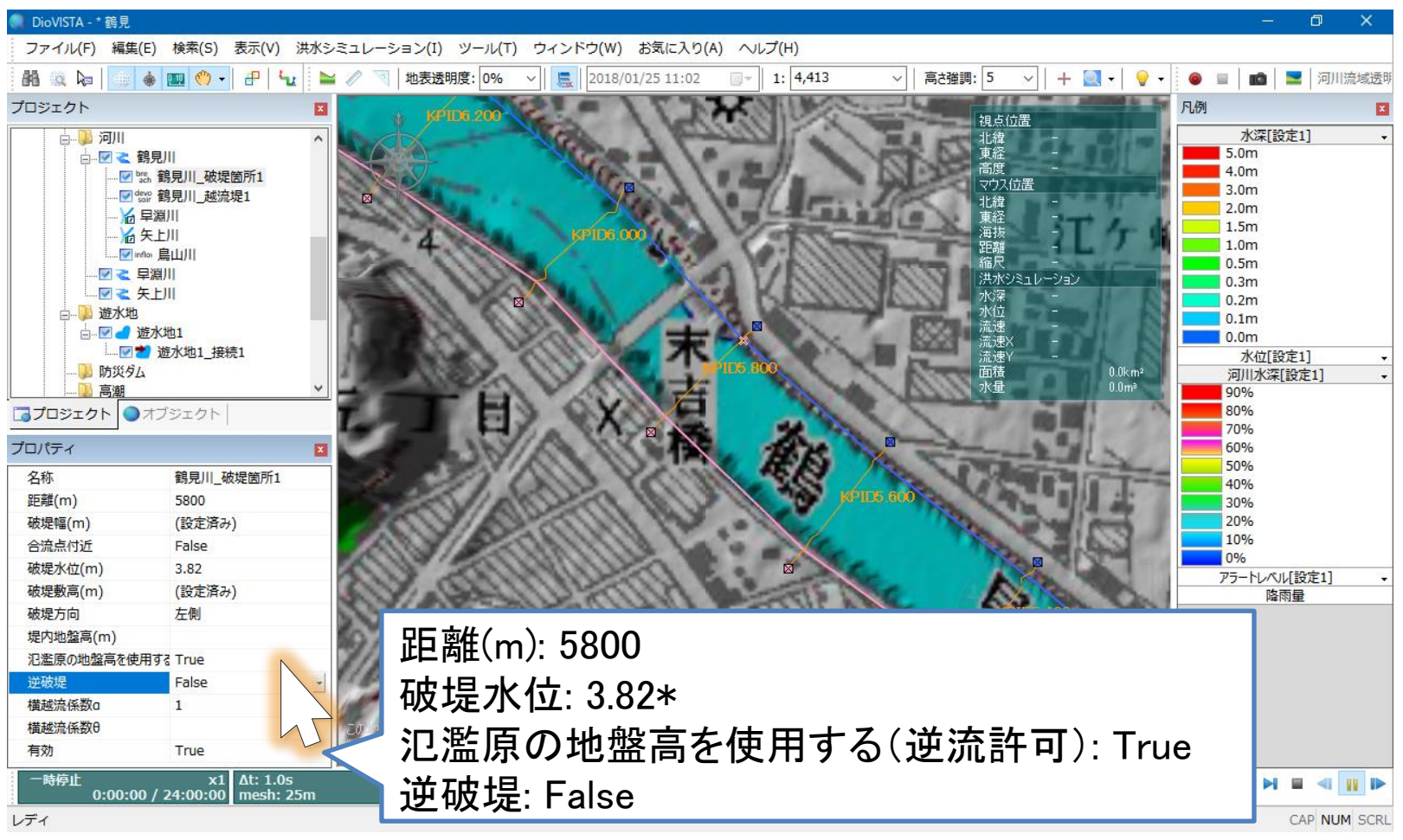

\*右岸の場合: 3.79

#### 破堤点を指定(5)

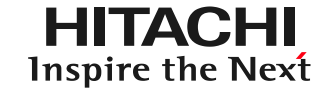

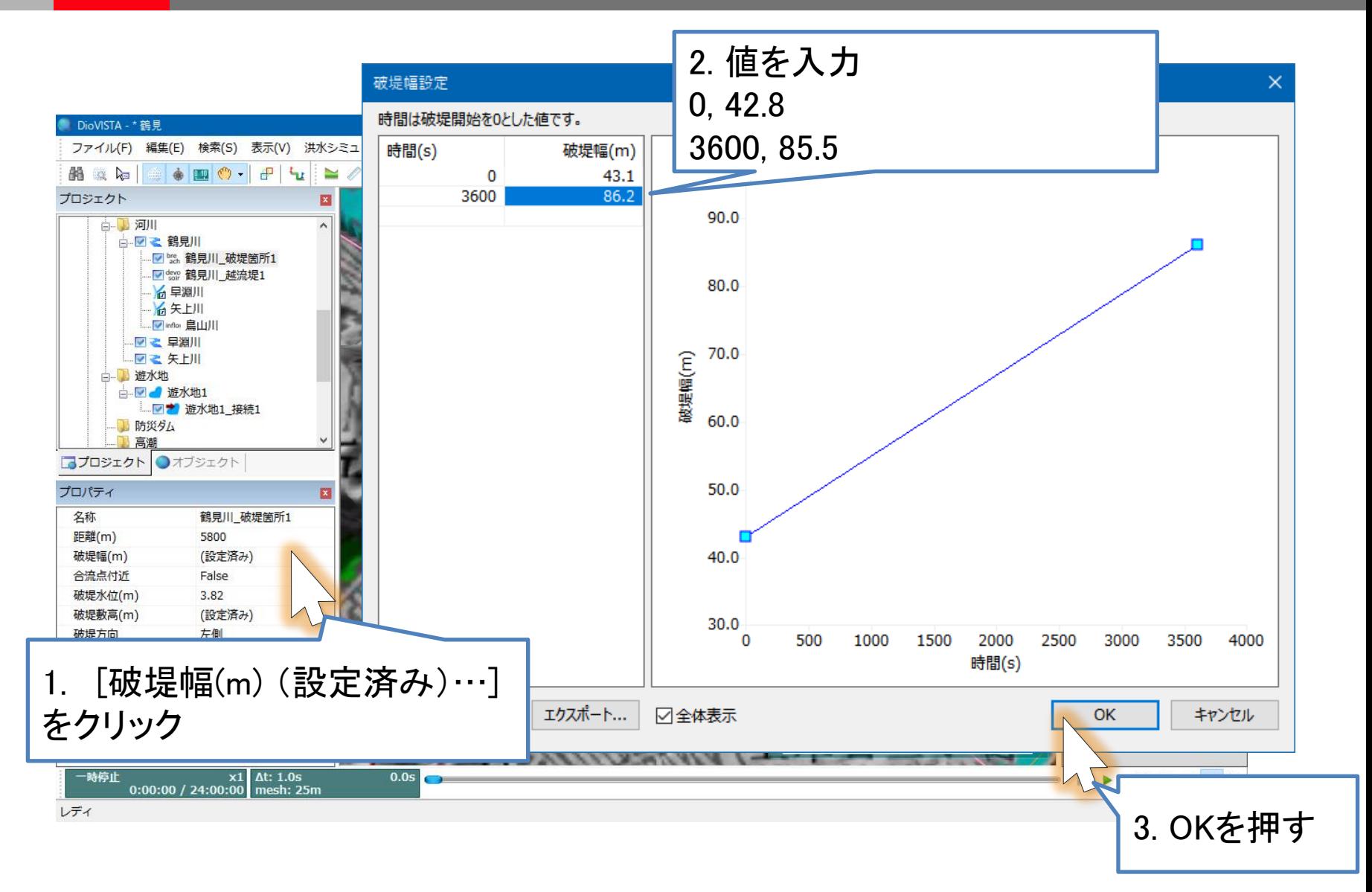

#### 破堤点を指定(6)

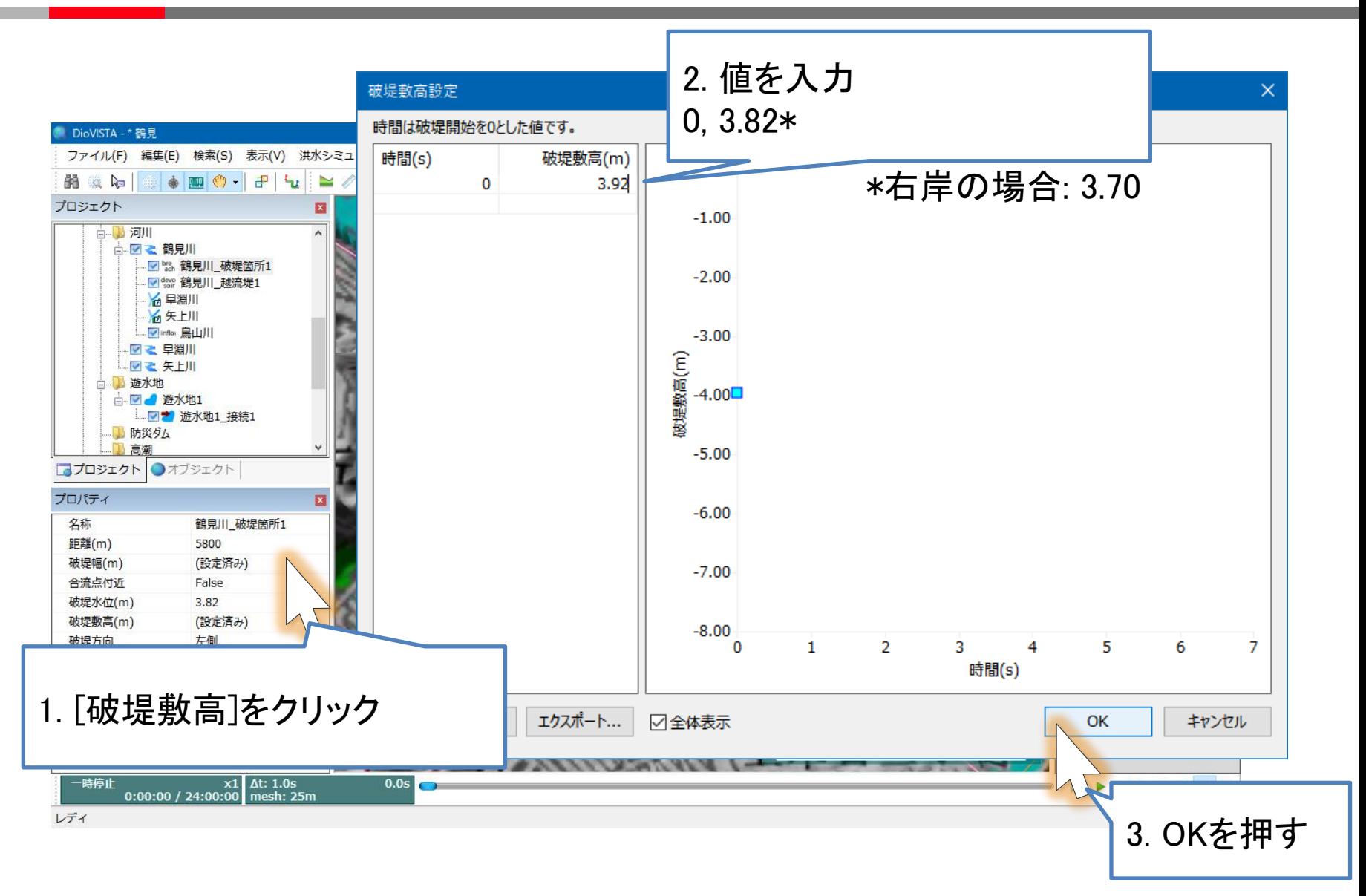

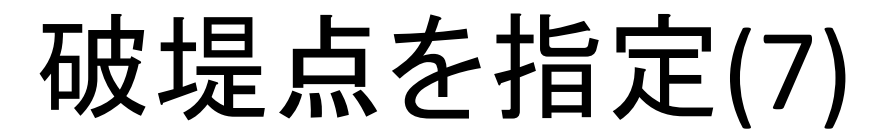

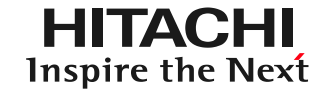

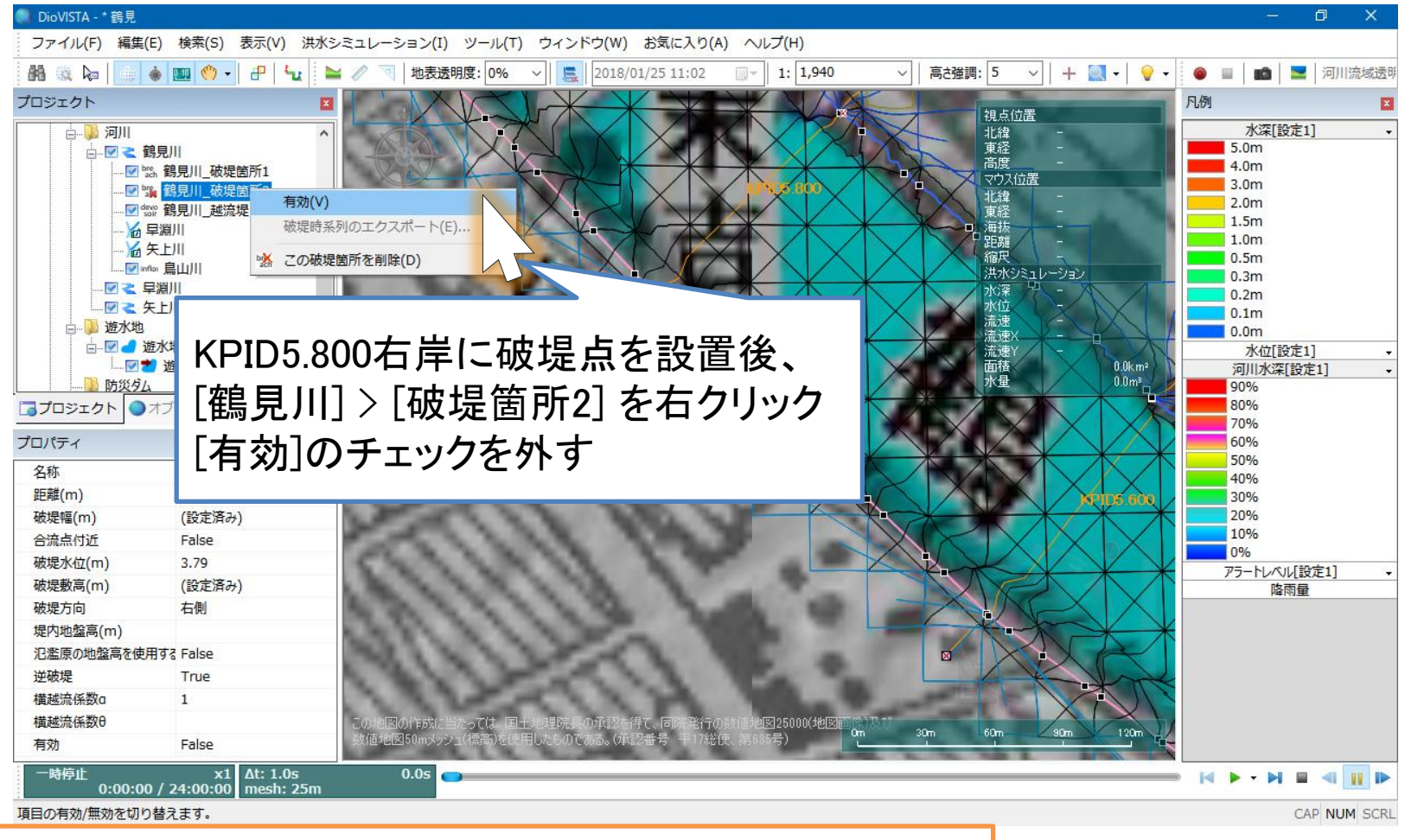

同様の手順で、KPID5.800右岸にも破堤点を設定します。 ただし、右岸の破堤点は無効にします。

プロジェクトの設定

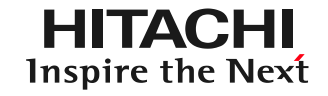

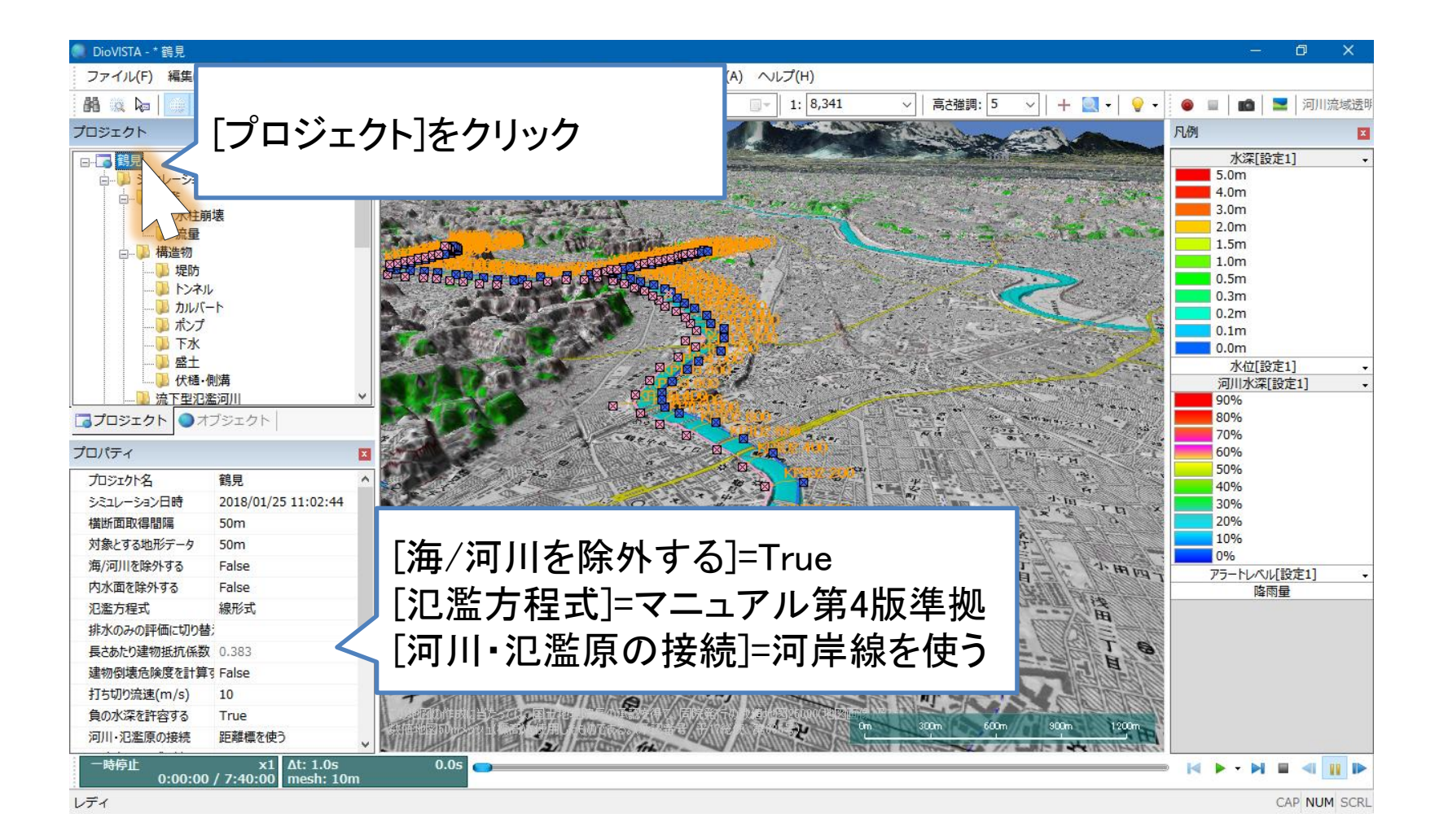

氾濫解析(1)

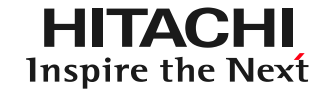

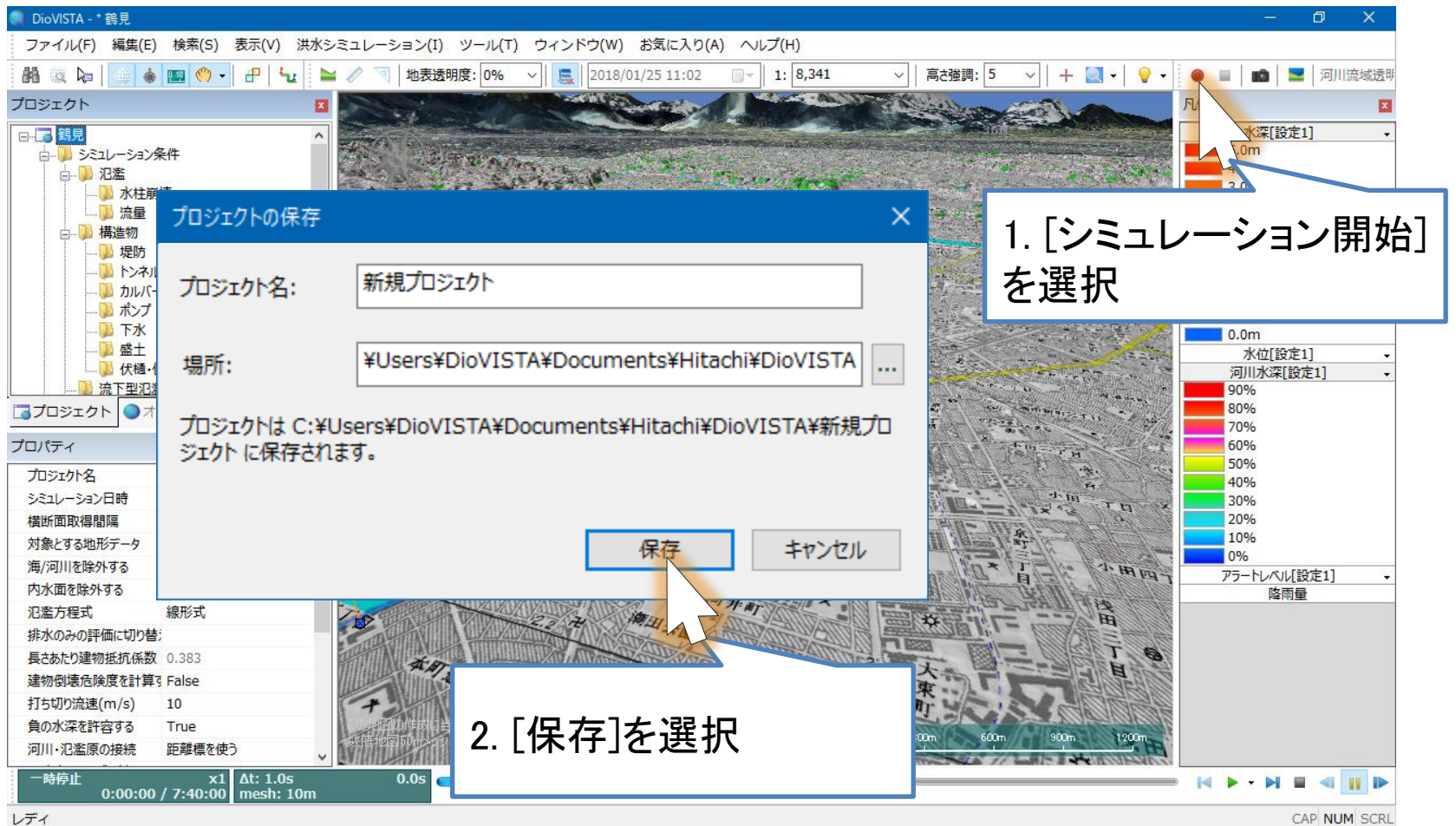

### 氾濫解析の実施

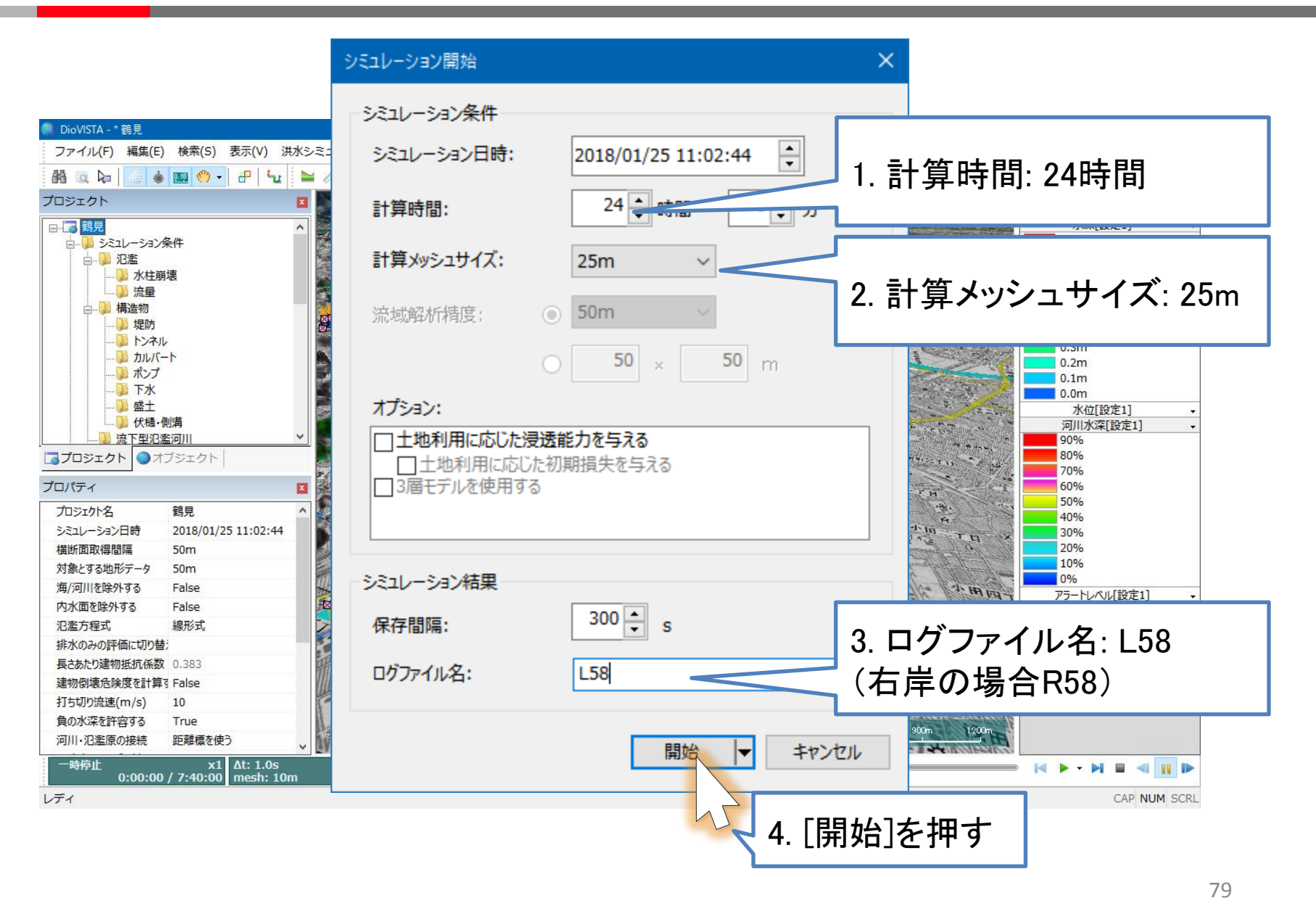

計算結果(左岸)

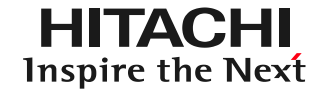

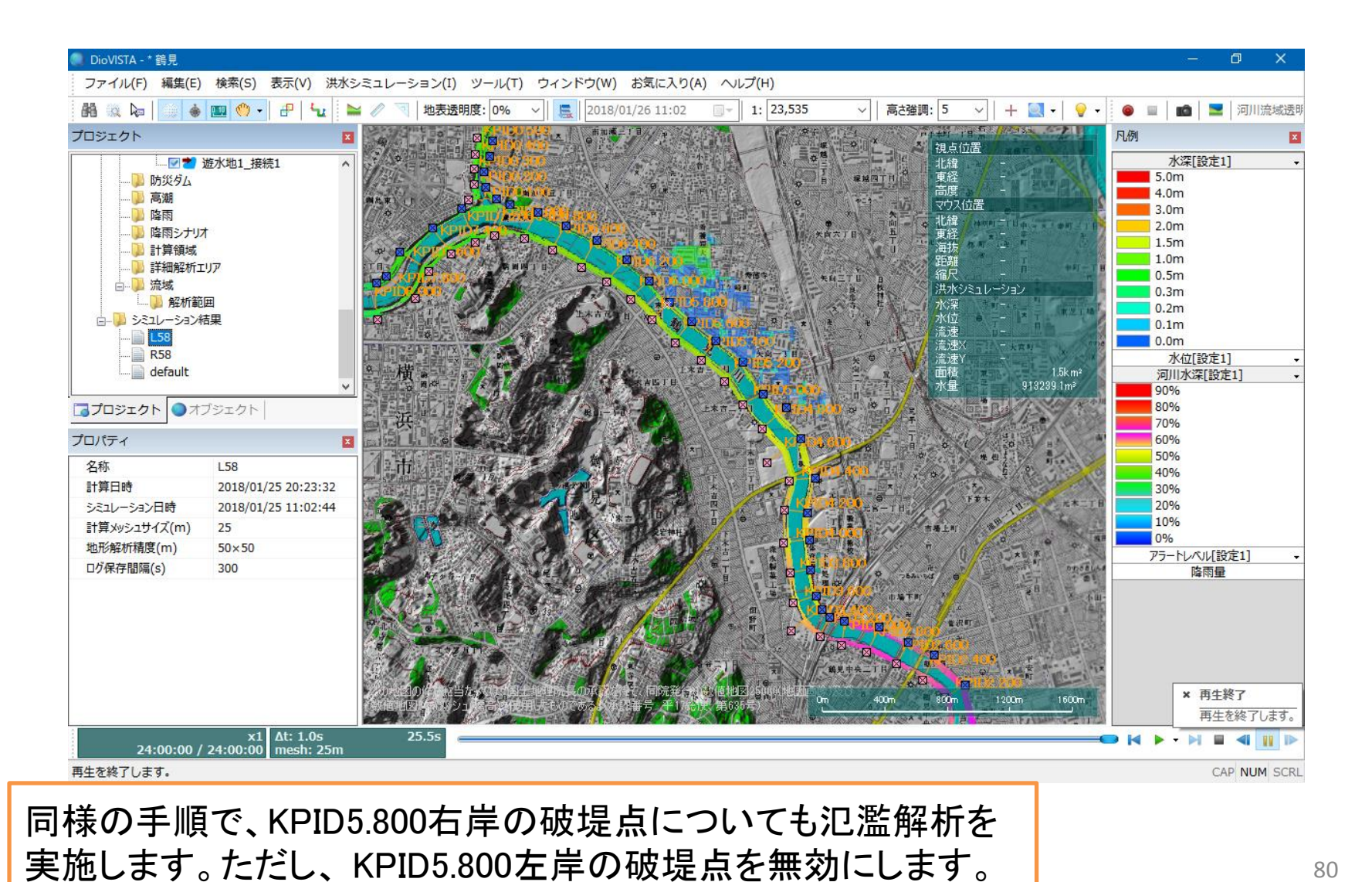

計算結果(右岸)

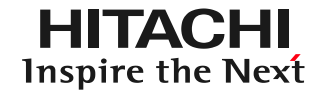

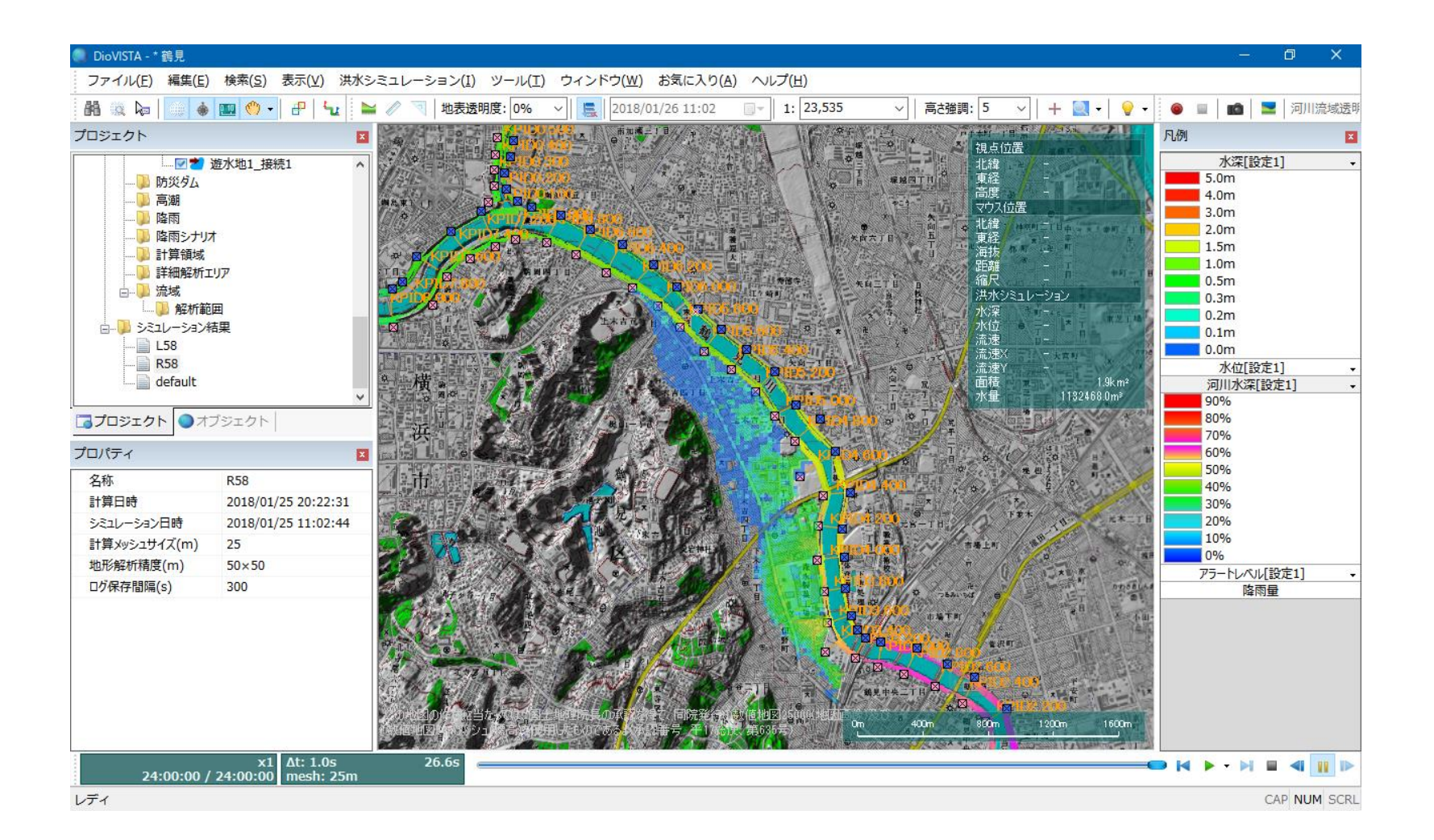

包絡図の作製(1)

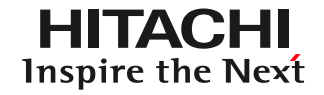

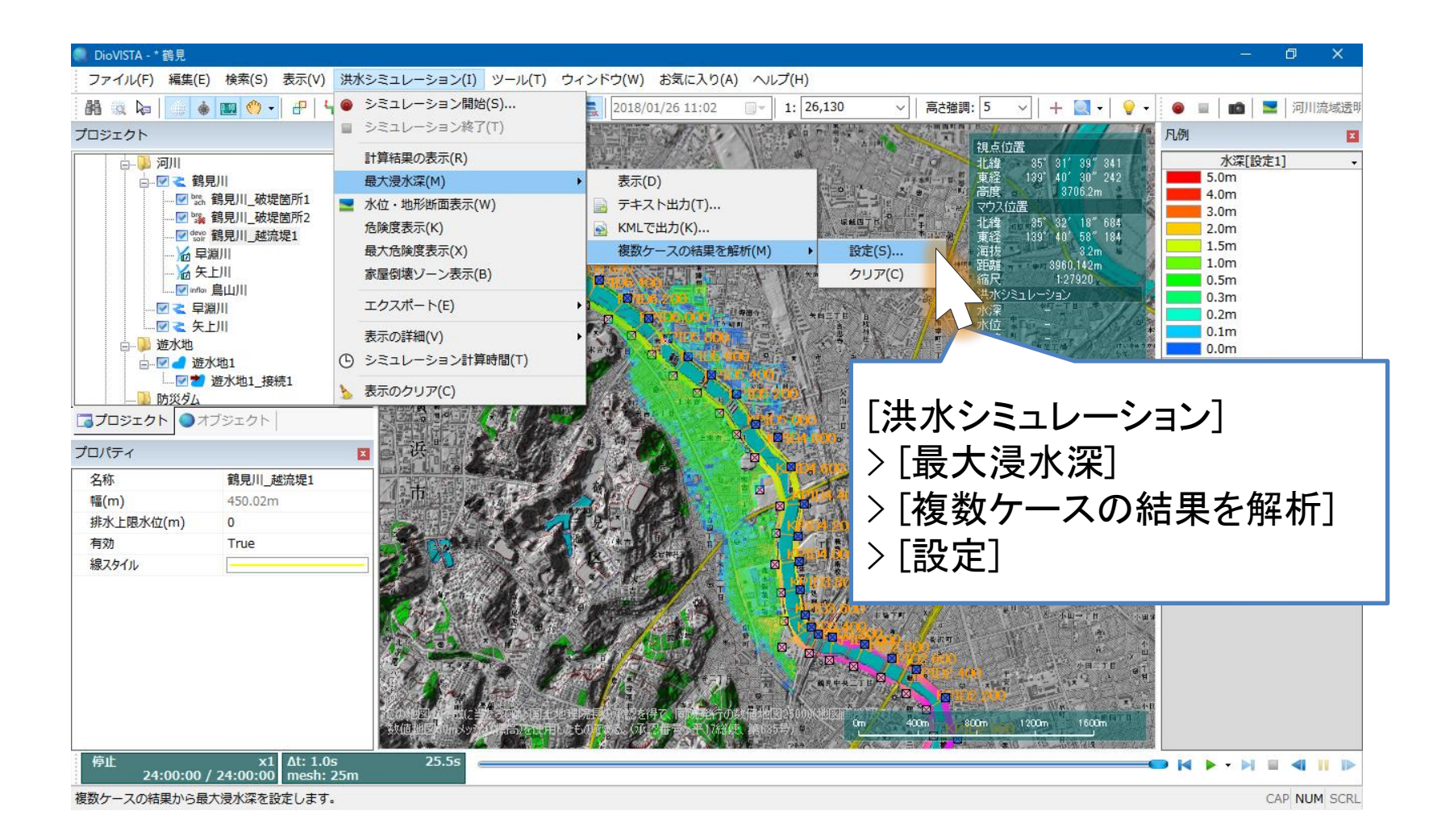

包絡図の作製(2)

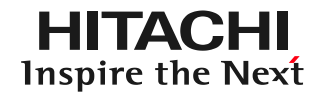

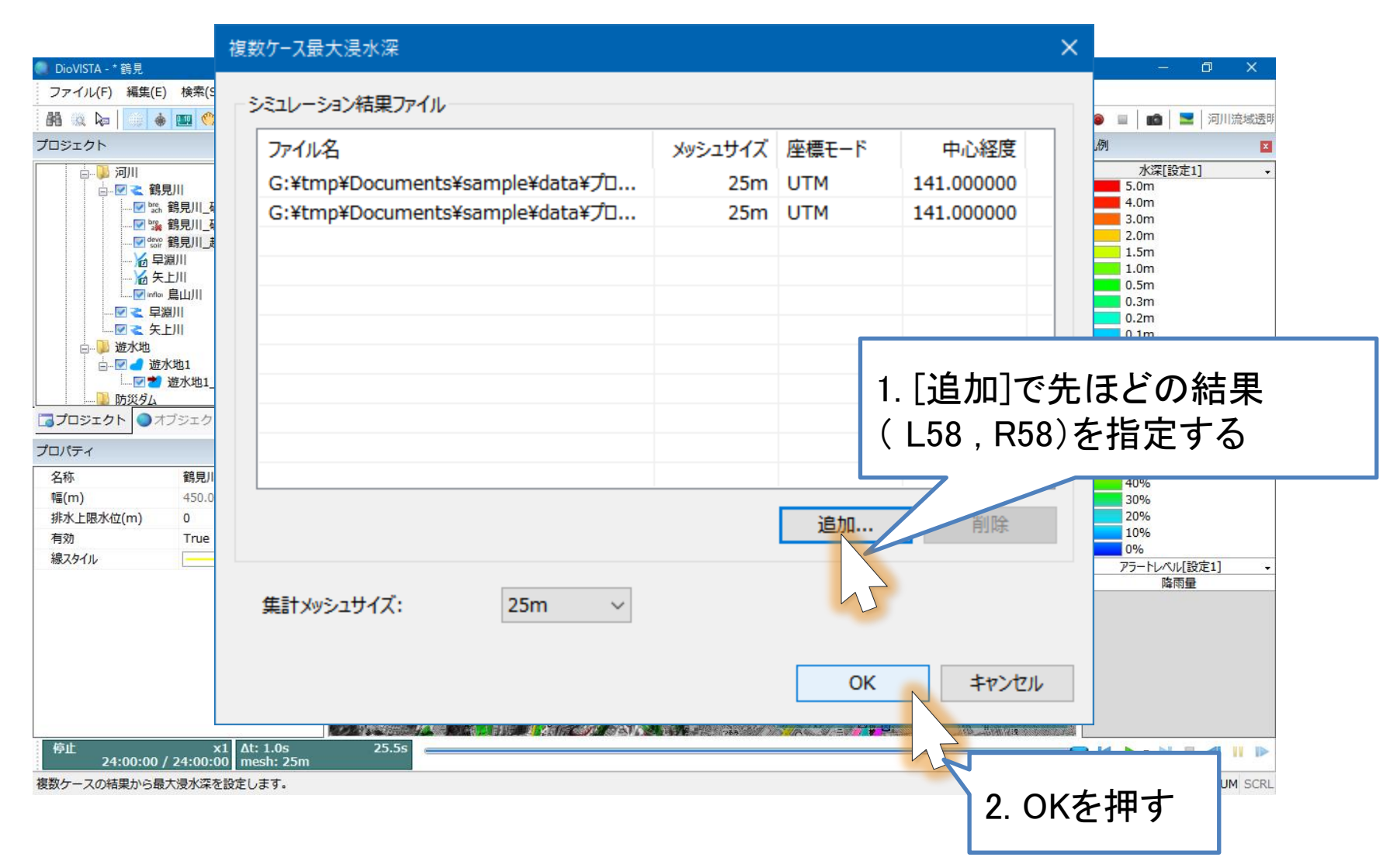

包絡図の作製(3)

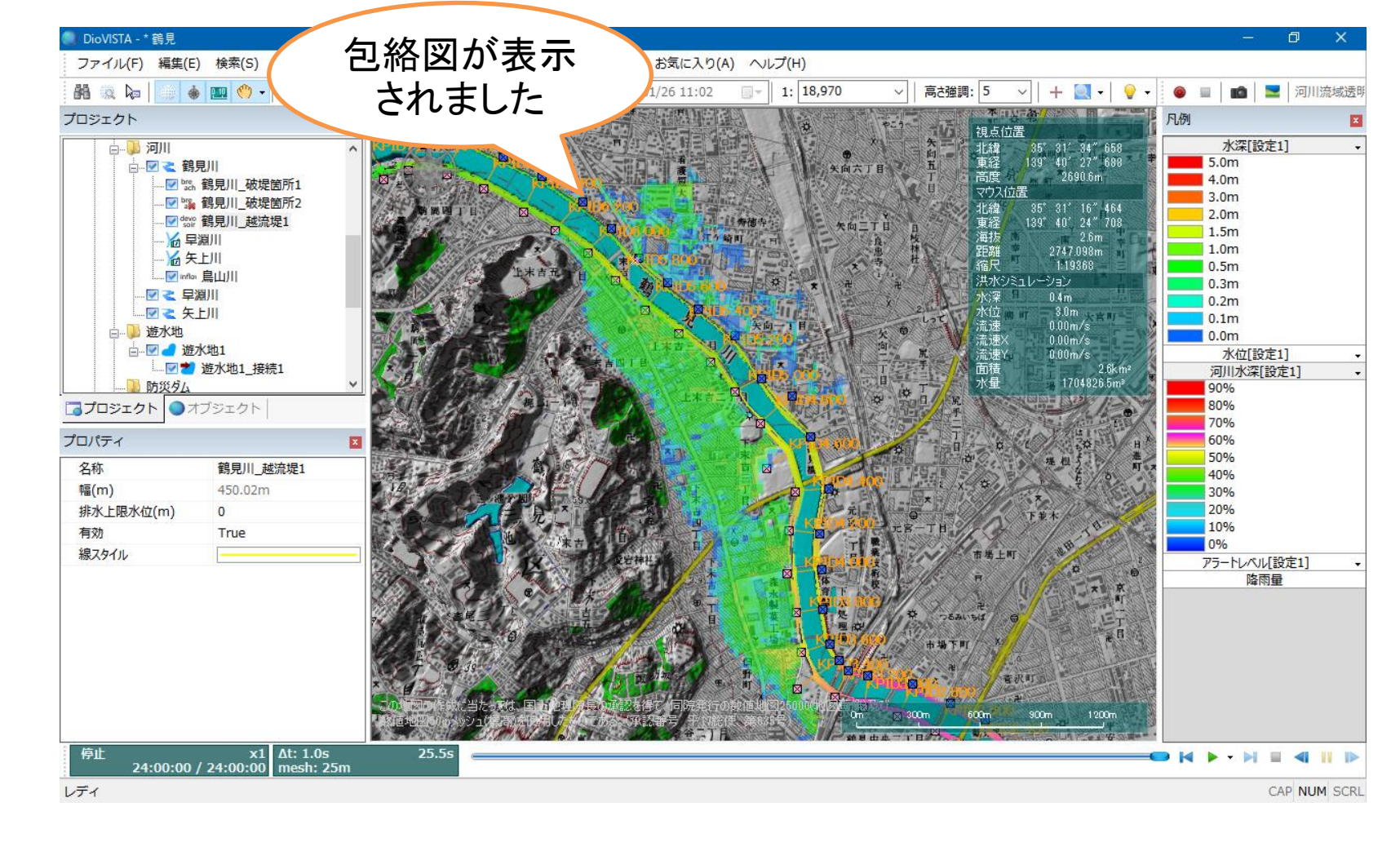

納品物の作製(1)

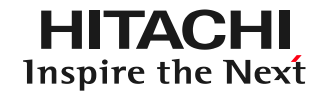

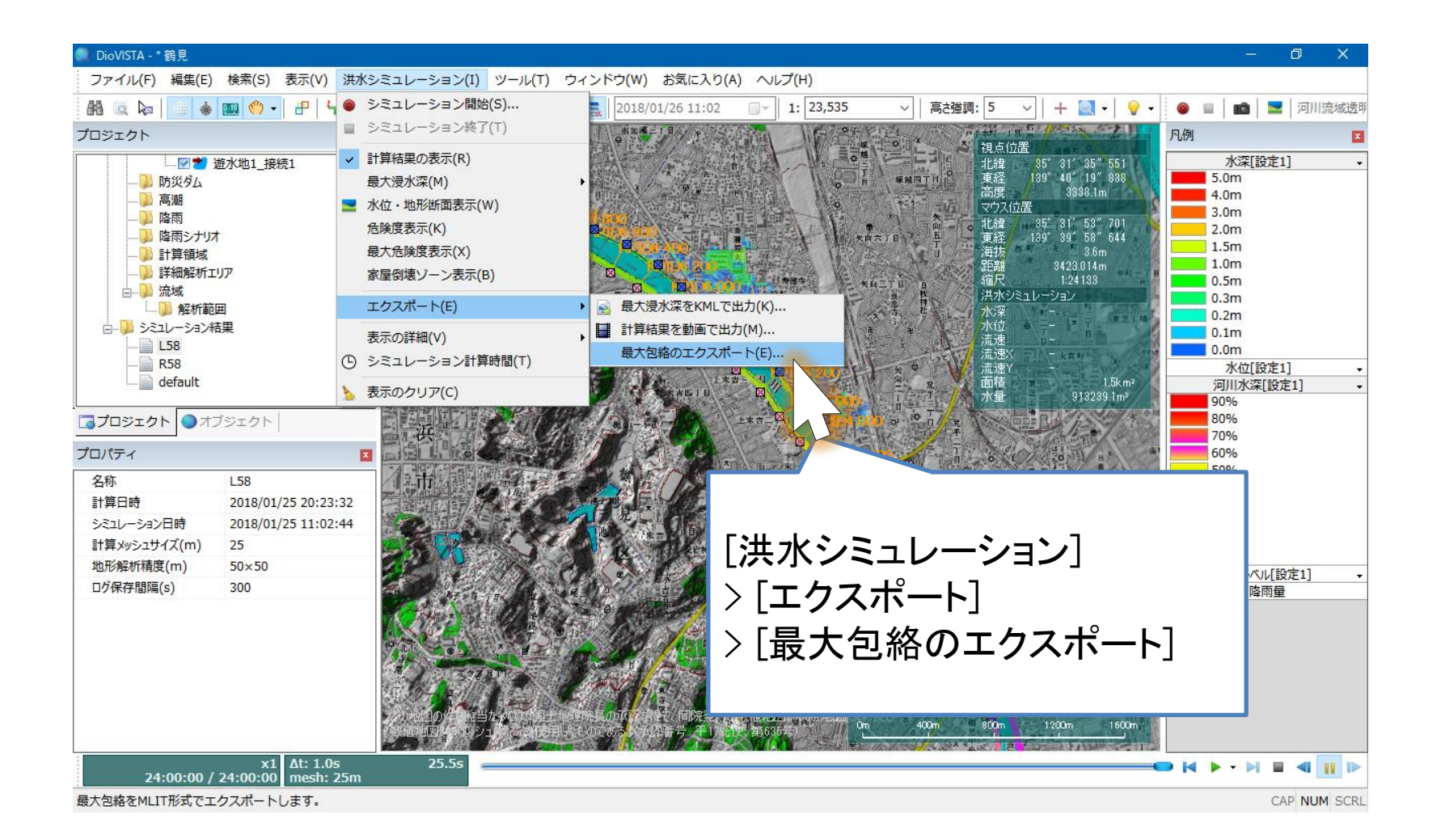

# 納品物の作製(2)

**HITACHI** Inspire the Next

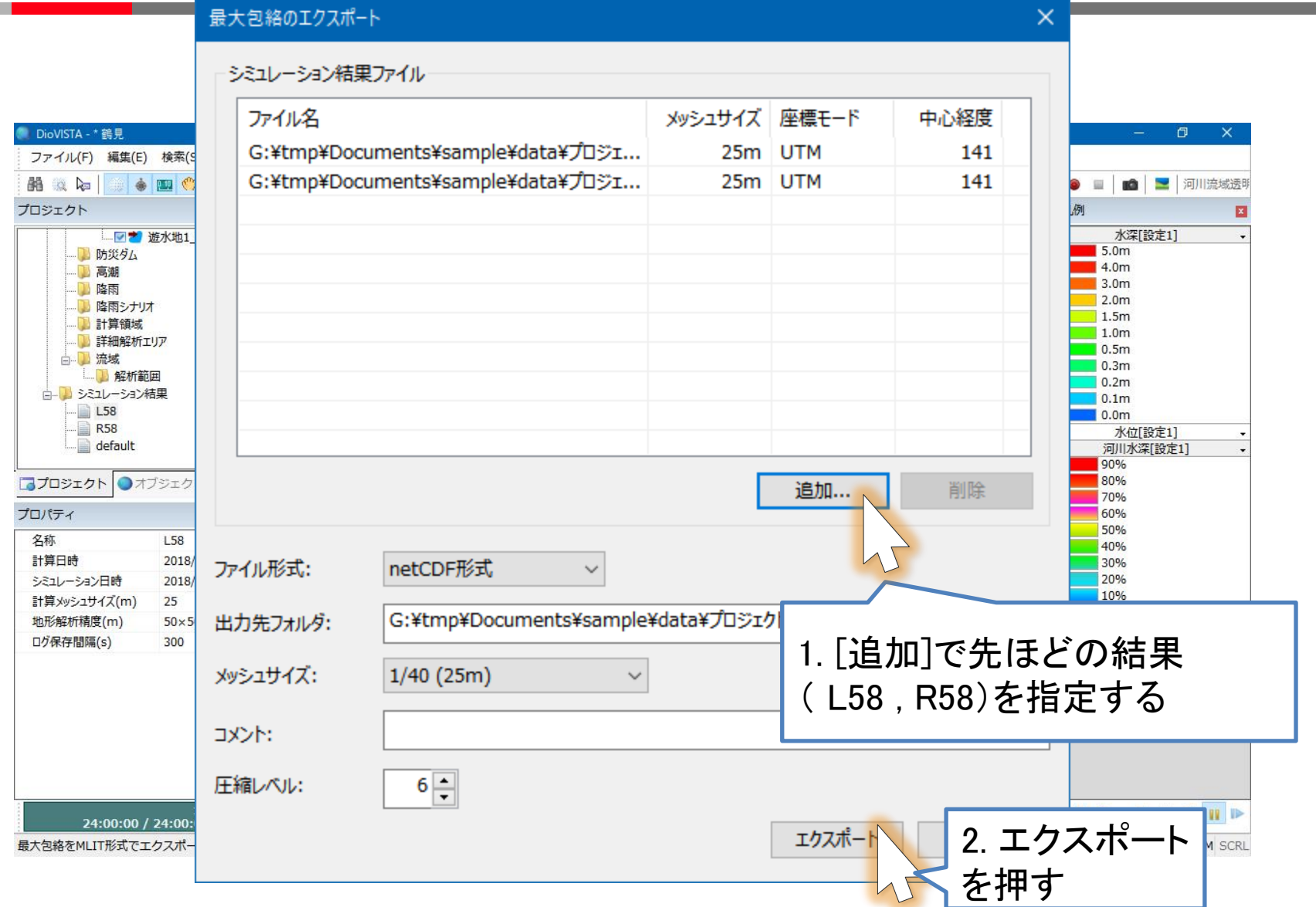

## 納品物の確認

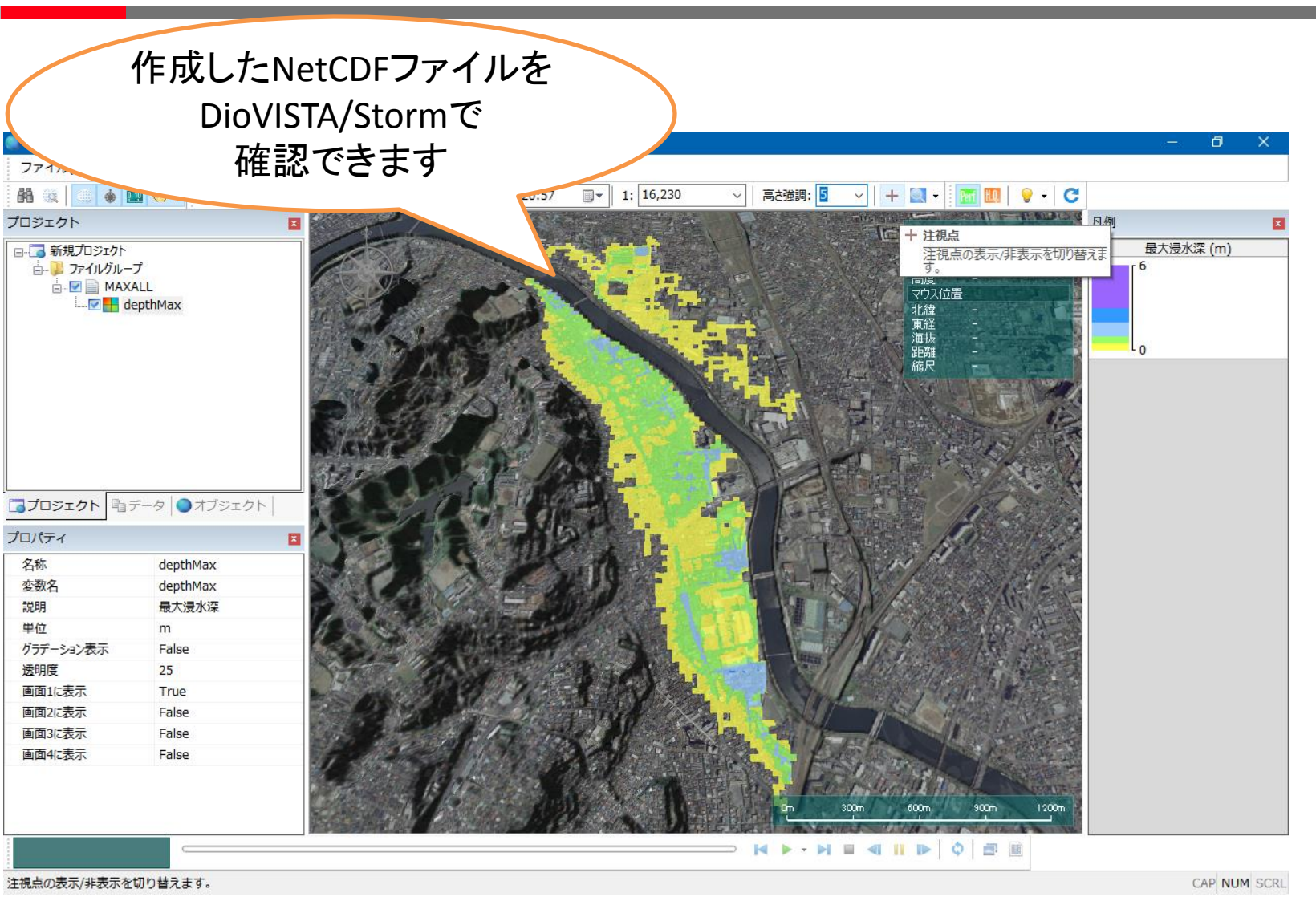